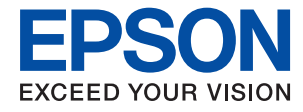

# **Водич за администратори**

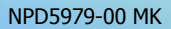

## **Содржина**

### **[Авторски](#page-4-0) права**

### **[Трговски](#page-5-0) марки**

### **Во врска со овој [прирачник](#page-6-0)**

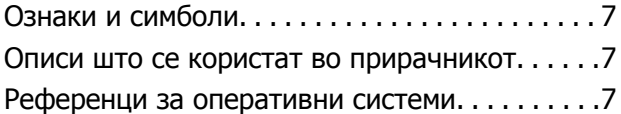

### **[Вовед](#page-8-0)**

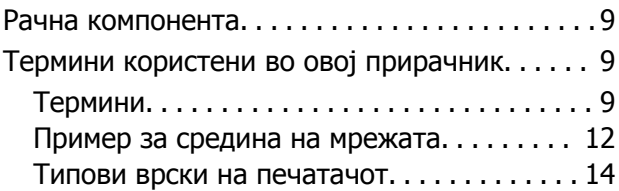

### **[Управување](#page-16-0) <sup>и</sup> поставки на [печатачот](#page-16-0)**

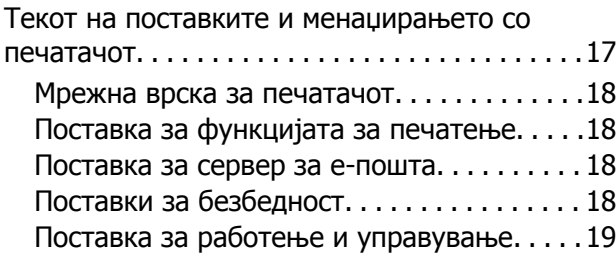

### **[Мрежна](#page-19-0) врска**

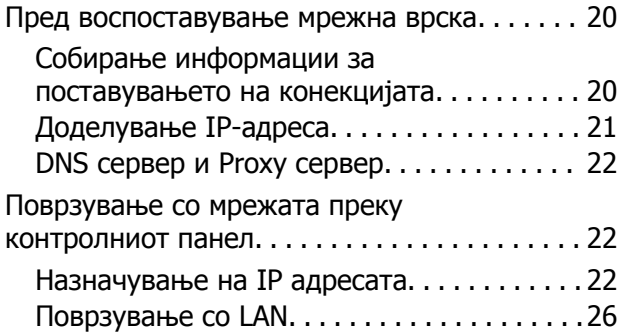

### **Поставки за [функција](#page-28-0)**

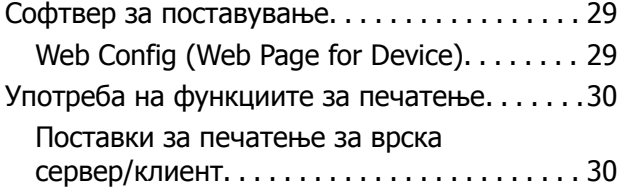

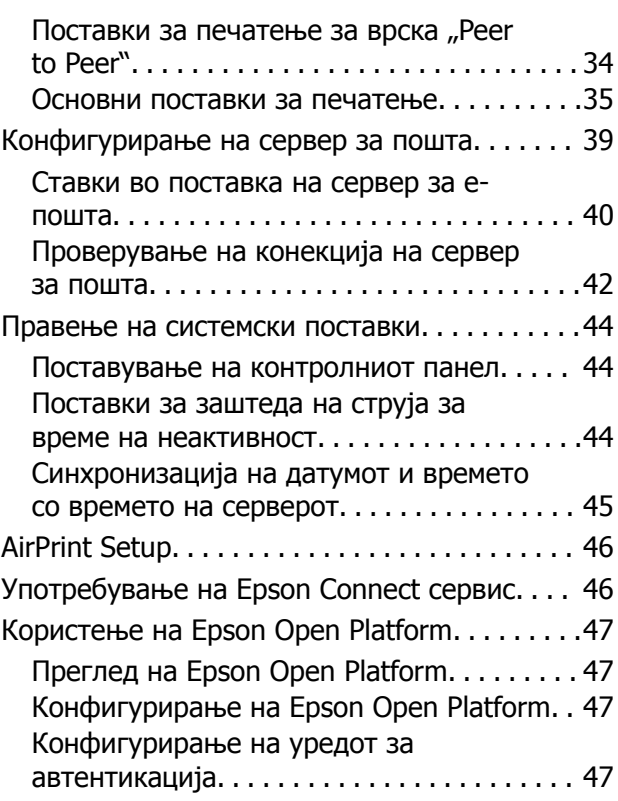

### **Поставки за [безбедност](#page-47-0) на [производот](#page-47-0)**

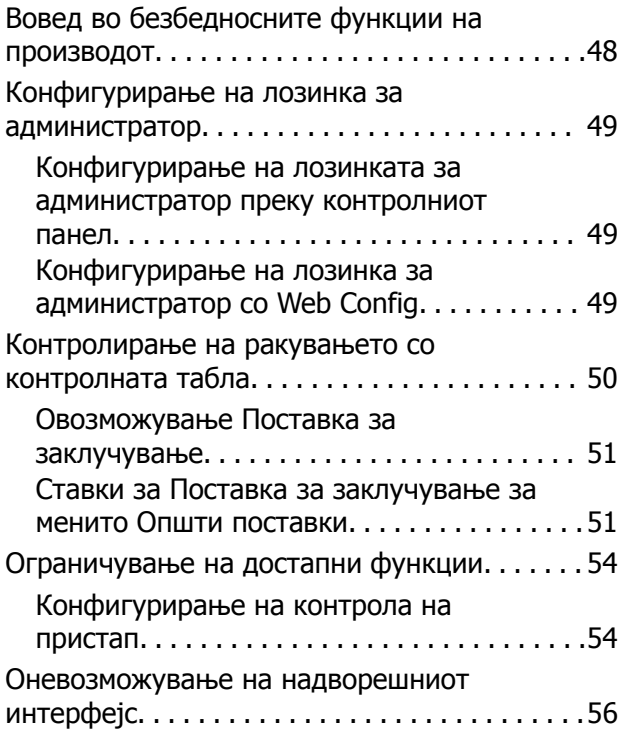

### **Поставки за [работење](#page-56-0) <sup>и</sup> [менаџирање](#page-56-0)**

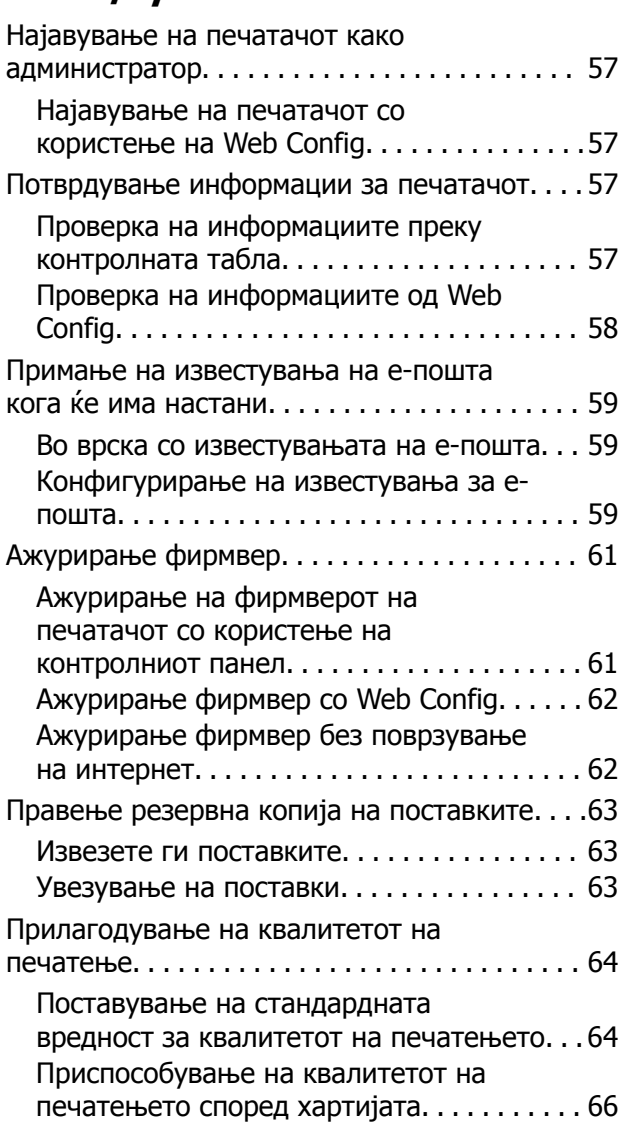

### **Решавање на [проблеми](#page-67-0)**

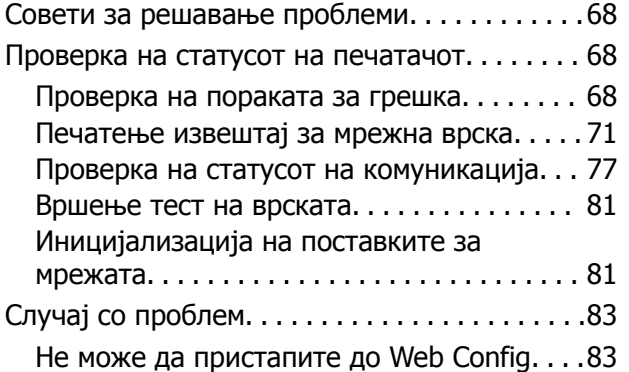

## **[Додаток](#page-84-0)**

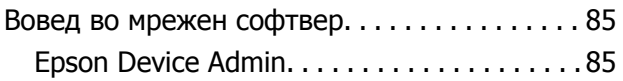

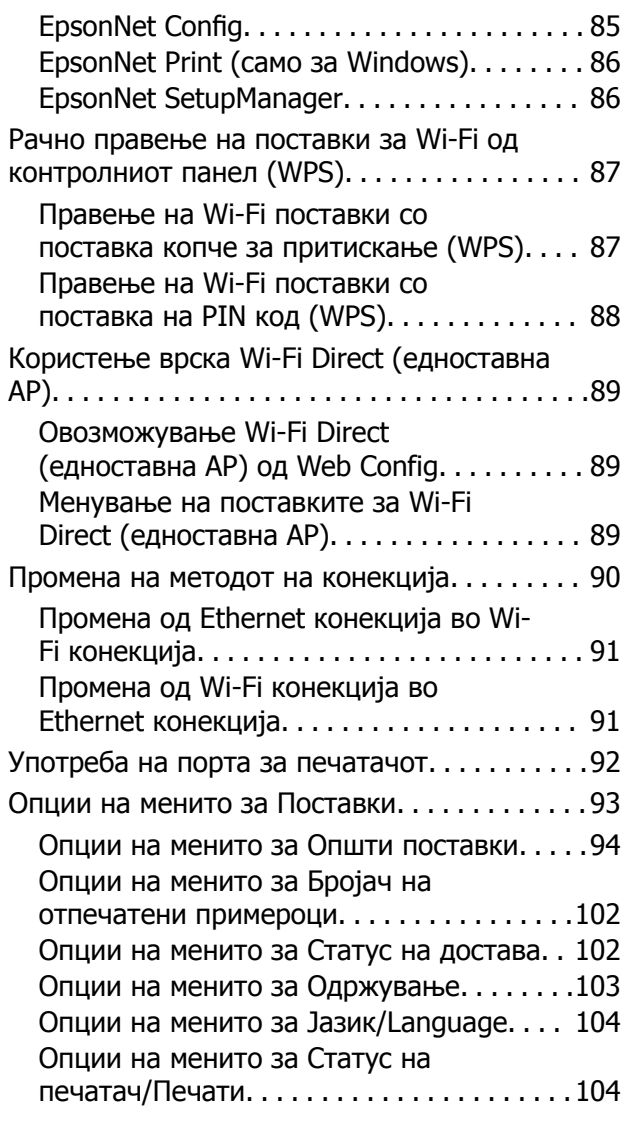

### **Напредни [безбедносни](#page-104-0) поставки за [претпријатија](#page-104-0)**

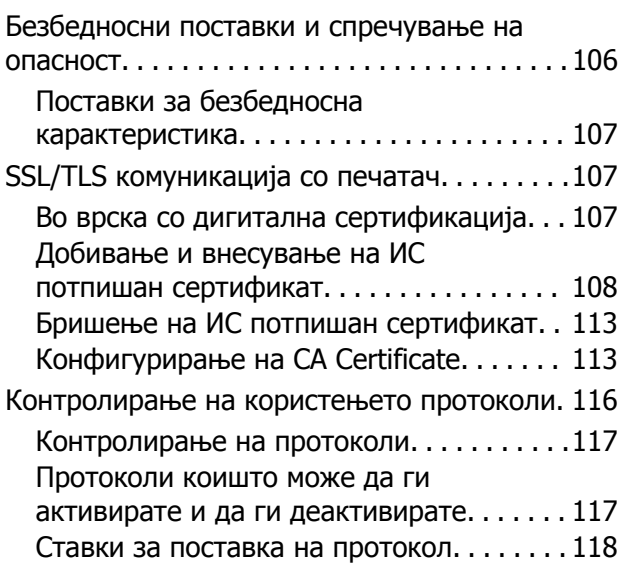

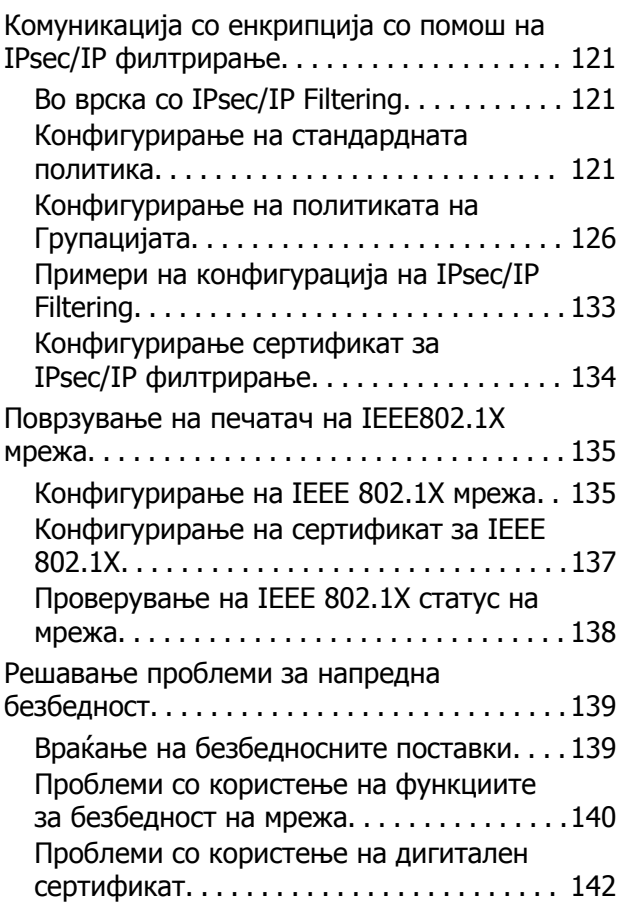

# <span id="page-4-0"></span>**Авторски права**

Ниеден дел од оваа публикација не смее да биде умножуван, зачуван во системот за пребарување, или пренесен во која било форма или на кој било начин, електронски, механички, со фотокопирање, снимање или друго, без претходна писмена согласност од корпорацијата Seiko Epson. Не се предвидени обврски за патентирање во однос на употребата на информациите содржани овде. Ниту пак е предвидена каква било обврска за штети кои произлегуваат од употребата на информациите дадени овде. Информациите што се содржани тука се дизајнирани за употреба со овој производ на Epson. Epson не одговара за употреба на која било од овие информации применети кон други производи.

Ниту корпорацијата Seiko Epson ниту нејзините подружници не одговараат кон купувачот на овој производ или трети лица за штети, загуби, трошоци, или трошоци предизвикани од набавувачот или трети лица како резултат на несреќа, неправилна употреба, или злоупотреба или неовластени промени на овој производ, поправки или измени кај овој производ, или (освен САД) непочитување на упатствата за ракување и одржување на корпорацијата Seiko Epson.

Корпорацијата Seiko Epson и нејзините подружници не одговараат за никакви штети или проблеми кои произлегуваат од употребата на кои било опции или кои било производи за широка потрошувачка различни од оние означени како Original Epson Products (оригинални производи на Epson) или Epson Approved Products (одобрени производи на Epson) од корпорацијата Seiko Epson.

Корпорацијата Seiko Epson не одговара за никаква штета предизвикана од електромагнетно попречување што се појавува поради употребата на кои било кабли за поврзување различни од оние означени како Epson Approved Products (одобрени производи на Epson) од корпорацијата Seiko Epson.

### © 2018 Seiko Epson Corporation

Содржината на овој прирачник и спецификациите за овој производ се предмет на промена без известување.

# <span id="page-5-0"></span>**Трговски марки**

- ❏ EPSON® е регистрирана заштитена трговска марка, а EPSON EXCEED YOUR VISION или EXCEED YOUR VISION е заштитена трговска марка на корпорацијата Seiko Epson.
- ❏ Google Cloud Print, Chrome, Chrome OS, and Android are trademarks of Google Inc.
- **□** Microsoft<sup>®</sup>, Windows<sup>®</sup>, Windows Server<sup>®</sup>, and Windows Vista<sup>®</sup> are registered trademarks of Microsoft Corporation.
- ❏ Apple, Macintosh, macOS, OS X, Bonjour, Safari, AirPrint, the AirPrint Logo, iPad, iPhone, iPod touch, and iTunes are trademarks of Apple Inc., registered in the U.S. and other countries.
- ❏ Општо известување: Останатите имиња на производи што се употребени овде се наменети само за идентификување и може да се трговски марки на нивните сопственици.Epson се одрекува од сите права на овие марки.

# <span id="page-6-0"></span>**Во врска со овој прирачник**

# **Ознаки и симболи**

#### !**Внимание:**

Упатства коишто мора да ги следите внимателно за да избегнете телесна повреда.

### c**Важно:**

Упатства коишто мора да ги следите за да избегнете оштетување на опремата.

#### **Белешка:**

Упатства коишто содржат корисни совети <sup>и</sup> ограничувања за функционирањето на печатачот.

#### **Поврзани информации**

& Со кликнување на оваа икона имате пристап до поврзаните информации.

# **Описи што се користат во прирачникот**

- ❏ Деталите на снимките од екранот и сликите може да се разликуваат во зависност од моделот, но упатствата се исти.
- ❏ Снимките од екран се од Windows Server 2012 R2. Деталите може да се разликуваат во различните верзии на оперативни системи.
- ❏ Некои од ставките на менито во снимките на екранот може да се разликуваат во зависност од моделот.

# **Референци за оперативни системи**

#### **Windows**

Во овој прирачник, термините "Windows 10", "Windows 8.1", "Windows 8", "Windows 7", "Windows Vista", "Windows XP", "Windows Server 2016", "Windows Server 2012 R2", "Windows Server 2012", "Windows Server 2008 R2", "Windows Server 2008", "Windows Server 2003 R2", и "Windows Server 2003" се однесуваат на следните оперативни системи. Освен тоа, "Windows" се користи како референца за сите верзии.

- ❏ Microsoft® Windows® 10 оперативен систем
- ❏ Microsoft® Windows® 8.1 оперативен систем
- ❏ Microsoft® Windows® 8 оперативен систем
- ❏ Microsoft® Windows® 7 оперативен систем
- ❏ Microsoft® Windows Vista® оперативен систем
- ❏ Microsoft® Windows® XP оперативен систем
- ❏ Microsoft® Windows® XP Professional x64 Edition оперативен систем
- ❏ Microsoft® Windows Server® 2016 оперативен систем
- ❏ Microsoft® Windows Server® 2012 R2 оперативен систем
- ❏ Microsoft® Windows Server® 2012 оперативен систем
- ❏ Microsoft® Windows Server® 2008 R2 оперативен систем
- ❏ Microsoft® Windows Server® 2008 оперативен систем
- ❏ Microsoft® Windows Server® 2003 R2 оперативен систем
- ❏ Microsoft® Windows Server® 2003 оперативен систем

### **Mac OS**

Во овој прирачник, "Mac OS" се однесува на macOS High Sierra, macOS Sierra, OS X El Capitan, OS X Yosemite, OS X Mavericks, OS X Mountain Lion, Mac OS X v10.7.x и Mac OS X v10.6.8.

# <span id="page-8-0"></span>**Вовед**

Ова е општ прирачник за администраторот, за употреба и управување со печатачот.

Бидејќи ова е општ прирачник, содржи недостапни функции и неприкажани менија. Затоа, до поставките или менијата се наведени информации.

Видете го Упатство за корисникот околу информации за искористеност на функцијата.

# **Рачна компонента**

#### **Управување и поставки за печатачот**

Го објаснува текот од мрежната врска, до поставувањето на секоја функција и до управувањето со печатачот.

#### **Конекција**

Се објаснува како да се поврзе уред со мрежа. Исто така се објаснува користењето на портата на печатачот, DNS-серверот и прокси-серверот.

#### **Поставки за функција**

Се објаснуваат поставките за користење на секоја функција на печатачот.

#### **Поставки за безбедност на производот**

Се објаснуваат основните безбедносни поставки, како што се поставката за лозинката на администраторот и контролата на пристап.

#### **Поставки за работење и управување**

Се објаснуваат постапките и управувањето откако ќе се започне со користење на печатачот, како што се проверувањето на информациите на печатачот и на поставките за известувања кога се одвива одреден настан.

#### **Решавање на проблеми**

Се објаснуваат поставките за иницијализацијата и решавањето проблеми за мрежата.

#### **Напредни безбедносни поставки за претпријатија**

Се објаснуваат напредните поставки за безбедност што се користат на мрежата, како што се комуникација преку SSL/TLS и IPsec/IP-филтрирање.

# **Термини користени во овој прирачник**

### **Термини**

Во овој водич се користат следниве термини.

### **Администратор**

Лицето задолжено за инсталирање и поставување на уредот или мрежата во канцеларија или организација. Во случај на мали организации ова лице може да е задолжено за администрирање и со уредот и со мрежата. Во случај на големи организации администраторите имаат авторитет над мрежата или уредите во групната единица составена од оддел или дивизија, а администраторите за мрежата се задолжени за поставките за комуникацијата пошироко од самата организација, како, на пример, интернетот.

#### **Администратор за мрежа**

Лицето задолжено за контрола на комуникацијата во мрежата. Лицето што го поставува рутерот, proxy серверот, DNS серверот и серверот за пошта за да се постигне контрола над комуникацијата на интернет или во мрежата.

### **Корисник**

Лицето што ги користи уредите како печатачите или скенерите.

### **Конекција со сервер/клиент (споделување на печатач со помош на Windows сервер)**

Конекцијата што индицира дека печатачот е поврзан со Windows сервер преку мрежата или USB кабел, и дека може да се чека на ред за печатење којшто е воспоставен на серверот. Комуникацијата помеѓу печатачот и компјутерот се одвива преку серверот, а печатачот е контролиран на серверот.

### **Peer to peer конекција (директно печатење)**

Конекцијата индицира дека печатачот и компјутерот се поврзани со мрежата преку hub или точка на пристап, и печатењето може да се врши директно од компјутер.

### **Web Config (веб-страница за уредот)**

Веб-серверот што е направен во уредот. Се нарекува Web Config. На него може да го проверите и да го промените статусот на печатачот со помош на прелистувачот.

#### **Ред на чекање за печатење**

За Windows, иконата за секоја прикажана порта на **Уред и печатач**, на пр. за печатач. Се создаваат уште две икони дури и со единечен уред доколку уредот е поврзан со мрежата со две или повеќе порти, како стандардната TCP/IP и WSD мрежа.

#### **Алатка**

Општ термин за софтвер на Epson за поставување или управување со уред, како на пример Epson Device Admin, EpsonNet Config, EpsonNet SetupManager итн.

#### **ASCII (Американски стандарден код за размена на информации)**

Еден од стандардните кодови за карактери. Дефинирани се 128 знаци, вклучувајќи знаци од азбуката (a–z, A–Z), арапски броеви (0–9), симболи, празни знаци и контролни знаци. Кога во

#### **Вовед**

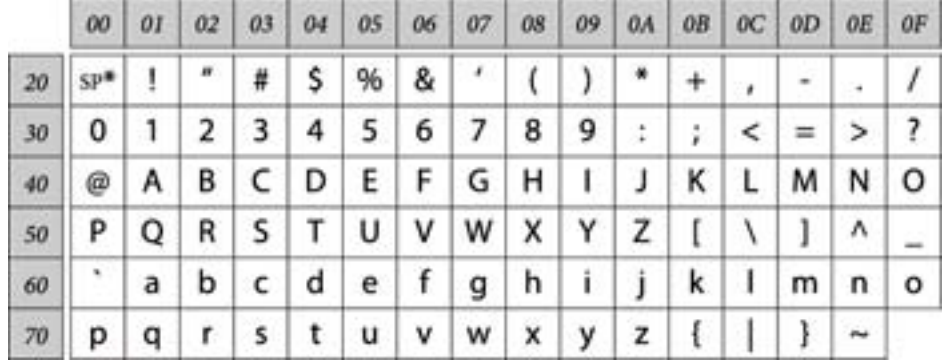

овој водич се споменува "ASCII", укажува на 0x20-0x7E (хексадецималниот број) наведен подолу и не вклучува контролни знаци.

\* Знак за празно место.

### **Уникод (UTF-8)**

Интернационален стандарден код што ги опфаќа главните глобални јазици. Кога се опишува "UTF-8" во овој водич, тој индицира карактери за кодирање во UTF-8 формат.

**Вовед**

### <span id="page-11-0"></span>**Пример за средина на мрежата**

### **Примери за средна до голема канцелариска мрежна околина**

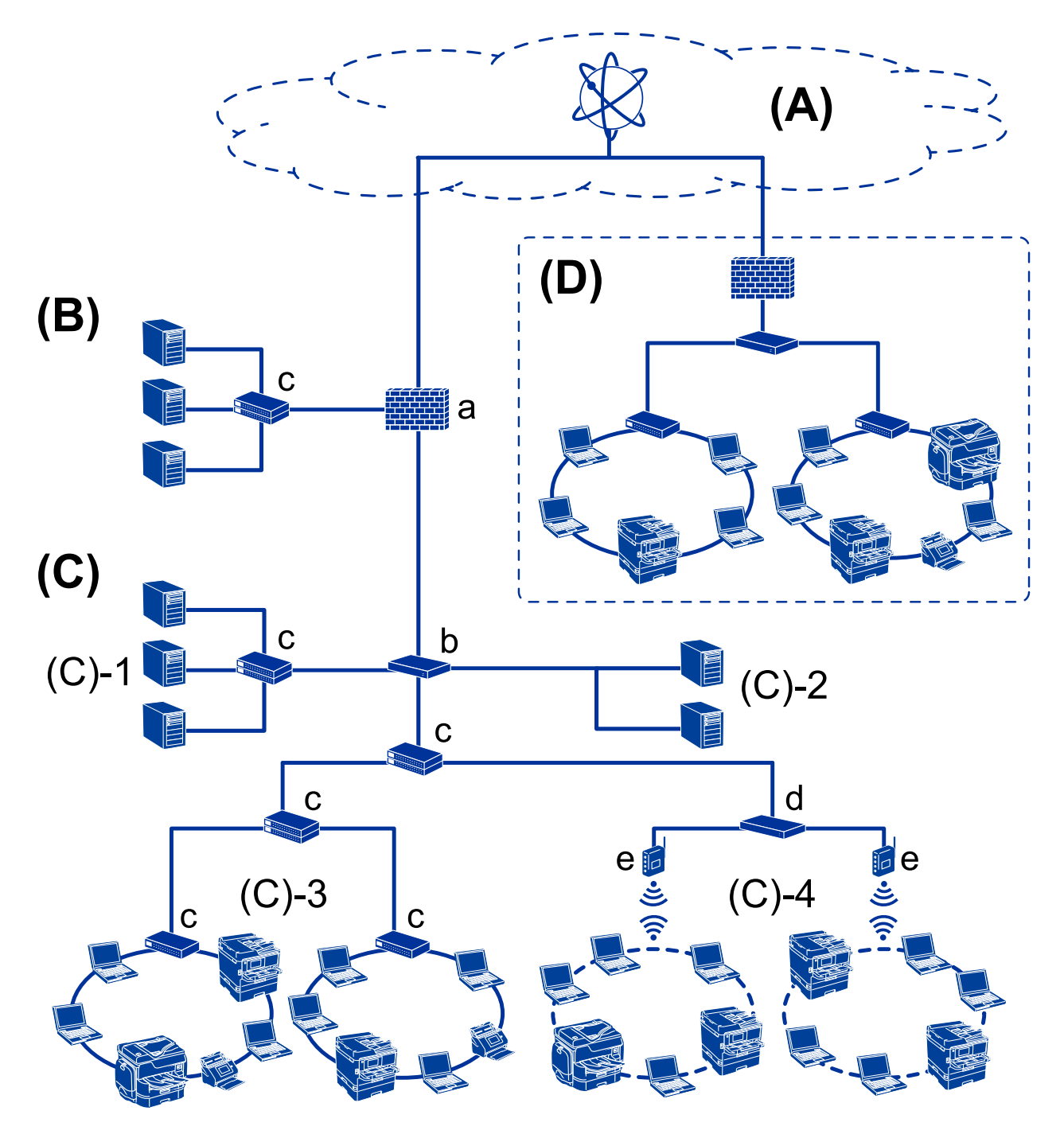

### **(A): Интернет**

Следниве услуги се достапни ако печатачот има можност да се поврзе на интернет.

❏ Epson Connect

Email Print, Remote Print итн.

❏ Услуги во облак

Google Cloud Print, Evernote итн.

❏ Веб-локација на Epson

Преземање на двигателот и софтверот, ажурирање на фирмверот на печатачот итн.

### **(B): DMZ (демилитаризирана зона)**

Оваа зона е поставена меѓу внатрешната мрежа (интранет) и надворешната мрежа (интернет), а двете мрежи се сегменти изолирани од заштитниот ѕид. Во оваа зона вообичаено се става серверот што е отворен за надворешната мрежа. На тој начин се спречува распространување на надворешна закана во внатрешната мрежа. Исто така, се спречува неовластен пристап од внатрешната мрежа до отворениот сервер.

- ❏ DNS-сервер
- ❏ Прокси-сервер
- ❏ Сервер за пренос на е-пошта
- ❏ Веб-сервер
- ❏ FTP-сервер

### **(C): Зона на доверба (интранет)**

Ова е мрежа на доверба заштитена со заштитниот ѕид или со UTM (Унифицирано управување со закани).

❏ (C)-1: сервер во рамки на интранет

Овој сервер ги применува сите услуги во компјутерите на организацијата.

- ❏ DNS-сервер
- ❏ DHCP-сервер
- ❏ Сервер за е-пошта
- ❏ Сервер за активен директориум/LDAP-сервер
- ❏ Сервер за датотека
- ❏ (C)-2: сервер за апликација

Овој сервер ја применува функцијата на следниве апликации на сервер.

- ❏ Epson Print Admin
- ❏ Document Capture Pro Server
- ❏ (C)-3: жична LAN (етернет), (C)-4: безжична LAN (Wi-Fi)

Поврзувајте печатачи, скенери, компјутери итн на LAN користејќи LAN-кабел или радиобранови.

### **(D): Друга линија**

Ова е мрежата на друга линија. Поврзана е преку интернет, изнајмена линија, итн.

### **Мрежни уреди**

- ❏ a: заштитен ѕид, UTM
- ❏ b: пренасочувач
- ❏ c: LAN-преклопник
- ❏ d: безжичен LAN-уред

<span id="page-13-0"></span>❏ e: точка за пристап

### **Пример за мала канцелариска мрежа**

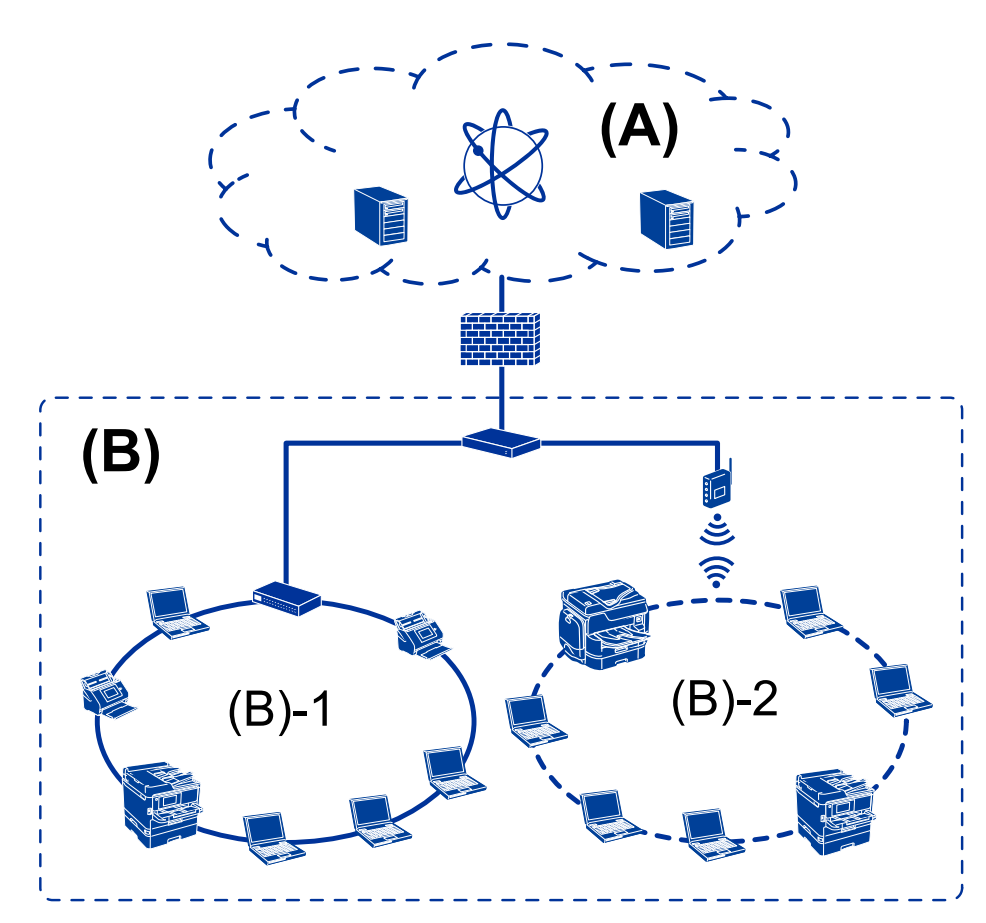

### **(A): Интернет**

- ❏ Epson Connect
- ❏ Услуги во облак
- ❏ Сервер за е-пошта, FTP-сервер

### **(B): Зона на доверба (интранет)**

- ❏ (B)-1: Жична LAN (етернет)
- ❏ (B)-2: Безжична LAN (Wi-Fi)

## **Типови врски на печатачот**

Следните две методи се достапни за мрежната конекција на печатач.

❏ Конекција со сервер/клиент (споделување на печатач со помош на Windows сервер)

❏ Peer to peer конекција (директно печатење)

### **Поставки за конекција со сервер/клиент**

Ова е врската што серверот ја споделува со печатачот. За да ја забраните врската без да се оди преку серверот, може да ја зголемите безбедноста.

Кога користите USB, може да се споделува и печатачот без мрежната функција.

### **Метод на поврзување:**

Поврзете го печатачот со мрежата преку LAN-преклопник или точка за пристап.

Исто така, можете да го поврзете печатачот со сервер директно преку USB кабел.

### **Драјвер за печатач:**

Инсталирајте го драјверот за печатач на Windows серверот во зависност од оперативниот систем на компјутерите на клиентот.

Со пристапување до Windows серверот и поврзување на печатачот, драјверот за печатачот е инсталиран на компјутерот на клиентот и може да се употребува.

#### **Карактеристики:**

❏ Управувајте со печатачот и драјверот за печатачот во групи.

- ❏ Во зависност од спецификациите на серверот, може да е потребно време додека да започне печатењето бидејќи сите задачи за печатење одат преку серверот за печатење.
- ❏ Не можете да печатите кога Windows серверот е исклучен.

#### **Поврзани информации**

& "Термини" на [страница](#page-8-0) 9

### **Поставки за Peer to Peer конекција**

Ова е врската за директно поврзување на печатачот на мрежата со компјутерот. Може да се поврзе само модел што поддржува мрежно поврзување.

#### **Метод на поврзување:**

Поврзете го печатачот со мрежа директно преку hub или точка на пристап.

#### **Драјвер за печатач:**

Инсталирајте го драјверот за печатачот на секој компјутер на клиентот.

Кога користите EpsonNet SetupManager, може да го обезбедите пакетот на двигателот којшто ги вклучува поставките за печатачот.

#### **Карактеристики:**

❏ Задачата за печатење започнува веднаш бидејќи е испратена директно до печатачот.

❏ Можете да печатите онолку колку што печатачот работи.

### **Вовед**

### **Поврзани информации**

& "Термини" на [страница](#page-8-0) 9

# <span id="page-16-0"></span>**Управување и поставки на печатачот**

# **Текот на поставките и менаџирањето со печатачот**

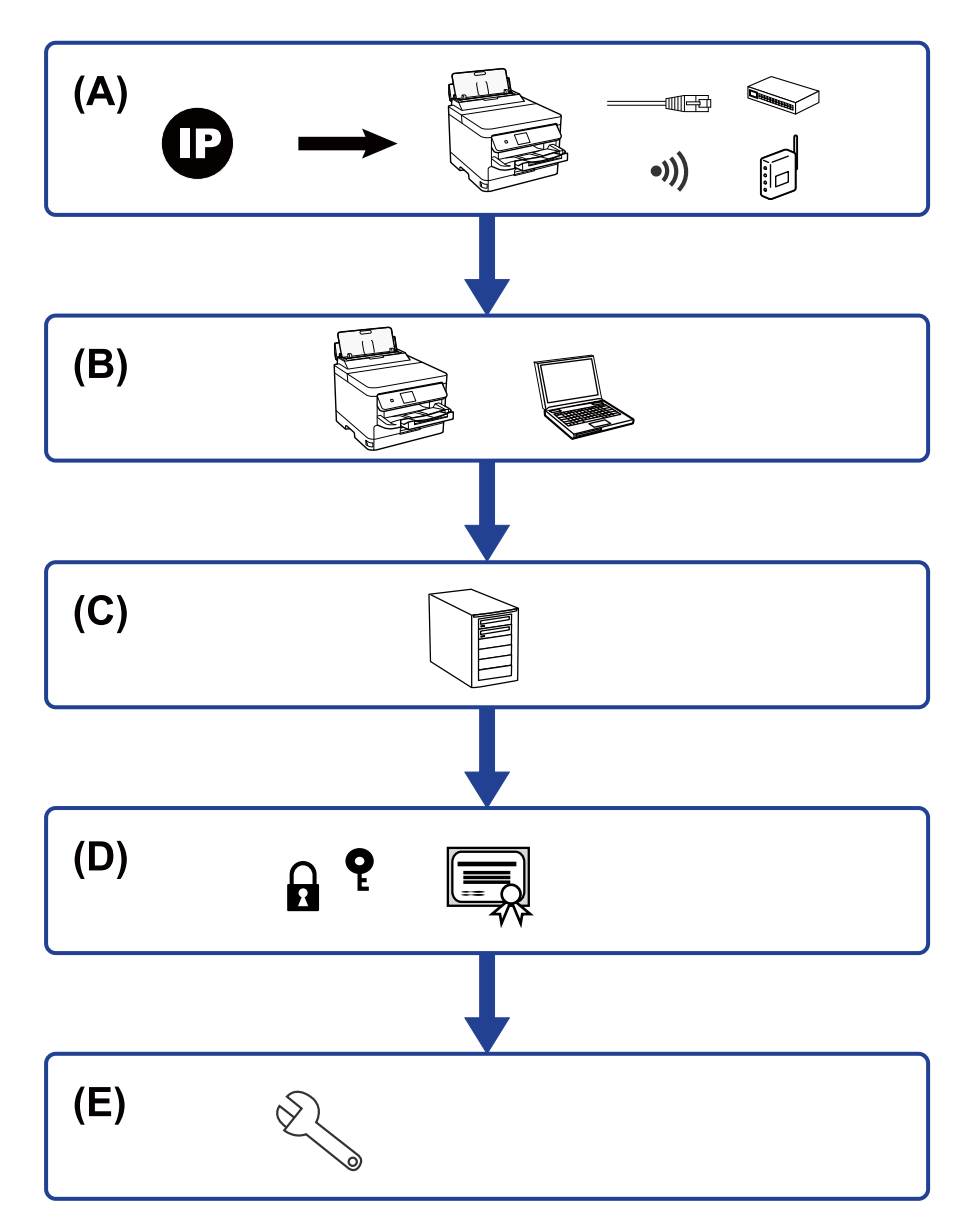

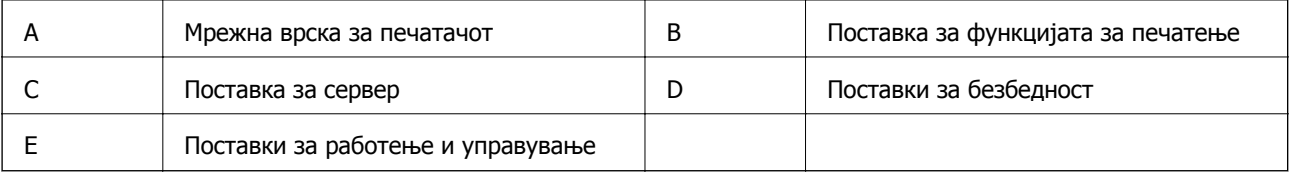

### <span id="page-17-0"></span>**Мрежна врска за печатачот**

Поставете ја IP-адресата на печатачот и поврзете го со мрежата.

- ❏ Поставка за IP-адреса
- ❏ Поврзување со мрежата (поставки за врска со LAN кабел/Wi-Fi)

#### **Поврзани информации**

& "Мрежна врска" на [страница](#page-19-0) 20

### **Поставка за функцијата за печатење**

Одредете поставка за овозможување на функцијата за печатење.

- ❏ Поставки за печатење за врска сервер/клиент
- $\Box$  Поставки за печатење за врска "Реег to Реег"

#### **Поврзани информации**

& "Употреба на [функциите](#page-29-0) за печатење" на страница 30

### **Поставка за сервер за е-пошта**

Одредете ја поставката за сервер за е-пошта, за препраќање е-пораки или известување преку епораки.

- ❏ SMTP-сервер
- ❏ POP3-Server

#### **Поврзани информации**

& "[Конфигурирање](#page-38-0) на сервер за пошта" на страница 39

### **Поставки за безбедност**

- ❏ Поставка за администраторска лозинка
- ❏ Поставка за контрола на пристап
- ❏ Контролирање на користењето протоколи
- ❏ Поставка за напредна безбедност

#### **Поврзани информации**

- & "Поставки за безбедност на [производот](#page-47-0)" на страница 48
- & "Напредни безбедносни поставки за [претпријатија](#page-104-0)" на страница 105

## <span id="page-18-0"></span>**Поставка за работење и управување**

- ❏ Проверка на статусот на уредот
- ❏ Реагирање при настани
- ❏ Правење резервна копија од поставките за уредот

### **Поврзани информации**

& "Поставки за работење и [менаџирање](#page-56-0)" на страница 57

# <span id="page-19-0"></span>**Мрежна врска**

Во ова поглавје се објаснува постапката за поврзување на печатачот со мрежата.

# **Пред воспоставување мрежна врска**

За да се поврзете со мрежата, прво проверете го начинот на поврзување и информациите за поставките за врската.

## **Собирање информации за поставувањето на конекцијата**

Подгответе ги потребните информации за поставките за да се поврзете. Проверете ги следниве информации однапред.

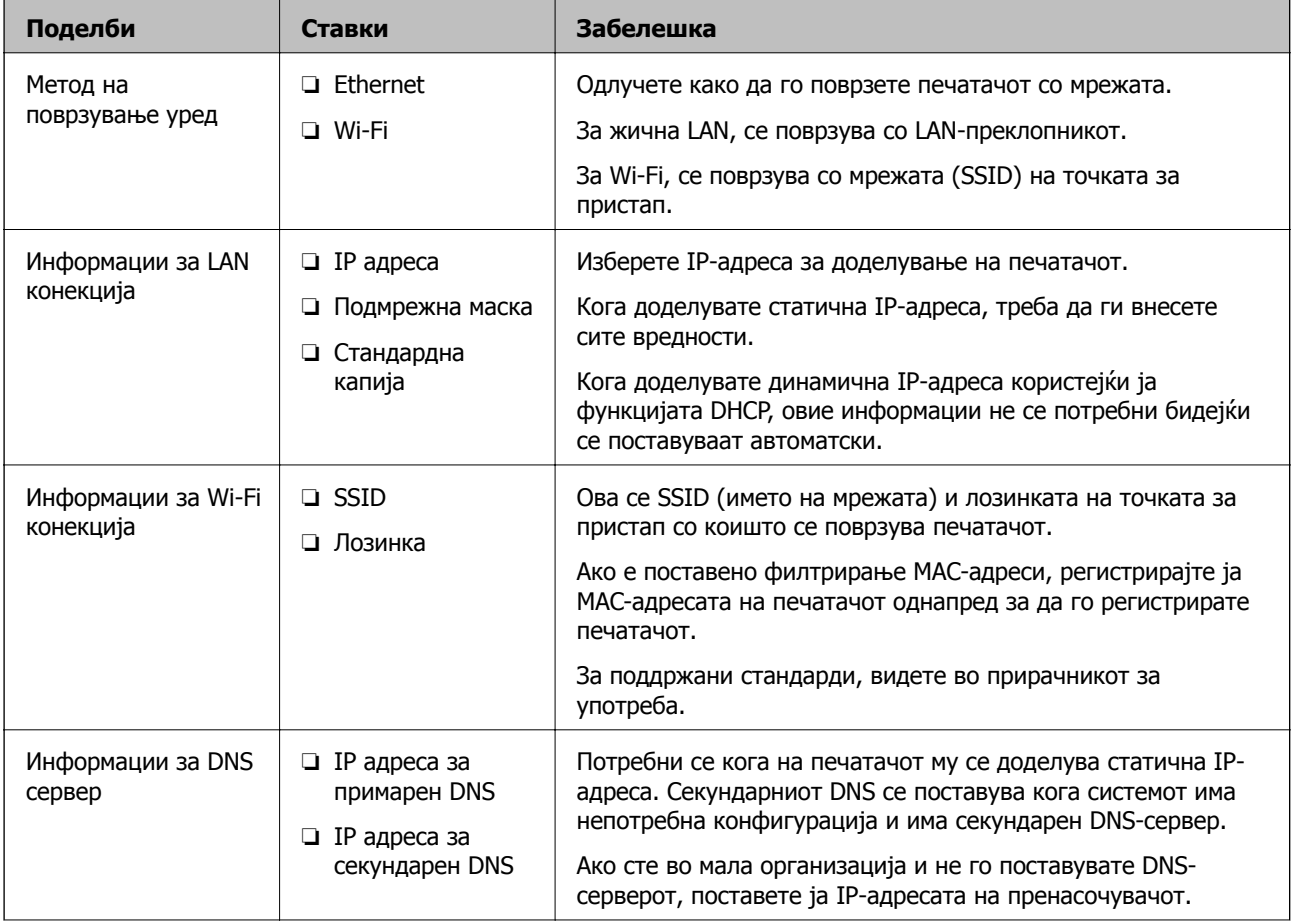

<span id="page-20-0"></span>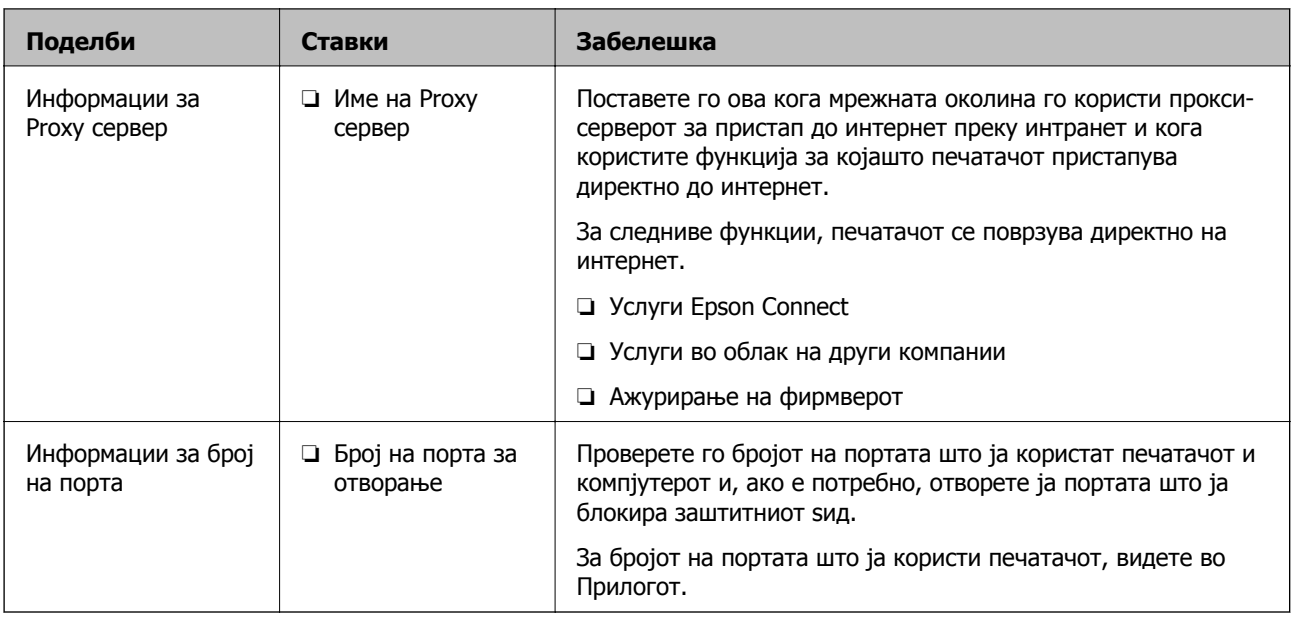

## **Доделување IP-адреса**

Следуваат типовите IP-адреси што може да се доделат.

### **Статична IP адреса:**

Доделете ја претходно одредената IP-адреса на печатачот (хостот) рачно.

Информациите за поврзување со мрежата (подмрежна маска, стандарден мрежен премин, DNSсервер итн.) треба да се постават рачно.

IP-адресата не се менува дури и кога уредот е исклучен, па ова е корисно кога сакате да управувате со уреди во околина каде што не може да ја менувате IP-адресата или каде што сакате да управувате со уредите користејќи ја IP-адресата. Препорачуваме поставки за печатачот, серверот итн., до коишто пристапуваат многу компјутери. Исто така, кога користите безбедносни функции како што се IPsec/IP-филтрирање, доделете фиксна IP-адреса за да не се менува IP-адресата.

### **Автоматско доделување користејќи ја функцијата DHCP (динамична IP-адреса):**

Доделете ја IP-адресата на печатачот (хостот) автоматски користејќи ја функцијата DHCP на DHCP-серверот или пренасочувачот.

Информациите за поврзување со мрежата (подмрежна маска, стандарден мрежен премин, DNSсервер итн.) се поставуваат автоматски, па уредот може лесно да го поврзете со мрежата.

IP-адресата може да се промени при следното поврзување, ако уредот или пренасочувачот се исклучени или во зависност од поставките за DHCP-серверот.

Препорачуваме управување со уреди и комуникација со протоколи што може да ја следат IPадресата.

#### **Белешка:**

Кога ја користите функцијата за резервирање IP-адреси на DHCP, може да ја доделите истата IPадреса на уредите во секое време.

## <span id="page-21-0"></span>**DNS сервер и Proxy сервер**

DNS-серверот има име на хост, име на домен на адресата на е-пошта, итн. поврзани со информациите за IP-адресата.

Не е возможна комуникација ако другата страна е опишана со име на хост, име на домен, итн. кога компјутерот или печатачот врши IP-комуникација.

Ги бара тие информации од DNS-серверот и ја добива IP-адресата на другата страна. Овој процес се нарекува разрешување на имиња.

Затоа, уредите како што се компјутери и печатачи може да комуницираат со помош на IPадресата.

Разрешувањето на имиња е потребно за печатачот да комуницира користејќи ја функцијата за епошта или функцијата за интернет-врска.

Кога ги користите тие функции, одредете ги поставките за DNS-серверот.

Кога ја доделувате IP-адресата на печатачот користејќи ја DHCP-функцијата на DHCP-серверот или пренасочувачот, таа се поставува автоматски.

Proxy серверот е поставен на преминот меѓу мрежата и интернетот и комуницира со компјутерот, печатачот, интернетот (спротивен сервер) во име на секое од нив. Спротивниот сервер комуницира само со proxy серверот. Според тоа, информациите за печатачот како што е IP адресата и бројот на порти не може да се прочита и се очекува зголемена безбедност.

Кога се поврзувате на интернет преку прокси-сервер, конфигурирајте го прокси-серверот на печатачот.

# **Поврзување со мрежата преку контролниот панел**

Поврзете го печатачот преку контролниот панел на печатачот.

За повеќе детали околу контролниот панел на печатачот, погледнете во Упатство за корисникот.

### **Назначување на IP адресата**

Поставете ги основните ставки како што е адреса на хост, Маска на подмрежа и Стандарден излез.

Во овој дел се објаснува постапката за поставување статична IP-адреса.

За да изберете ставка, преместете го фокусот до ставката со помош на копчињата  $\blacktriangle \blacktriangledown \blacktriangle \blacktriangleright$ , а потоа притиснете на копчето OK.

1. Вклучете го печатачот.

2. Изберете на **Поставки** на почетниот екран на контролниот панел на печатачот.

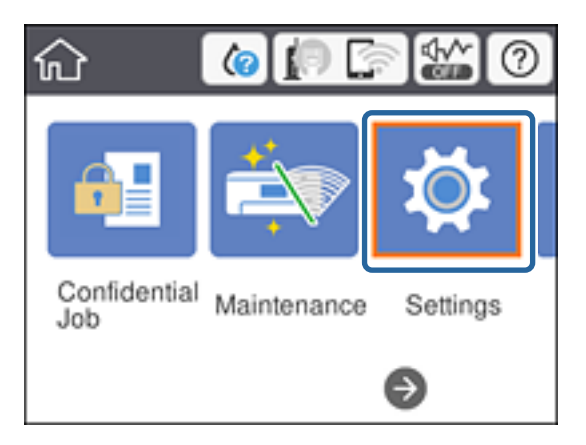

- 3. Изберете **Општи поставки** > **Поставки за мрежа** > **Напредно**.
- 4. Изберете **TCP/IP**.

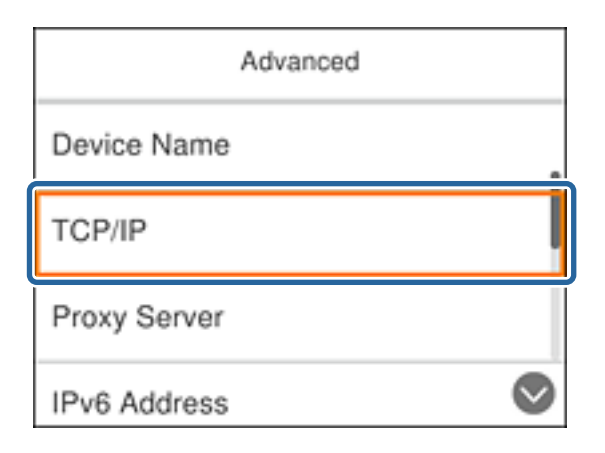

5. Одберете **Рачно** за **Добиј IP Адреса**.

Кога автоматски ја поставувате IP адресата со функцијата DHCP на рутерот, одберете **Автоматски**. Во тој случај **IP адреса**, **Маска на подмрежа**, и **Стандарден излез** од чекорите 6 до 7 се исто така автоматски извршени, така што преминете на чекорот 8.

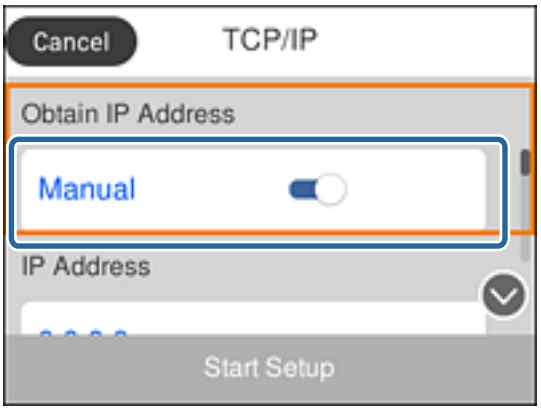

6. Внесете IP адреса.

Фокусот се преместува до предниот или задниот сегмент одвоени со точка ако изберете  $\blacktriangleleft$  и  $\blacktriangleright$ 

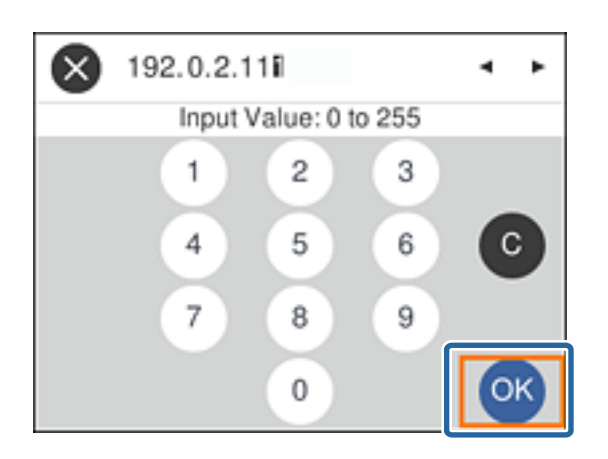

Потврдете ја вредноста прикажана на претходниот екран.

7. Поставете ги **Маска на подмрежа** и **Стандарден излез**.

Потврдете ја вредноста прикажана на претходниот екран.

### c**Важно:**

Ако кобминацијата на IP адреса, Маска на подмрежа <sup>и</sup> Стандарден излез <sup>е</sup> неправилна, **Започни со поставување** <sup>е</sup> неактивно <sup>и</sup> не може да се продолжи со поставките. Потврдете дека нема грешка во внесеното.

8. Внесете IP адреса на од примарниот DNS сервер.

Потврдете ја вредноста прикажана на претходниот екран.

#### **Белешка:**

Кога ќе изберете **Автоматски** за поставки за IP адреса, може да изберете поставки за DNS сервер од **Рачно** или **Автоматски**. Ако не можете автоматски да добиете адреса за DNS сервер, одберете **Рачно** <sup>и</sup> внесете ја адресата за DNS серверот. Потоа директно внесете ја втората адреса за DNS сервер. Ако одберете **Автоматски**, одете на чекор 10.

9. Внесете IP адреса на од секундарниот DNS сервер.

Потврдете ја вредноста прикажана на претходниот екран.

- 10. Изберете **Започни со поставување**.
- 11. Затворете го екранот за потврда.

### **Поставување на proxy сервер**

Поставете го прокси-серверот ако е точно следново.

- ❏ Прокси-серверот е наменет за интернет-врска.
- ❏ Кога ја користите функцијата за којашто печатачот директно се поврзува на интернет, како што е услугата Epson Connect или услуги во облак на друга компанија.

1. Изберете **Поставки** од почетниот екран.

За да изберете ставка, преместете го фокусот до ставката со помош на копчињата  $\blacktriangle \blacktriangledown \blacktriangle \blacktriangleright$ , а потоа притиснете на копчето OK.

При извршување поставувања по поставување IP aдреса, се појавува екранот **Напредно**. Одете на чекор 3.

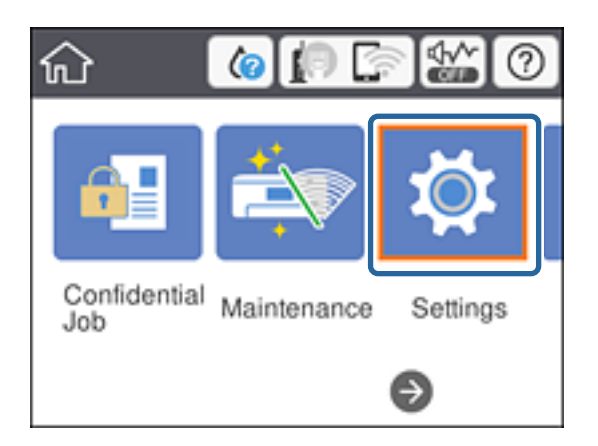

- 2. Изберете **Општи поставки** > **Поставки за мрежа** > **Напредно**.
- 3. Изберете **Прокси-сервер**.

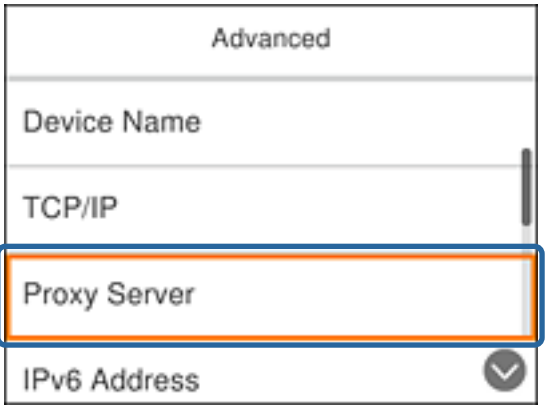

4. Одберете **Упот.** за **Поставки на прокси сервер**.

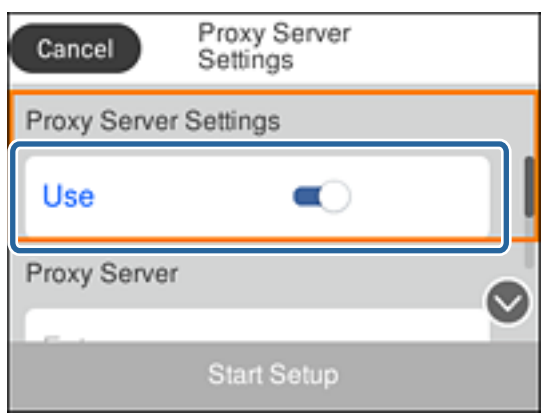

<span id="page-25-0"></span>5. Внесете адреса за проски сервер во IPv4 или FQDN формат.

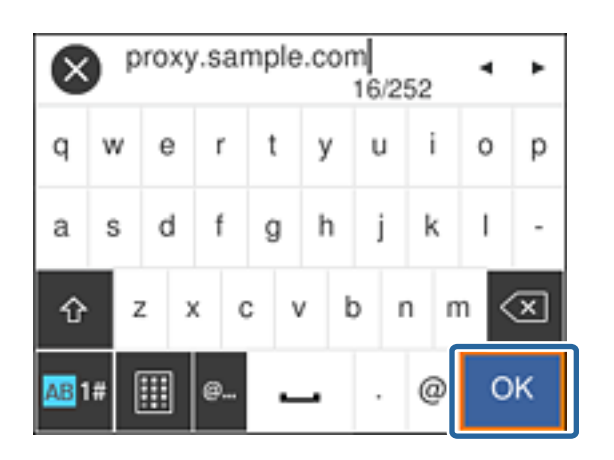

Потврдете ја вредноста прикажана на претходниот екран.

- 6. Внесете број на порта за прокси серверот. Потврдете ја вредноста прикажана на претходниот екран.
- 7. Изберете **Започни со поставување**.
- 8. Затворете го екранот за потврда.

# **Поврзување со LAN**

Поврзете го печатачот со мрежата преку Ethernet или Wi-Fi.

### **Поврзани информации**

- $\rightarrow$  "Поврзување со Ethernet" на страница 26
- $\rightarrow$  "Поврзување на безжична [LAN \(Wi-Fi\)"](#page-26-0) на страница 27

### **Поврзување со Ethernet**

Поврзете го печатачот со мрежата со употреба на Ethernet кабел и проверете ја конекцијата.

1. Поврзете ги печатачот и хабот (LAN-преклопникот) преку етернет-кабел.

<span id="page-26-0"></span>2. Изберете **Поставки** од почетниот екран.

За да изберете ставка, преместете го фокусот до ставката со помош на копчињата  $\blacktriangle \blacktriangledown \blacktriangle \blacktriangledown$ , а потоа притиснете на копчето OK.

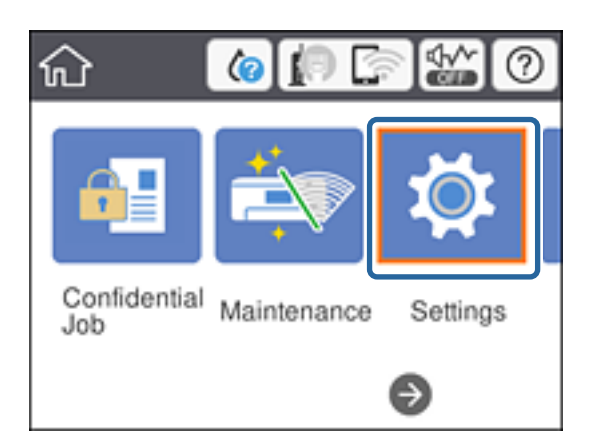

3. Изберете **Општи поставки** > **Поставки за мрежа**.

### 4. Изберете **Проверка на конекција**.

Резултатот од дијагнозата за конекцијата е прикажан. Потврдете дека е правилна конекцијата.

5. Изберете **Прекини** за да завршите.

Кога избирате **Извештај за пров. на печатење**, можете да го испечатите резултатот од дијагнозата. Следете ги упатствата на екранот за да го испечатите.

### **Поврзани информации**

 $\rightarrow$  "Промена од Ethernet [конекција](#page-90-0) во Wi-Fi конекција" на страница 91

### **Поврзување на безжична LAN (Wi-Fi)**

Може рачно да ги поставите информациите потребни за поврзување на точка на пристап од контролниот панел на печатачот. За рачно да ги поставите, потребни ви се SSID и лозинката за точка на пристап.

#### **Белешка:**

Кога точката на пристап поддржува WPS тогаш можете автоматски да правите поставки за Wi-Fi конекцијата со помош на копче за притискање или PIN код без да се употребува SSID <sup>и</sup> лозинка.

1. Изберете **Wi-Fi** од почетниот екран.

За да изберете ставка, преместете го фокусот до ставката со помош на копчињата  $\blacktriangle \blacktriangledown \blacktriangle \blacktriangledown$ , а потоа притиснете на копчето OK.

- 2. Изберете **Пренасочувач**.
- 3. Притиснете го копчето OK.

Ако мрежната конекција е веќе поставена, се прикажуваат деталите за конекција. Изберете **Промени поставки** за да ги промените поставките.

Ако печатачот е веќе поврзан на Ethernet, изберете **Промени во Wi-Fi конекција.**, па изберете **Да** откако ќе ја потврдите пораката.

- 4. Изберете **Волшебник за поставување на Wi-Fi**.
- 5. Изберете ја SSID за точка на пристап.

Ако SSID којашто сакате да ја поврзете не е прикажана на контролната табла на печатачот, притиснете на копчето  $\mathbf G$ за да ја ажурирате листата. Ако и понатаму не е прикажана, притиснете на копчето  $\bullet$  и директно внесете ја SSID.

6. Изберете **Внеси Лозинка**, а потоа внесете ја лозинката.

### **Белешка:**

- ❏ Лозинката <sup>е</sup> чувствителна на големи <sup>и</sup> мали букви.
- ❏ Ако директно ја внесете SSID, изберете **Достапно** за **Лозинка**, <sup>и</sup> потоа внесете ја лозинката.
- 7. Кога ќе завршите, изберете **Во ред**.
- 8. Проверете ги поставките и изберете Започни со поставување.
- 9. Изберете **Прекини** за да завршите.

Ако не успеете да се поврзете, изберете **Извештај за пров. на печатење** за да отпечатите извештај за мрежната врска, а потоа проверете ги отпечатените решенија.

10. Притиснете го копчето  $\bigcap$ .

### **Поврзани информации**

- $\rightarrow$  "Пораки и решенија на [извештајот](#page-71-0) за мрежна конекција" на страница 72
- $\rightarrow$  "Рачно правење на поставки за Wi-Fi од [контролниот](#page-86-0) панел (WPS)" на страница 87
- $\rightarrow$  "Промена од Wi-Fi [конекција](#page-90-0) во Ethernet конекција" на страница 91

# <span id="page-28-0"></span>**Поставки за функција**

Ова поглавје ги објаснува првите поставки што се прават за да може да се употребува секоја функција на уредот.

# **Софтвер за поставување**

Во оваа тема објаснета е процедурата за правење на поставки од компјутерот на администраторо со помош на Web Config.

# **Web Config (Web Page for Device)**

### **За Web Config**

Web Config е вградена веб-страница на печатачот за конфигурирање на поставките за печатачот. Преку компјутерот може да ракувате со печатачот поврзан на мрежата.

За да пристапите на Web Config, мора првин да назначите IP адреса на печатачот.

#### **Белешка:**

Може да ги заклучите поставките со конфигурирање на лозинката на администраторот за печатачот.

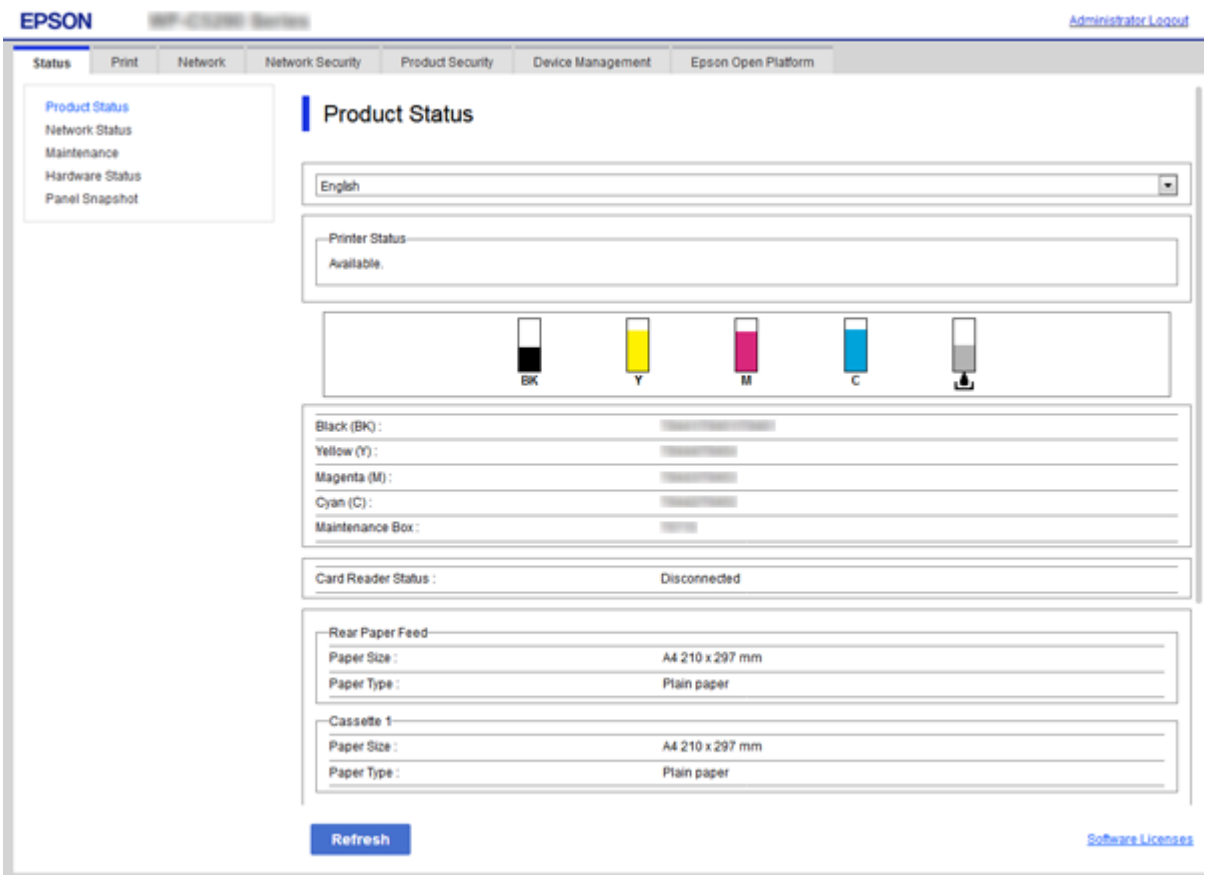

### <span id="page-29-0"></span>**Пристапување до Web Config**

Внесете ја IP адресата на печатачот во интернет пребарувачот. JavaScript мора да биде овозможено. Кога пристапувате до Web Config преку HTTPS, во прелистувачот ќе се појави предупредувачка порака бидејќи се користи самопотпишан сертификат кој се чува во печатачот, без да има проблем.

❏ Пристапување преку HTTPS

IPv4: https://<IP адреса на печатач> (без < >) IPv6: https://[IP адреса на печатач]/ (со [ ])

❏ Пристапување преку HTTP

IPv4: http://<IP адреса на печатач> (без < >) IPv6: http://[IP адреса на печатач]/ (со [ ])

### **Примери**

❏ IPv4:

https://192.0.2.111/ http://192.0.2.111/

❏ IPv6:

https://[2001:db8::1000:1]/ http://[2001:db8::1000:1]/

### **Белешка:**

Ако го регистрирате името на печатачот со DNS серверот, може да го користите името на печатачот наместо IP адресата на печатачот.

### **Поврзани информации**

- $\rightarrow$  "SSL/TLS [комуникација](#page-106-0) со печатач" на страница 107
- $\rightarrow$  "Во врска со дигитална [сертификација](#page-106-0)" на страница 107

# **Употреба на функциите за печатење**

Овозможете за да ја користите функцијата за печатење преку мрежата.

За да го користите печатачот на мрежата, треба да ја поставите портата за мрежната врска на компјутерот, како и за мрежната врска на печатачот.

❏ Врска сервер/клиент: поставете ја портата на серверот

За врската сервер/клиент, се објаснува како да се постави портата рачно.

 $\Box$  Врска "реег to peer": поставете ја портата на секој компјутер

За врска "peer to peer", се објаснува како да се постави портата автоматски користејќи ја програмата за инсталирање достапна на дискот со софтвер или на веб-локацијата на Epson.

### **Поставки за печатење за врска сервер/клиент**

Овозможете за да се печати од печатачот што е поврзан како врската сервер/клиент.

За врската сервер/клиент, прво поставете го серверот за печатење, а потоа споделете го печатачот на мрежата.

Кога го користите USB-кабелот за да се поврзете со серверот, прво поставете го серверот за печатење, а потоа споделете го печатачот на мрежата.

### **Поставување на мрежните порти**

Подгответе ред на чекање за мрежно печатење на серверот за печатење со помош на стандарден TCP/IP, а потоа поставете ја мрежната порта.

Пример од Windows 2012 R2.

1. Отворете го екранот за уреди и печатачи.

**Работна површина** > **Поставки** > **Контролен панел** > **Хардвер и звук** или **Хардвер** > **Уреди и печатачи**.

2. Додадете печатач.

Кликнете на **Додај печатач** и изберете **Печатачот којшто го сакам го нема на листата**.

3. Додадете локален печатач.

Изберете **Додај локален печатач или мрежен печатач со рачно поставување** и кликнете на **Следно**.

4. Изберете **Креирај нов порт**, изберете **Стандарден TCP/IP порт** како вид на порт и кликнете на **Следно**.

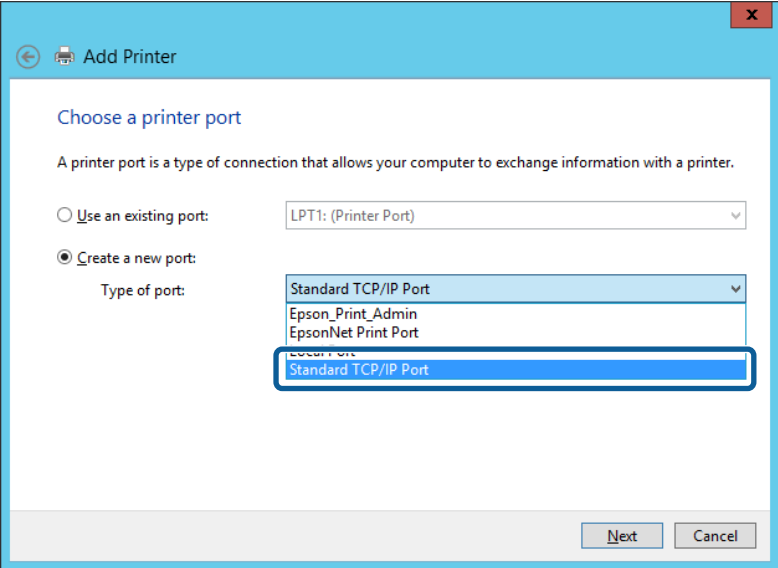

5. Внесете ја IP адресата или името на печатачот во **Главно име или IP адреса** или **Име на печатач или IP адреса** и кликнете на **Следно**.

Пример:

- ❏ Име на печатачот: EPSONA1A2B3C
- ❏ IP-адреса: 192.0.2.111

Не влечете го **Име на порт**.

Кликнете на **Продолжи** кога ќе се прикаже екранот **Контрола на корисничка сметка**.

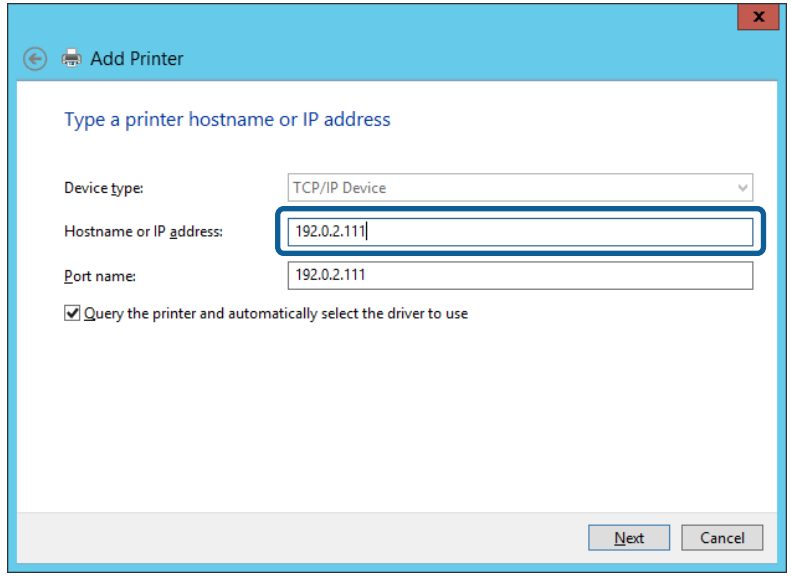

#### **Белешка:**

Ако го назначите името на печатачот во мрежата каде што <sup>е</sup> достапно името за резолуцијата, IP адресата се следи дури <sup>и</sup> ако IP адресата на печатачот <sup>е</sup> променета со DHCP. Може да го потврдите името на печатачот од екранот за статус на мрежа на контролната табла на печатачот или на листа за статус на мрежа.

- 6. Поставете го драјверот на печатачот.
	- ❏ Ако драјверот на печатачот е веќе инсталиран:

Изберете **Произведувач** и **Печатач**. Кликнете на **Следно**.

❏ Ако драјверот на печатачот не е инсталиран:

Кликнете на **Имам диск** и вметнете го дискот со софтверот испорачан со печатачот. Кликнете на **Пребарај** и изберете ја папката на дискот во којашто се содржи драјверот за печатачот. Погрижете се да ја изберете правилната папка. Локацијата на папката може да се менува во зависност на оперативниот систем.

32-битна верзија на Windows: WINX86

64-битна верзија на Windows: WINX64

7. Следете ги упатствата на екранот.

Кога употребувате печатач со конекција за сервер/клиент (споделување на печатач со помош на Windows сервер), потоа направете ги поставките за споделување.

#### **Поврзани информации**

 $\rightarrow$  "[Споделување](#page-32-0) на печатач (само за Windows)" на страница 33

#### **Проверување на конфигурација на портот — Windows**

Проверете дали е поставена правилната порта за печатење.

<span id="page-32-0"></span>1. Отворете го екранот за уреди и печатачи.

### **Работна површина** > **Поставки** > **Контролен панел** > **Хардвер и звук** или **Хардвер** > **Уреди и печатачи**.

2. Отворете го екранот со својствата на печатачот.

Кликнете со десното копче на иконата за печатач и кликнете на **Својства на печатач**.

- 3. Кликнете на јазичето **Портови**, изберете **Стандарден TCP/IP порт** и кликнете на **Конфигурирај порт**.
- 4. Проверете ја конфигурацијата на портот.
	- ❏ За RAW

Проверете дали е избрано **Raw** во **Протокол** и кликнете на **Во ред**.

❏ За LPR

Проверете дали е избрано **LPR** во **Протокол**. Внесете "PASSTHRU" во **Име на листа** од **Поставки за LPR**. Изберете **Овозможено броење на LPR бајтови** и кликнете на **Во ред**.

### **Споделување на печатач (само за Windows)**

Кога употребувате печатач со конекција за сервер / клиент (споделување на печатач со помош на Windows сервер), поставете го споделувањето на печатачот од серверот за печатење.

- 1. Изберете **Контролен панел** > **Види уреди и печатачи** на серверот за печатачот.
- 2. Кликнете со десното копче на иконата за печатач (чекање на ред за печатење) којашто сакате да ја споделите и кликнете на картичката **Карактеристики на печатачот** > **Споделување**.
- 3. Изберете **Сподели го овој печатач** и внесете го **Сподели име**.

За Windows Server 2012, кликнете на **Опции за промена на споделување** и конфигурирајте ги поставките.

### **Инсталирање на дополнителни драјвери (само за Windows)**

Ако верзиите на Windows за серверот и клиентите се различни, се препорачува да се инсталираат дополнителни драјвери за серверот за печатачот.

- 1. Изберете **Контролен панел** > **Види уреди и печатачи** на серверот за печатачот.
- 2. Кликнете со десното копче на иконата за печатач којашто сакате да ја споделите со клиентите и кликнете на картичката **Карактеристики на печатачот** > **Споделување**.
- 3. Кликнете на **Дополнителни двигатели**.

За Windows Server 2012, кликнете на Change Sharing Options и потоа конфигурирајте ги поставките.

4. Изберете верзии на Windows за клиенти и кликнете на ОК.

<span id="page-33-0"></span>5. Одберете ја датотеката со информации за драјверот за печатач (\*.inf) и потоа инсталирајте го драјверот.

### **Поврзани информации**

 $\rightarrow$  "Користење на заеднички печатач — Windows" на страница 34

### **Користење на заеднички печатач — Windows**

Администраторот треба да ги информира клиентите за името на компјутерот назначено за серверот за печатење и како да го додадат на нивните компјутери. Ако дополнителен драјвер(и) не се конфигурирани, информирајте ги клиентите како да ги користат **Уреди и печатачи** за да го додадете заедничкиот печатач.

Ако дополнителен драјвер(и) не се конфигурирани на серверот за печатење, следете ги следниве чекори:

- 1. Изберете име назначено за серверот за печатење во **Windows Explorer**.
- 2. Кликнете двапати на печатачот којшто сакате да го користите.

### **Поврзани информации**

- $\rightarrow$  ..[Споделување](#page-32-0) на печатач (само за Windows)" на страница 33
- $\rightarrow$  "Инсталирање на [дополнителни](#page-32-0) драјвери (само за Windows)" на страница 33

### **Поставки за печатење за врска "Peer to Peer"**

За врска "реег to peer" (директно печатење), печатачот и компјутерот-клиент имаат однос "еден на еден".

Двигателот за печатач мора да биде инсталиран на секој компјутер-клиент.

### **Поврзани информации**

& "Поставување на драјвер за печатач" на страница 34

### **Поставување на драјвер за печатач**

За мали организации препорачуваме инсталирање на драјвер за печатач за секој компјутер на клиент. Употребете ја датотеката за инсталирање на веб-страницата на Epson или на софтверскиот диск.

#### **Белешка:**

Кога печатачот се употребува од повеќе компјутери на клиент со помош на EpsonNet SetupManager <sup>и</sup> драјверот се испорачува како пакет, времето за инсталирање може да биде драстично намалено.

- <span id="page-34-0"></span>1. Активирајте ја инсталацијата.
	- ❏ Активирање преку веб-страницата

Посетете ја следната интернет страница и внесете го името на производот. Одете на **Поставување**, преземете го софтверот и потоа активирајте го.

[http://epson.sn](http://epson.sn/?q=2)

- ❏ Активирање преку софтверски диск (само за моделите што доаѓаат со софтверски диск и корисници со компјутери со читачи за дискови). Внесете го дискот во компјутерот.
- 2. Одберете го методот на конекција за печатачот и потоа кликнете на **Следно**.

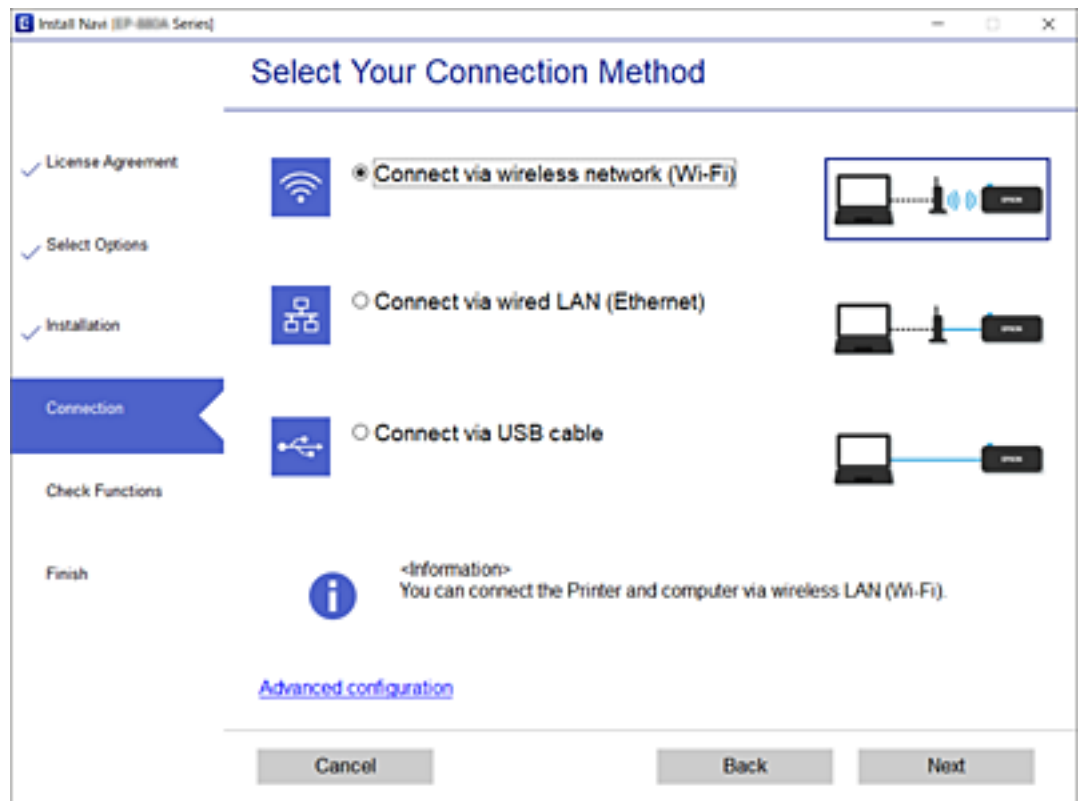

#### **Белешка:**

Ако се прикажува **Инсталирај Софтвер**, изберете **Повторно постави поврзување на Печатач (за нов мрежен рутер или за менување на USB во мрежа, итн.)** <sup>и</sup> потоа кликнете **Следно**.

3. Следете ги упатствата на екранот.

### **Поврзани информации**

 $\rightarrow$  ["EpsonNet SetupManager"](#page-85-0) на страница 86

### **Основни поставки за печатење**

Поставете ги поставките за печатење, како што се поставките за големина на хартија или за грешка при печатење.

### **Paper Source Settings**

Изберете ги големината и типот на хартија што треба да се вчита во секој извор на хартија.

- 1. Пристапете до Web Config и изберете го јазичето **Print** > **Paper Source Settings**.
- 2. Поставете ја секоја ставка.

Прикажаните ставки може да се разликуваат во зависност од ситуацијата.

❏ Име на изворот на хартија

Приказ на името на целниот извор на хартија, како на пр. **Rear Paper Feed**, **Cassette 1**.

### ❏ **Paper Size**

Од паѓачкото мени, изберете ја големината на хартија што сакате да ја поставите.

### ❏ **Unit**

Изберете ја единицата за големина дефинирана од корисникот. Може да го изберете кога **User-Defined** е избрано во **Paper Size**.

### ❏ **Width**

Поставете ја хоризонталната должина на големината дефинирана од корисникот.

Опсегот што може да го внесете овде зависи од изворот на хартија, прикажан на страната на **Width**.

Кога ќе изберете **mm** во **Unit**, може да внесете до едно децимално место.

Кога ќе изберете **inch** во **Unit**, може да внесете до две децимални места.

### ❏ **Height**

Поставете ја вертикалната должина на големината дефинирана од корисникот.

Опсегот што може да го внесете овде зависи од изворот на хартија, прикажан на страната на **Height**.

Кога ќе изберете **mm** во **Unit**, може да внесете до едно децимално место.

Кога ќе изберете **inch** во **Unit**, може да внесете до две децимални места.

### ❏ **Paper Type**

Од паѓачкото мени, изберете го типот хартија што сакате да го поставите.

3. Проверете ги поставките, а потоа кликнете на **OK**.

### **Поврзани информации**

 $\rightarrow$  "[Пристапување](#page-29-0) до Web Config" на страница 30

### **Interface Settings**

Поставете го времето за истекување на задачите за печатење или за јазикот за печатење во секој интерфејс.

Оваа ставка се прикажува на печатачот компатибилен со PCL или PostScript.

1. Пристапете до Web Config и изберете го јазичето **Print** > **Interface Settings**.
2. Поставете ја секоја ставка.

### ❏ **Timeout Settings**

Поставете го времето за истекување за задачите за печатење испратени директно преку USB.

Може да поставите од 5 до 300 секунди.

Ако не сакате времето да истекува, внесете 0.

### ❏ **Printing Language**

Изберете го јазикот за печатење за секој USB-интерфејс и секој мрежен интерфејс. Кога ќе изберете **Auto**, јазикот за печатење се открива автоматски од задачите за печатење што се испраќаат.

3. Проверете ги поставките, а потоа кликнете на **OK**.

### **Поврзани информации**

 $\rightarrow$  "[Пристапување](#page-29-0) до Web Config" на страница 30

## **Error Settings**

Поставете ја грешката за прикажување за уредот.

- 1. Пристапете до Web Config и изберете го јазичето **Print** > **Error Settings**.
- 2. Поставете ја секоја ставка.
	- ❏ Paper Size Notice

Поставете дали да се прикаже грешка на контролниот панел кога големината на хартијата на конкретниот извор на хартија е различна од големината на хартијата на податоците за печатење.

❏ Paper Type Notice

Поставете дали да се прикаже грешка на контролниот панел кога типот на хартијата на конкретниот извор на хартија е различен од типот на хартијата на податоците за печатење.

❏ Auto Error Solver

Поставете дали автоматски да се прекине грешката ако нема активност на контролниот панел во рок од 5 секунди по прикажувањето на грешката.

3. Проверете ги поставките, а потоа кликнете на **OK**.

### **Поврзани информации**

 $\rightarrow$  "[Пристапување](#page-29-0) до Web Config" на страница 30

# **Universal Print Settings**

Поставете кога печатите од надворешни уреди без користење на двигателот за печатачот.

Некои ставки не се прикажуваат во зависност од јазикот за печатење на вашиот печатач.

- 1. Пристапете до Web Config и изберете го јазичето **Print** > **Universal Print Settings**.
- 2. Поставете ја секоја ставка.
- 3. Проверете ги поставките, а потоа кликнете на **OK**.

### **Поврзани информации**

 $\rightarrow$  "[Пристапување](#page-29-0) до Web Config" на страница 30

### **Basic**

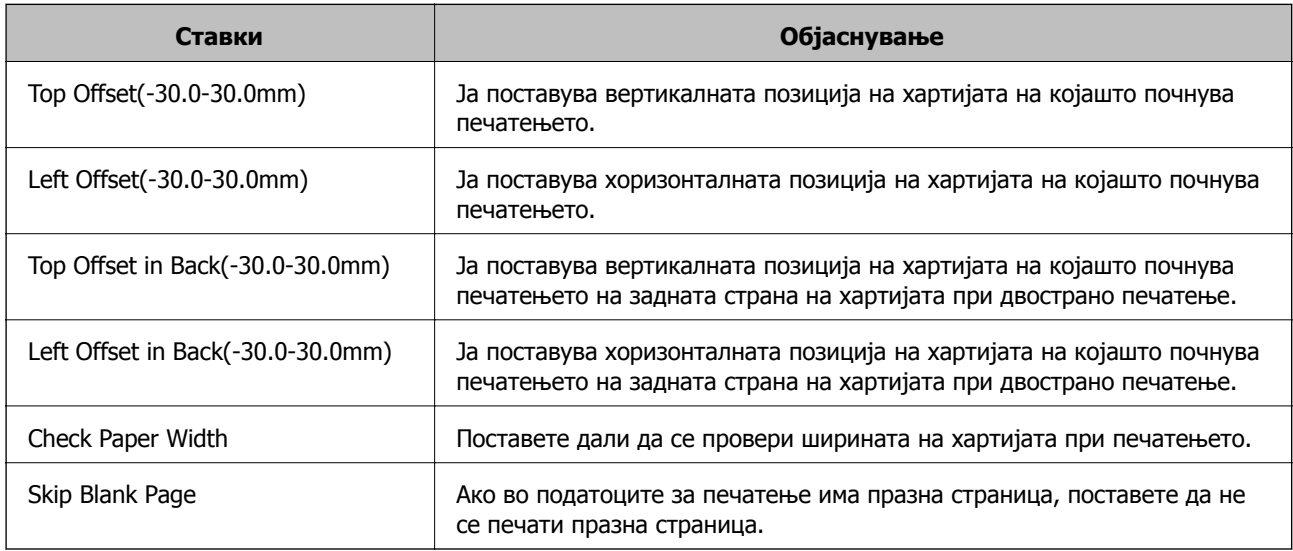

### **PDL Print Configuration**

Може да ги одредите поставките за PCL или PostScript печатење.

Оваа ставка се прикажува на печатач компатибилен со PCL или PostScript.

### **Чести поставки**

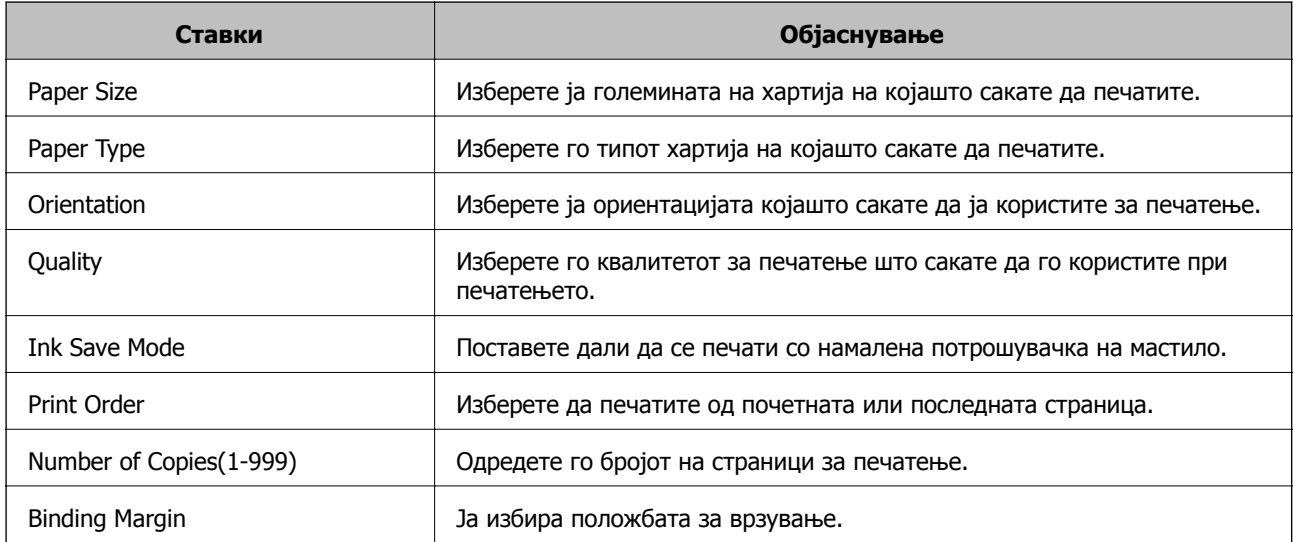

<span id="page-38-0"></span>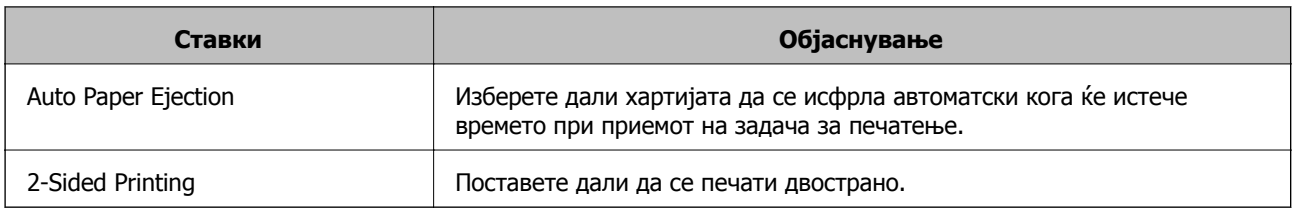

### **PCL Menu**

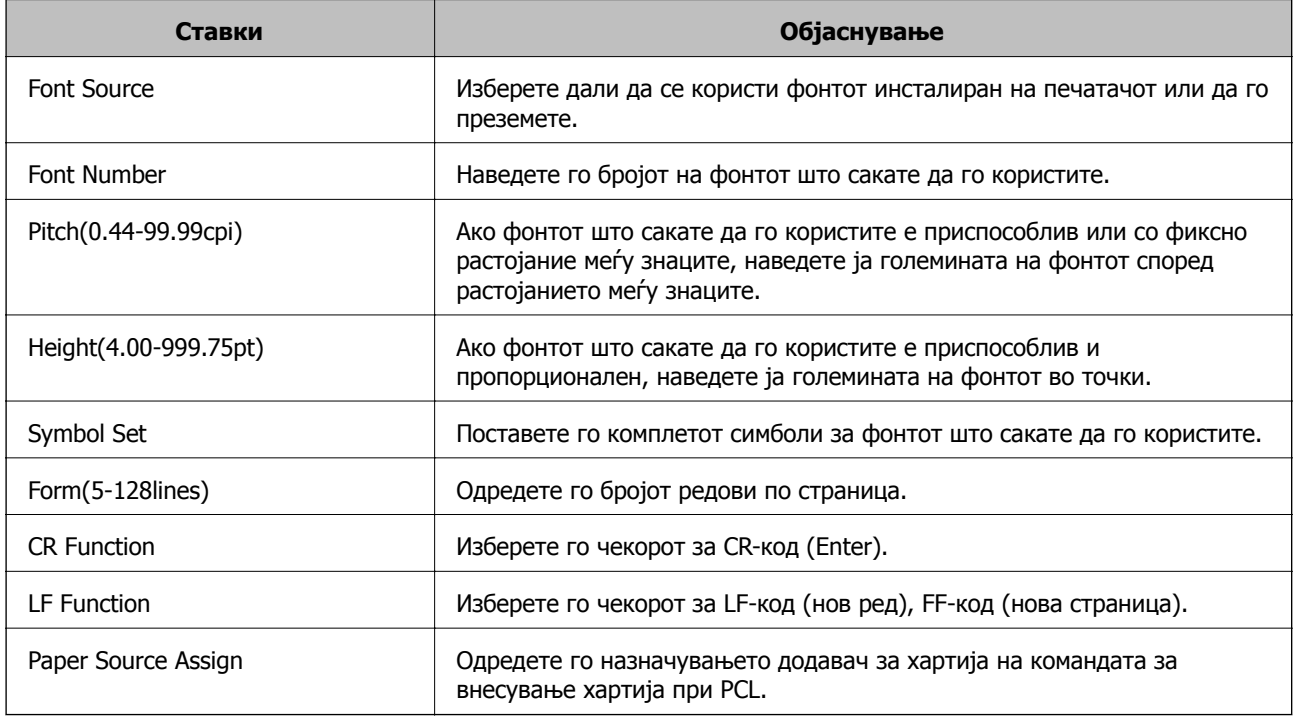

### **PS3 Menu**

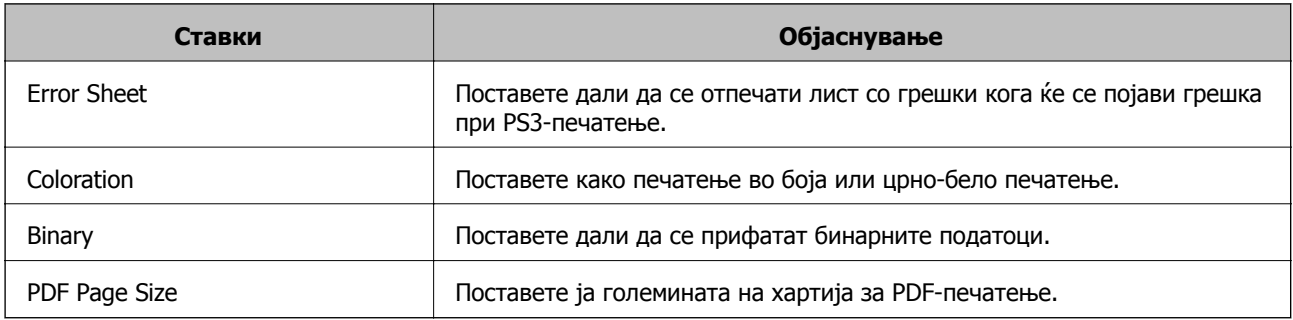

# **Конфигурирање на сервер за пошта**

Поставете го серверот за пошта од Web Config.

Кога печатачот може да испраќа е-пошта, овозможен е прием на известувањето преку е-пошта од печатачот.

Проверете подолу пред да извршите поставување.

❏ Печатачот е поврзан со мрежата што може да пристапува до серверот за пошта.

❏ Информации за поставки за е-пошта на компјутерот што го користи истиот сервер за пошта како и печатачот.

### **Белешка:**

Кога го користите серверот за пошта на интернет, потврдете ги информациите за поставки од давателот или веб-локацијата.

- 1. Пристапете до Web Config и изберете го јазичето **Network** > **Email Server** > **Basic**.
- 2. Внесете вредност за секоја ставка.
- 3. Изберете **OK**.

Се прикажуваат поставките коишто сте ги избрале.

Кога ќе заврши поставувањето, извршете проверка на врската.

### **Поврзани информации**

- $\rightarrow$  "[Проверување](#page-41-0) на конекција на сервер за пошта" на страница 42
- $\rightarrow$  "Ставки во поставка на сервер за е-пошта" на страница 40
- $\rightarrow$  "[Пристапување](#page-29-0) до Web Config" на страница 30

## **Ставки во поставка на сервер за е-пошта**

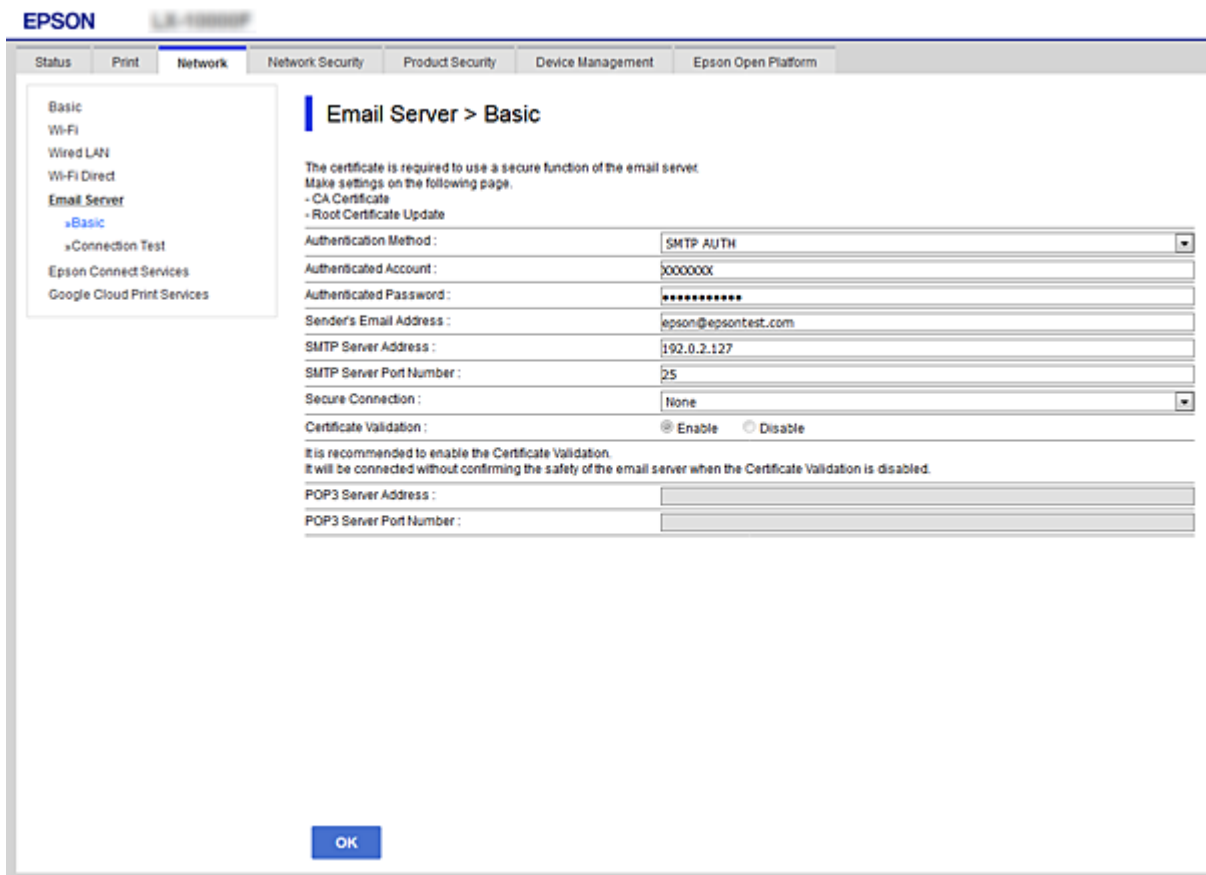

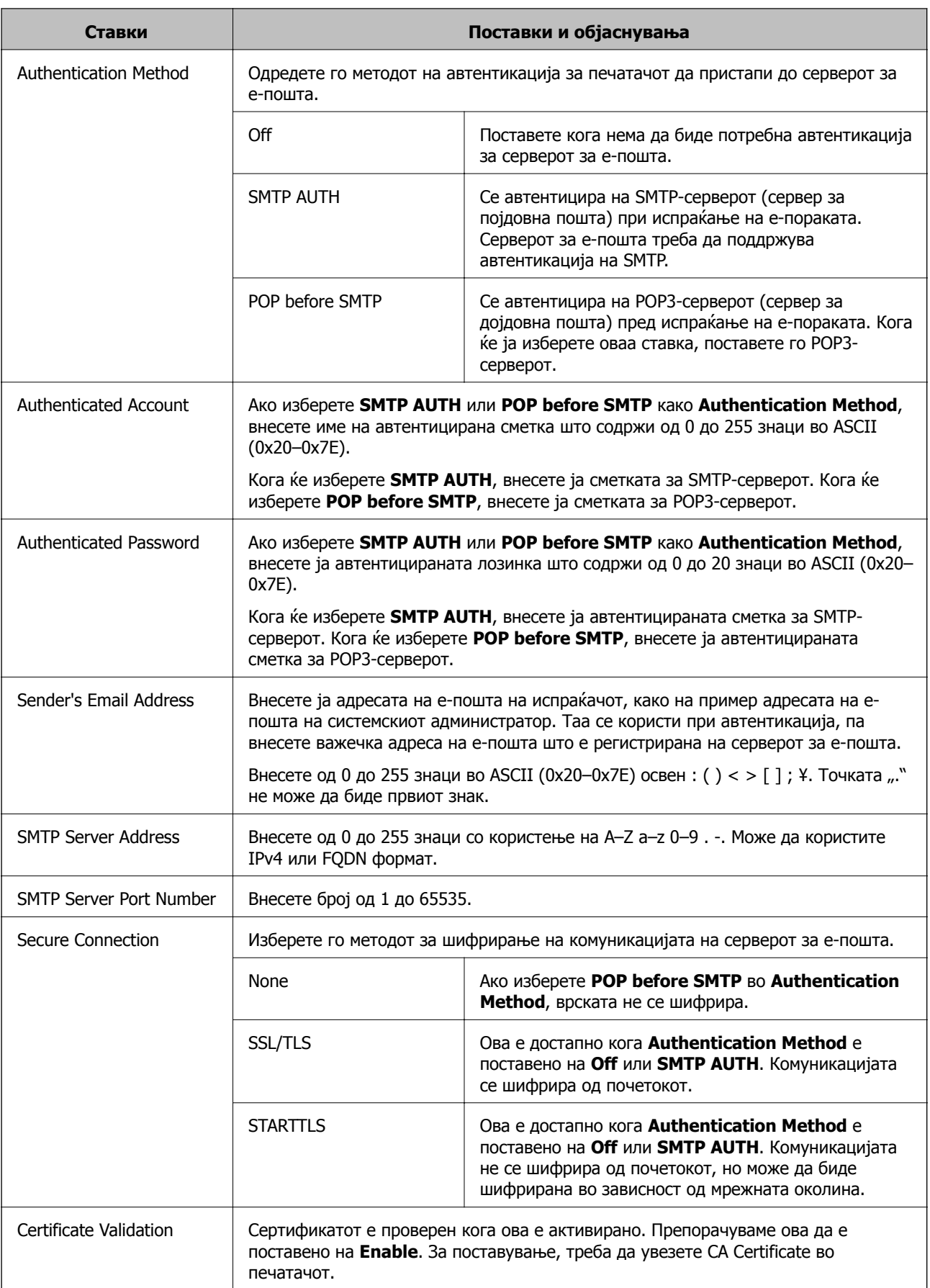

<span id="page-41-0"></span>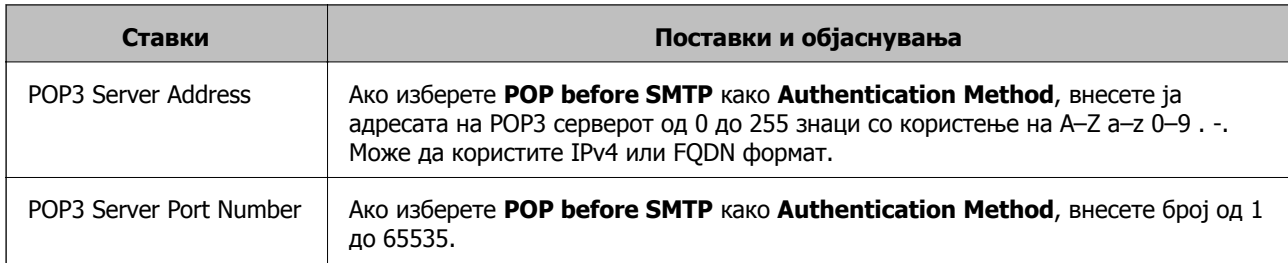

### **Поврзани информации**

& "[Конфигурирање](#page-38-0) на сервер за пошта" на страница 39

# **Проверување на конекција на сервер за пошта**

Може да ја проверите врската на серверот за пошта.

- 1. Пристапете до Web Config и изберете го јазичето **Network** > **Email Server** > **Connection Test**.
- 2. Изберете **Start**.

Пробната конекција за серверот за пошта е започната. По тестот се прикажува извештајот за проверка.

### **Поврзани информации**

- $\rightarrow$  "[Пристапување](#page-29-0) до Web Config" на страница 30
- $\rightarrow$  . Пробни референции за конекција на серверот за пошта" на страница 42

## **Пробни референции за конекција на серверот за пошта**

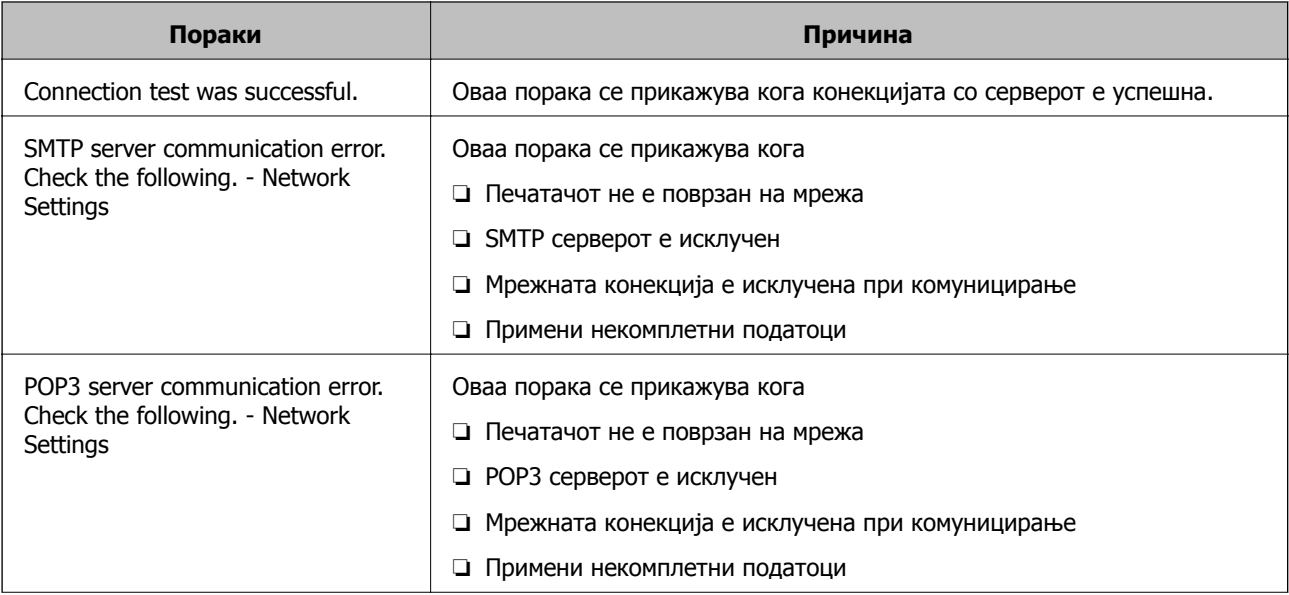

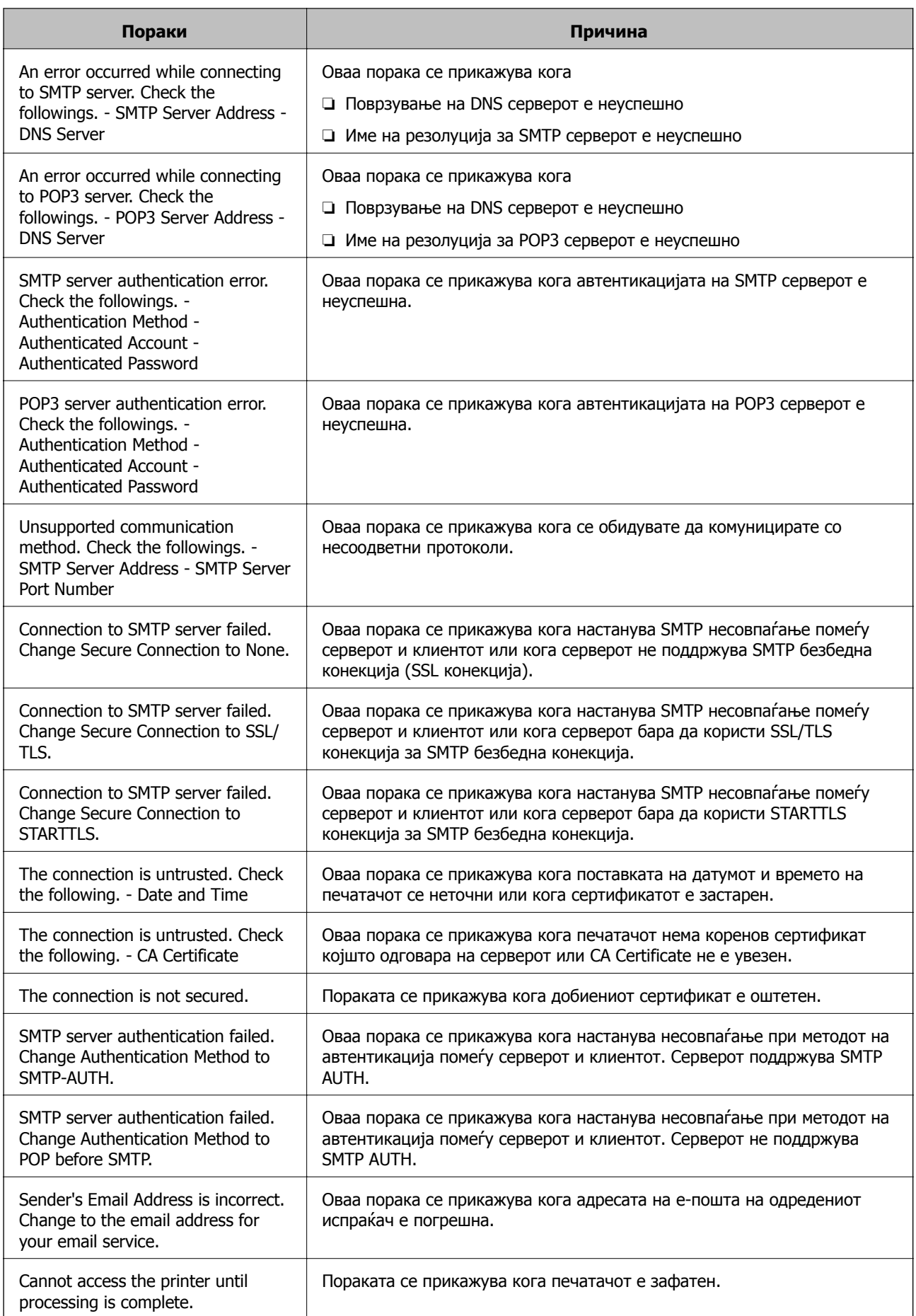

### **Поврзани информации**

 $\rightarrow$  "[Проверување](#page-41-0) на конекција на сервер за пошта" на страница 42

# **Правење на системски поставки**

## **Поставување на контролниот панел**

Поставување за контролниот панел на печатачот. Може да поставувате на следниот начин.

- 1. Пристапете до Web Config и изберете го јазичето **Device Management** > **Control Panel**.
- 2. Поставете ги следните ставки како што е потребно.
	- ❏ Language

Изберете го прикажаниот јазик на контролниот панел.

❏ Panel Lock

Ако одберете **ON**, потребна е лозинката за администратор кога се изведува операција за којашто е потребно овластување на администратор. Ако лозинката за администратор не е поставена, оневозможено е заклучувањето на панелот.

❏ Operation Timeout

Ако одберете **ON** кога се најавувате како корисник со контрола на пристап или администратор, автоматски се одјавувате и преминувате на иницијалниот екран ако нема активност за одреден период од време.

Можете да поставите помеѓу 10 секунди и 240 минути.

### **Белешка:**

Поставувањето може да го извршите <sup>и</sup> од контролната табла на печатачот.

- ❏ Language: **Поставки** <sup>&</sup>gt;**Општи поставки** <sup>&</sup>gt;**Осн поставки** <sup>&</sup>gt;**Јазик/Language**
- ❏ Panel Lock: **Поставки** <sup>&</sup>gt;**Општи поставки** <sup>&</sup>gt;**Администрир. на систем** <sup>&</sup>gt;**Поставки за безбедност** <sup>&</sup>gt;**Администраторски поставки** <sup>&</sup>gt;**Поставка за заклучување**
- ❏ Изминато време на операцијата: **Поставки** <sup>&</sup>gt;**Општи поставки** <sup>&</sup>gt;**Осн поставки** <sup>&</sup>gt; **Изминато време на операцијата** (Може да изберете Вклучено или Исклучено.)
- 3. Кликнете на **OK**.

### **Поврзани информации**

 $\rightarrow$  "[Пристапување](#page-29-0) до Web Config" на страница 30

## **Поставки за заштеда на струја за време на неактивност**

Може да го поставите времето за менување кон режимот за штедење енергија или за исклучување на напојувањето кога одреден период не се ракува со контролната табла на печатачот. Поставете го времето во зависност од искористеноста на средината.

1. Пристапете до Web Config и изберете го јазичето **Device Management** > **Power Saving**.

2. Внесете го времето за **Sleep Timer** за да се префрлие во режим на заштеда на струја кога има неактивност.

Можете да поставите до 240 минути.

### **Белешка:**

Поставувањето може да го извршите <sup>и</sup> од контролната табла на печатачот.

**Поставки** <sup>&</sup>gt;**Општи поставки** <sup>&</sup>gt;**Осн поставки** <sup>&</sup>gt;**Тајмер за спиење**

3. Одберете го времето на исклучување за **Power Off Timer**.

### **Белешка:**

Поставувањето може да го извршите <sup>и</sup> од контролната табла на печатачот.

**Поставки** <sup>&</sup>gt;**Општи поставки** <sup>&</sup>gt;**Осн поставки** <sup>&</sup>gt;**Мерач на времето за исклучување**

4. Кликнете на **OK**.

### **Поврзани информации**

 $\rightarrow$  "[Пристапување](#page-29-0) до Web Config" на страница 30

# **Синхронизација на датумот и времето со времето на серверот**

Кога вршите синхронизација со серверот за време (NTP-сервер), може да го синхронизирате времето на печатачот и компјутерот на мрежата. Со серверот за време може да се ракува во рамки на организацијата или да се објави на интернет.

Кога го користите ИС сертификатот или автентикација Kerberos, проблемите поврзани со времето може да се спречат ако извршите синхронизација со серверот за време.

- 1. Пристапете до Web Config и изберете го јазичето **Device Management** > **Date and Time** > **Time Server**.
- 2. Одберете **Use** за **Use Time Server**.
- 3. Внесете го времето за адресата на серверот **Time Server Address**.

Може да користите IPv4, IPv6 или FQDN-формат. Внесете 252 знаци или помалку. Во спротивно оставете го празно.

4. Внесете **Update Interval (min)**.

Можете да поставите до 10.800 минути.

5. Кликнете на **OK**.

### **Белешка:** Можете да го потврдите статусот на конекцијата со времето на серверот на **Time Server Status**.

### **Поврзани информации**

 $\rightarrow$  "[Пристапување](#page-29-0) до Web Config" на страница 30

# **AirPrint Setup**

Поставете кога користите печатење со AirPrint.

Пристапете до Web Config и изберете го јазичето **Network** > **AirPrint Setup**.

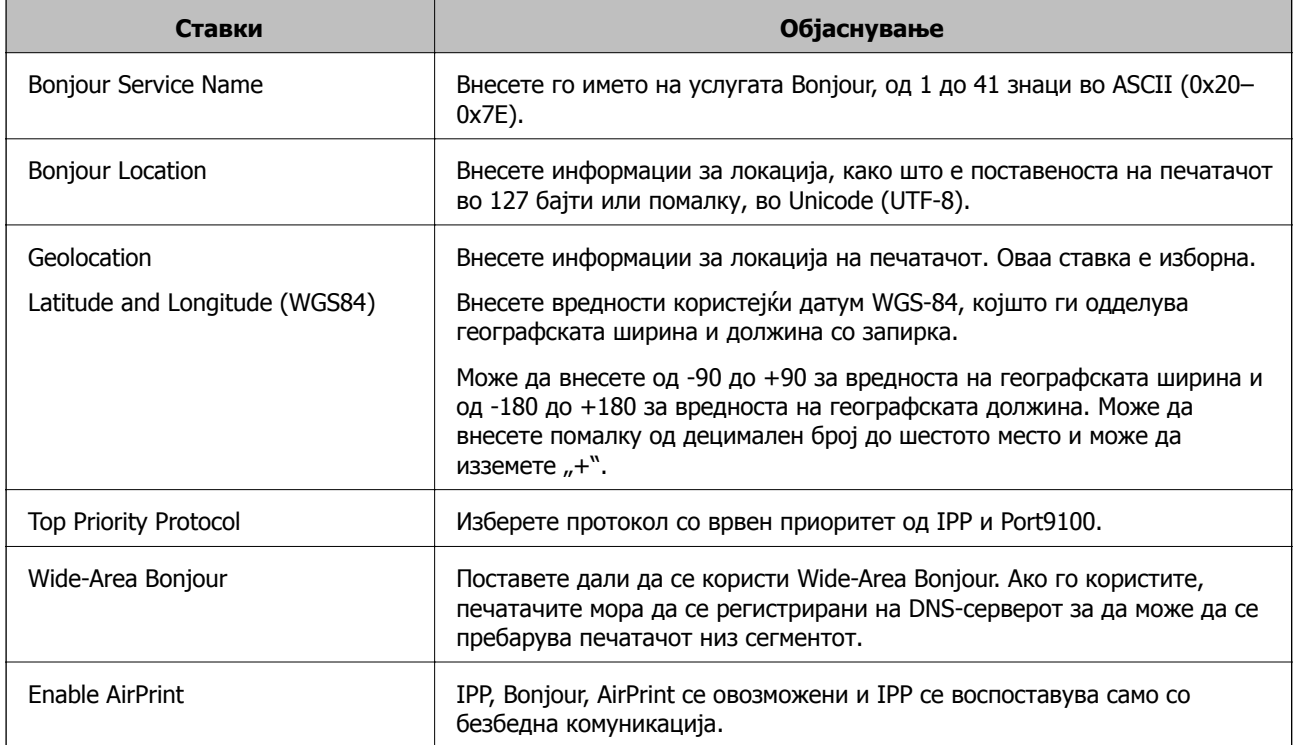

# **Употребување на Epson Connect сервис**

Користејќи ја услугата Epson Connect достапна на интернет можете да печатите од својот паметен телефон, таблет или лаптоп во секое време и практично секаде.

Функциите достапни на интернет се следниве.

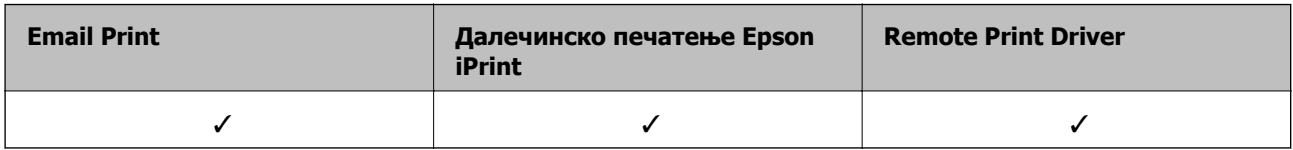

За повеќе информации погледнете ја веб-локацијата Epson Connect.

<https://www.epsonconnect.com/>

[http://www.epsonconnect.eu](http://www.epsonconnect.eu/) (само Европа)

# **Користење на Epson Open Platform**

# **Преглед на Epson Open Platform**

Epson Open Platform е платформа за користење печатачи Epson со функција обезбедена од серверот на системот за автентикација.

Може да добиете дневници за секој уред и корисник во соработка со серверот и да конфигурирате ограничувања на уредот и функции што може да се користат за секој корисник и група. Може да се користи со Epson Print Admin (Систем за автентикација на Epson) или систем за автентикација на трета страна.

Ако поврзете уред за автентикација, може исто така да извршите автентикација на корисник со користење на идентификациска картичка.

# **Конфигурирање на Epson Open Platform**

Активирајте Epson Open Platform така што може да го користите уредот од системот за автентикација.

- 1. Пристапете до Web Config, а потоа изберете го јазичето **Epson Open Platform** > **Product key**.
- 2. Внесете вредност за секоја ставка.
	- ❏ Serial Number

Ќе се прикаже серискиот број на документот.

❏ Epson Open Platform Version

Изберете ја верзијата на Epson Open Platform.Соодветната верзија се разликува во зависност од начинот на автентикација.

❏ Enter product key

Внесете ја лозинката на производот добиена од наменската веб-локација.Видете во прирачникот Epson Open Platform за детали во врска со тоа како да добиете лозинка за производот.

3. Кликнете **Next**.

Се прикажува порака за потврда.

4. Кликнете **OK**.

Печатачот е ажуриран.

# **Конфигурирање на уредот за автентикација**

Може да го конфигурирате уредот за автентикација што се користи во системот за автентикација од јазичето **Device Management** > **Card Reader**.

За дополнителни информации, прочитајте во прирачникот на системот за автентикација.

# **Поставки за безбедност на производот**

Во ова поглавје има објаснување за безбедносните поставки на уредот.

# **Вовед во безбедносните функции на производот**

Во овој дел се претставуваат безбедносните функции на уредите Epson.

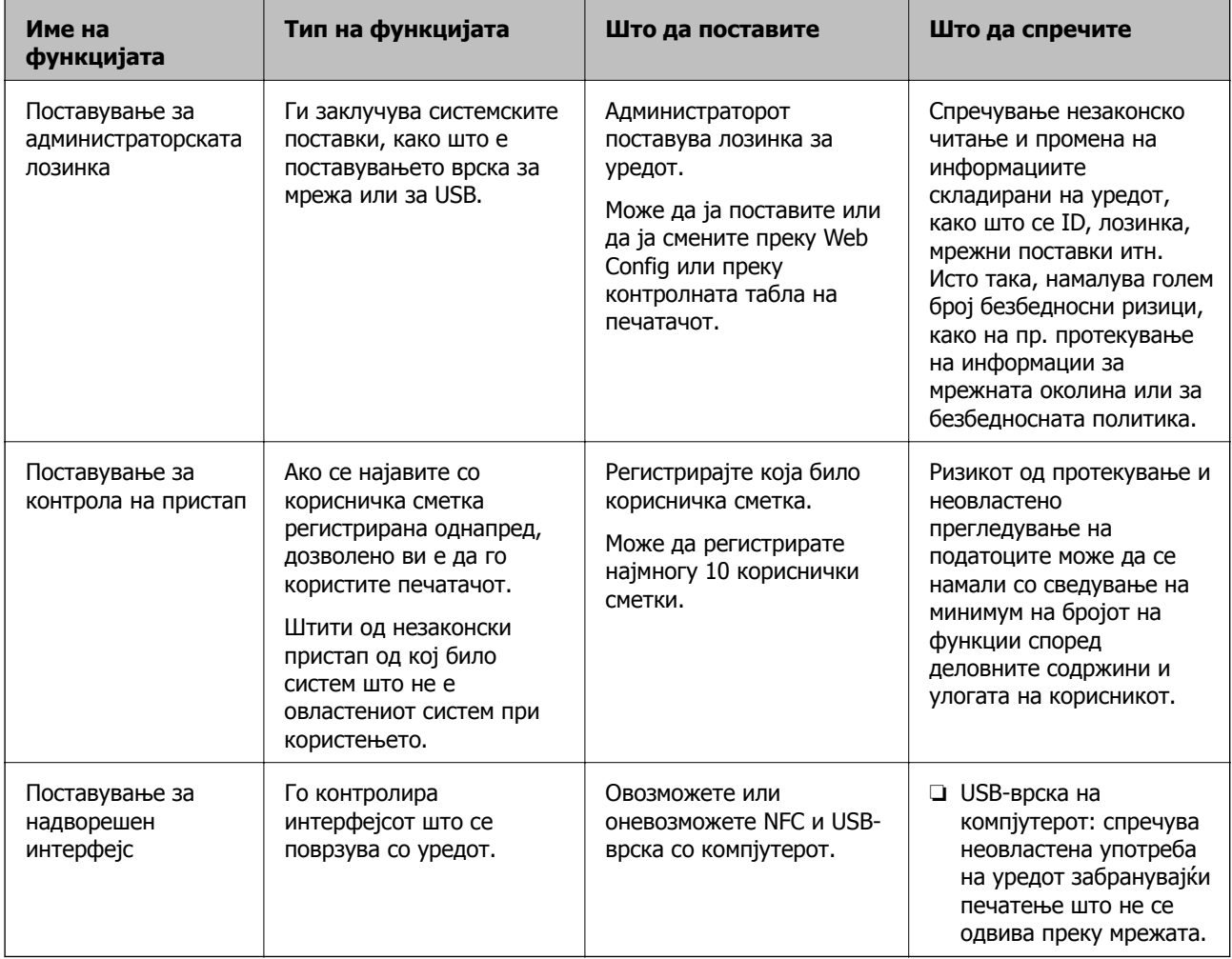

### **Поврзани информации**

- $\rightarrow$  "За [Web Config"](#page-28-0) на страница 29
- $\rightarrow$  ["EpsonNet Config"](#page-84-0) на страница 85
- & "[Конфигурирање](#page-48-0) на лозинка за администратор" на страница 49
- & "[Ограничување](#page-53-0) на достапни функции" на страница 54
- & "[Оневозможување](#page-55-0) на надворешниот интерфејс" на страница 56

# <span id="page-48-0"></span>**Конфигурирање на лозинка за администратор**

Кога поставувате лозинка за администратор, може да спречите корисниците да ги менуваат поставките за управување со системот. Лозинката за администратор може да ја поставувате или менувате со Web Config, контролната табла на печатачот или софтверот (Epson Device Admin). Кога го употребувате софтверот, видете ја документацијата за секој софтвер.

### **Поврзани информации**

- $\rightarrow$  . Конфигурирање на лозинката за администратор преку контролниот панел" на страница 49
- $\rightarrow$  "Конфигурирање на лозинка за администратор со Web Config" на страница 49
- $\rightarrow$  ["Epson Device Admin"](#page-84-0) на страница 85

## **Конфигурирање на лозинката за администратор преку контролниот панел**

Лозинката за администратор може да ја поставите од контролниот панел на печатачот.

- 1. Изберете **Поставки** од контролниот панел на печатачот.
- 2. Изберете **Општи поставки** > **Администрир. на систем** > **Поставки за безбедност**.
- 3. Изберете **Администраторски поставки**.
- 4. Изберете **Лозинка на администраторот** > **Регистрирај**.
- 5. Внесете ја новата лозинка.
- 6. Внесете ја лозинката повторно.
- 7. Изберете **Прекини**, а потоа притиснете го копчето OK за да го затворите екранот за потврда.

Прикажан е екранот со администраторски поставки.

### **Белешка:**

Кога одбирате **Промени** или **Ресетирај** на екранот **Лозинка на администраторот** <sup>и</sup> ја внесувате лозинката за администратор, може да ја промените или избришете лозинката.

# **Конфигурирање на лозинка за администратор со Web Config**

Можете да ја поставите лозинката за администратор со Web Config.

1. Пристапете до Web Config и изберете го јазичето **Product Security** > **Change Administrator Password**.

2. Внесете лозинка во **New Password** и **Confirm New Password**. Внесете го корисничкото име доколку е потребно.

Ако сакате да внесете нова лозинка, внесете ја тековната лозинка.

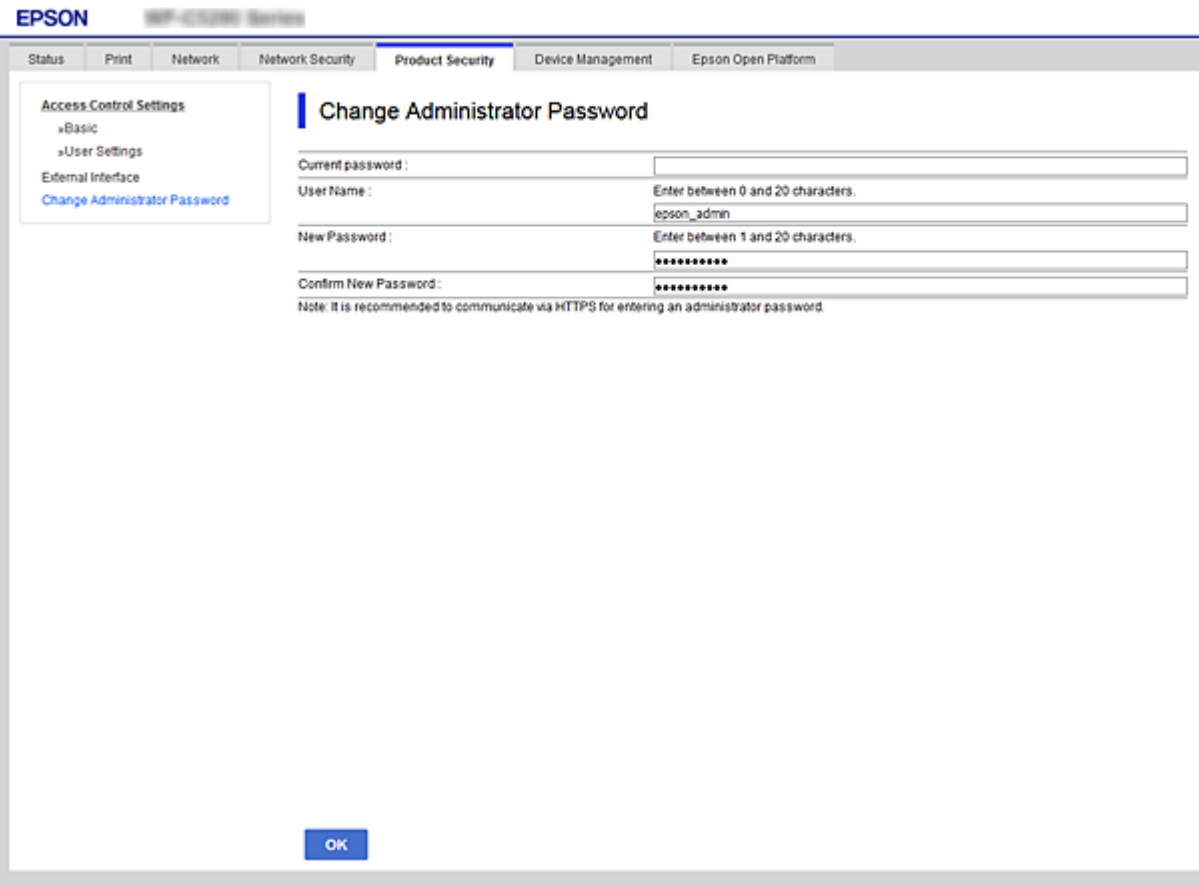

3. Изберете **OK**.

#### **Белешка:**

- ❏ За да поставувате или менувате заклучени ставки, кликнете на **Administrator Login**, <sup>и</sup> потоа внесете ја лозинката за администратор.
- ❏ За да ја избришете лозинката за администратор, кликнете на јазичето **Product Security** <sup>&</sup>gt; **Delete Administrator Password**, и потоа внесете ја лозинката за администратор.

### **Поврзани информации**

 $\rightarrow$  "[Пристапување](#page-29-0) до Web Config" на страница 30

# **Контролирање на ракувањето со контролната табла**

Ако поставите администраторска лозинка и овозможите Поставка за заклучување, може да ги заклучите ставките поврзани со системските поставки за печатачот, за корисниците да не може да ги менуваат.

## **Овозможување Поставка за заклучување**

Овозможете Поставка за заклучување за печатачот каде што е поставена лозинката. Прво наведете администраторска лозинка.

### **Овозможување на Поставка за заклучување од контролната табла**

1. Изберете **Поставки** од контролната табла на печатачот.

За да изберете ставка, поместете го фокусот до ставката со помош на копчињата  $\blacktriangle \blacktriangledown \blacktriangle \blacktriangledown$  и притиснете го копчето OK.

- 2. Изберете **Општи поставки** > **Администрир. на систем** > **Поставки за безбедност**.
- 3. Изберете **Администраторски поставки**.
- 4. Изберете **Вкл.** на **Поставка за заклучување**.
- 5. Изберете **Да** на екранот за потврда.
- 6. Изберете **Поставки** > **Општи поставки** > **Поставки за мрежа**, а потоа проверете дали се бара лозинка.

### **Овозможување Поставка за заклучување преку Web Config**

- 1. Пристапете до Web Config и кликнете на **Administrator Login**.
- 2. Внесете ги корисничкото име и лозинката, а потоа кликнете на **OK**.
- 3. Изберете ја картичката **Device Management** > **Control Panel**.
- 4. Во **Panel Lock**, изберете **ON**.
- 5. Кликнете на **OK**.
- 6. Изберете **Поставки** > **Општи поставки** > **Поставки за мрежа** на контролната табла на печатачот, а потоа проверете дали се бара лозинка.

# **Ставки за Поставка за заклучување за менито Општи поставки**

Ова е список со ставките за Поставка за заклучување во **Поставки** > **Општи поставки** на контролната табла.

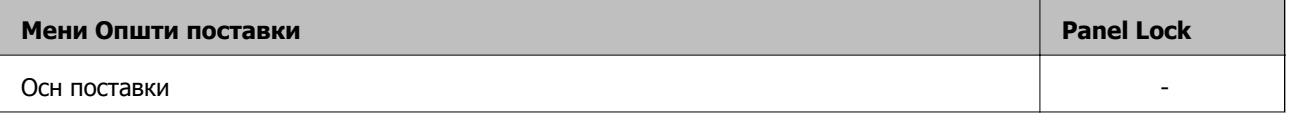

## **Поставки за безбедност на производот**

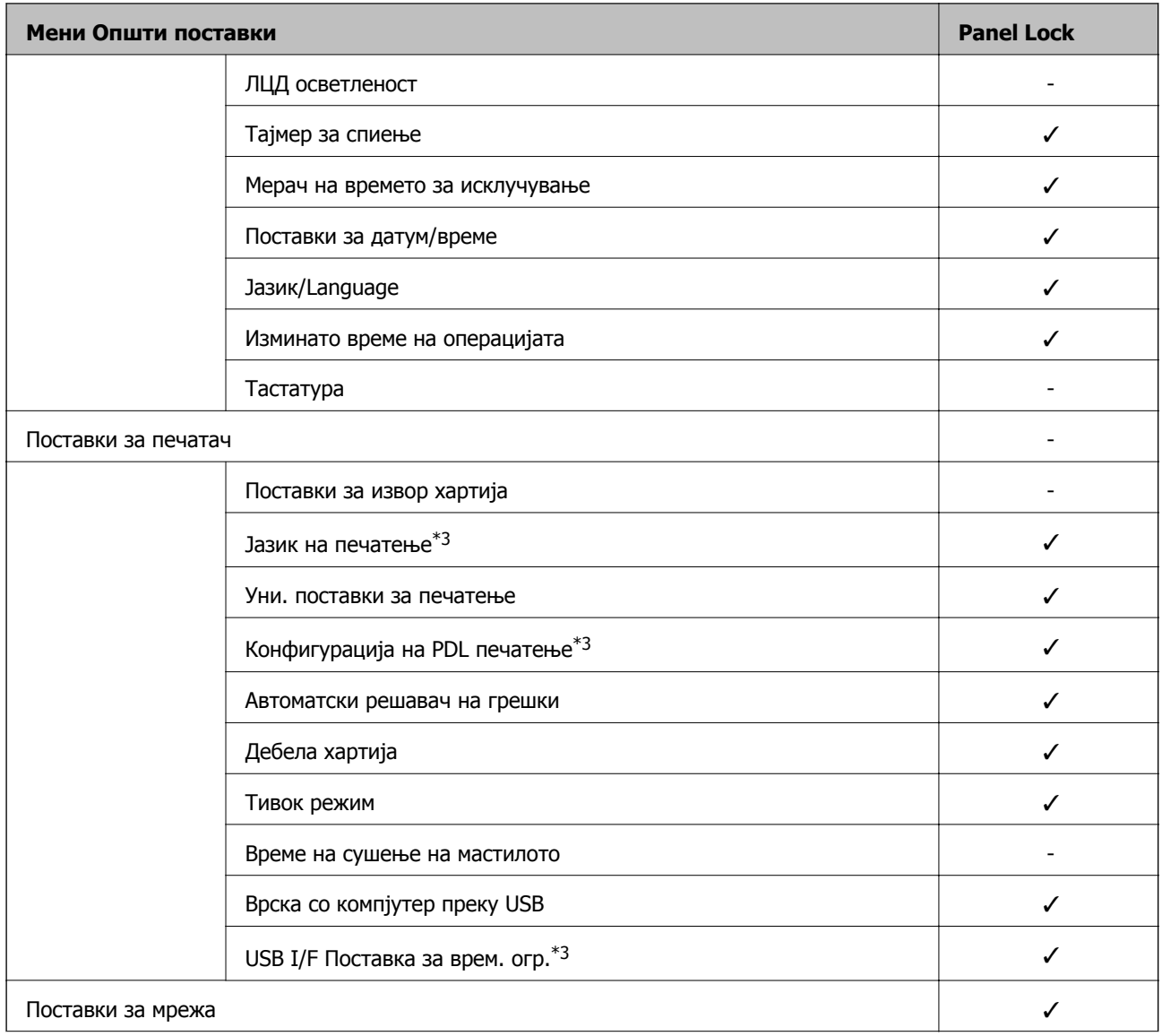

### **Поставки за безбедност на производот**

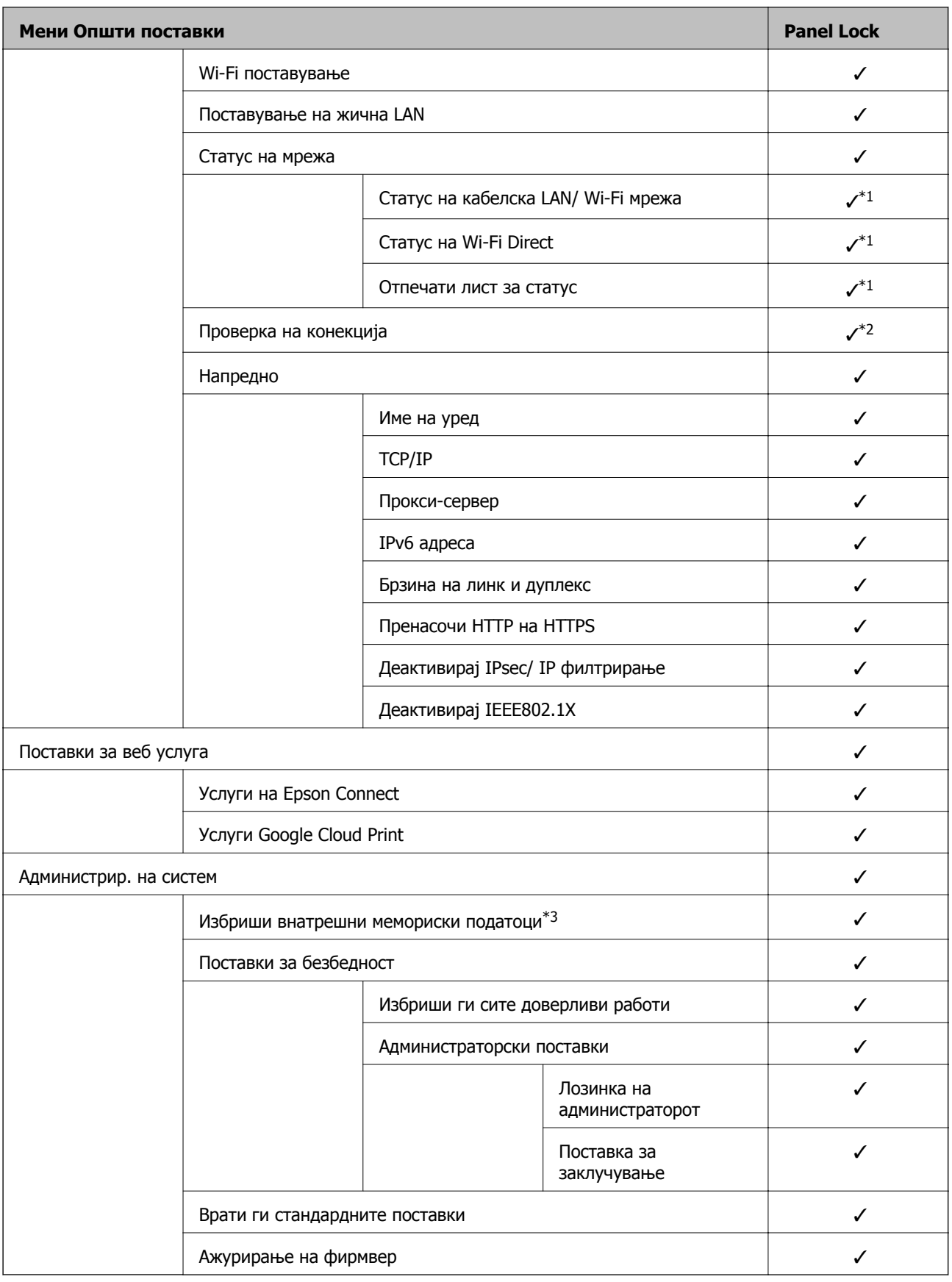

 $\checkmark$  = Да биде заклучено.

- = Да биде незаклучено.

### **Поставки за безбедност на производот**

- <span id="page-53-0"></span> $*1$  : иако ставките во горното ниво може да се заклучат со администраторско заклучување, сè уште може да пристапувате до нив од менито со исто име во **Поставки** > **Статус на печатач/Печати**.
- $*2$  : иако ставките во горното ниво може да се заклучат со администраторско заклучување, сè уште може да пристапувате до нив од почетниот екран > > > **Кога не може да се поврзете на мрежата**.
- \*3: оваа ставка се прикажува на печатач компатибилен со PCL или PostScript.

### **Поврзани информации**

 $\rightarrow$  "Опции на менито за [Администрир](#page-100-0). на систем" на страница 101

# **Ограничување на достапни функции**

Може да регистрирате кориснички сметки на печатачот, да ги поврзувате со функции и да ги контролирате функциите што може да ги користат корисниците.

Ќе може да печатите од компјутерот кога ќе регистрирате информации за автентикација во двигателот за печатачот. За детали за поставките за двигателот, видете во помошта или прирачникот за двигателот.

## **Конфигурирање на контрола на пристап**

За да користите контрола на пристап, создајте ја корисничката сметка и овозможете ја функцијата за контрола на пристап.

### **Создавање на корисничката сметка**

Создајте ја корисничката сметка за контрола на пристап.

- 1. Пристапете до Web Config и изберете го јазичето **Product Security** > **Access Control Settings** > **User Settings**.
- 2. Кликнете на **Add** за бројот којшто сакате да го регистрирате.

### c**Важно:**

Кога го користите печатачот со системот за автентикација на Epson или на други компании, регистрирајте го корисничкото име во поставката за ограничување во број 2 до број 10.

Софтверот, како што <sup>е</sup> системот за автентикација, го користи бројот еден, за да не се прикажува корисничкото име на контролната табла на печатачот.

- 3. Поставете ја секоја ставка.
	- ❏ User Name:

Внесете го името прикажано во списокот со кориснички имиња, користејќи од 1 до 14 алфанумерички знаци.

❏ Password:

Внесете лозинка од 0 до 20 знаци во ASCII (0x20–0x7E). Кога ја активирате лозинката, оставете ја празна.

- ❏ Select the check box to enable or disable each function. Изберете ја функцијата што дозволувате да се користи.
- 4. Кликнете на **Apply**.

Вратете се на списокот со поставки за корисници по конкретен временски период.

Проверете дали корисничкото име што сте го регистрирале во **User Name** е прикажано и сменето **Add** во **Edit**.

### **Уредување на корисничката сметка**

Уредувајте ја сметката регистрирана за контрола на пристап.

- 1. Пристапете до Web Config и изберете го јазичето **Product Security** > **Access Control Settings** > **User Settings**.
- 2. Кликнете на **Edit** за бројот којшто сакате да го уредувате.
- 3. Променете ја секоја ставка.
- 4. Кликнете на **Apply**.

Вратете се на списокот со поставки за корисници по конкретен временски период.

### **Бришење на корисничката сметка**

Избришете ја сметката регистрирана за контрола на пристап.

- 1. Пристапете до Web Config и изберете го јазичето **Product Security** > **Access Control Settings** > **User Settings**.
- 2. Кликнете на **Edit** за бројот којшто сакате да го избришете.
- 3. Кликнете на **Delete**.

### c**Важно:**

Кога кликнувате на **Delete**, корисничката сметка ќе се избрише без порака за потврдување. Внимавајте кога ја бришете сметката.

Вратете се на списокот со поставки за корисници по конкретен временски период.

### **Овозможување контрола на пристап**

Ако овозможите контрола на пристап, само регистрираниот корисник ќе може да го користи печатачот.

1. Пристапете до Web Config и изберете ја картичката **Product Security** > **Access Control Settings** > **Basic**.

<span id="page-55-0"></span>2. Изберете **Enables Access Control**.

Ако изберете **Allows printing and scanning without authentication information**, може да печатите од двигателите што не се поставени со информациите за автентикација.

3. Кликнете на **OK**.

# **Оневозможување на надворешниот интерфејс**

Може да го оневозможите интерфејсот што се користи за поврзување на уредот со печатачот. Одредете ги поставките за ограничување, за да спречите печатење што не се одвива преку мрежа.

### **Белешка:**

Поставките за ограничување може да ги одредите <sup>и</sup> преку контролната табла на печатачот.

- ❏ Врска со компјутер преку USB: **Поставки** <sup>&</sup>gt;**Општи поставки** <sup>&</sup>gt;**Поставки за печатач** <sup>&</sup>gt;**Врска со компјутер преку USB**
- 1. Пристапете до Web Config и изберете ја картичката **Product Security** > **External Interface**.
- 2. Изберете **Disable** на функциите што сакате да ги поставите.

Изберете **Enable** кога сакате да го откажете контролирањето.

Врска со компјутер преку USB

Може да ја ограничите употребата на USB-врската од компјутерот. Ако сакате да ја ограничите, изберете **Disable**.

- 3. Кликнете на **OK**.
- 4. Уверете се дека оневозможената порта не може да се користи.

Врска со компјутер преку USB

Ако двигателот бил инсталиран на компјутерот

Поврзете го печатачот со компјутерот користејќи USB-кабел, а потоа уверете се дека печатачот не печати.

Ако двигателот не бил инсталиран на компјутерот

Windows:

Отворете го управникот со уреди и оставете го отворен, поврзете го печатачот со компјутерот користејќи USB-кабел, а потоа уверете се дека содржините прикажани во управникот со уреди остануваат непроменети.

Mac OS:

Поврзете го печатачот со компјутерот користејќи USB-кабел, а потоа уверете се дека печатачот не е наведен во списокот ако сакате да го додадете печатачот од **Печатачи и скенери**.

### **Поврзани информации**

 $\rightarrow$  "[Пристапување](#page-29-0) до Web Config" на страница 30

# **Поставки за работење и менаџирање**

Ова поглавје ги објаснува ставките поврзани со дневните операции и управувањето со уредотс.

# **Најавување на печатачот како администратор**

Ако лозинката на администраторот е поставена на печатачот, треба да се најавите како администратор за да ракувате со заклучените ставки од менито на Web Config.

Внесете ја лозинката за да ракувате со заклучените ставки од менито на контролната табла.

# **Најавување на печатачот со користење на Web Config**

Кога ќе се најавите на Web Config како администратор, може да управувате со ставките поставени во Поставка за заклучување.

- 1. Внесете ја IP адресата на печатачот во пребарувачот за да ја активирате Web Config.
- 2. Кликнете на **Administrator Login**.
- 3. Внесете ги корисничкото име и лозинката на администраторот во **User Name** и **Current password**.
- 4. Кликнете на **OK**.

Заклучените ставки и **Administrator Logout** се прикажани кога ќе се автентицираат.

Кликнете на **Administrator Logout** за да се одјавите.

### **Белешка:**

Кога ќе изберете **ON** за јазичето **Device Management** <sup>&</sup>gt;**Control Panel** <sup>&</sup>gt;**Operation Timeout**, автоматски се одјавувате по одредено време ако нема активност на контролниот панел.

# **Потврдување информации за печатачот**

## **Проверка на информациите преку контролната табла**

Може да ги проверите и отпечатите следниве информации од контролната табла.

❏ Број отпечатени страници

### **Поставки** > **Бројач на отпечатени примероци**

Може да го проверите вкупниот број отпечатени страници и бројот страници за печатење во боја/црно-бело.

❏ Потрошен материјал

### **Поставки** > **Статус на достава**

Може да ги проверите информациите за мастилото и за кутијата за одржување.

❏ Лист за статусот на производот

### **Поставки** > **Статус на печатач/Печати** > **Лист за статус на печатење**

Може да отпечатите лист за статусот, со информации за печатачот и потрошниот материјал.

### ❏ Информации за мрежата

### **Поставки** > **Општи поставки** > **Поставки за мрежа** > **Статус на мрежа Поставки** > **Статус на печатач/Печати** > **Мрежа**

Може да ги проверите информациите за мрежата, како што се статусот на мрежната врска, поставките за серверот за е-пошта итн, како и да отпечатите лист за статусот на мрежата.

❏ Извештај за мрежната врска

### **Поставки** > **Општи поставки** > **Поставки за мрежа** > **Проверка на конекција**

# Почетна > > > **Кога не може да се поврзете на мрежата**

Може да го дијагностицирате статусот на мрежната врска на печатачот и да го отпечатите извештајот.

❏ Статус на мрежната врска

Почетна > > **Пренасочувач**

Може да го проверите статусот на врската за Жична/Безжична LAN.

# **Проверка на информациите од Web Config**

Следниве информации за печатачот што работи може да ги проверите преку **Status** со помош на Web Config.

❏ Product Status

Проверете ги јазикот, статусот, интернет-услугата, бројот на производот, MAC-адресата итн.

❏ Network Status

Проверете ги информациите за статусот на мрежната врска, IP-адресата, DNS-серверот итн.

❏ Maintenance

Проверете го првиот ден на печатењата, бројот на заменети бои, отпечатени страници, бројот на печатења за секој јазик итн.

❏ Hardware Status

Проверете го статусот на секоја Wi-Fi итн.

❏ Panel Snapshot

Прикажува слика од екранот што се прикажува на контролната табла на уредот.

# <span id="page-58-0"></span>**Примање на известувања на е-пошта кога ќе има настани**

### **Во врска со известувањата на е-пошта**

Ова е функцијата за известување што испраќа е-порака до наведената адреса при настани како што се прекинување на печатењето и грешка на печатачот.

Може да регистрирате до пет одредишта и да ги поставите поставките за известување за секое одредиште.

За да ја користите функцијава, треба да го поставите серверот за пошта пред да ги поставувате известувањата.

### **Поврзани информации**

& "[Конфигурирање](#page-38-0) на сервер за пошта" на страница 39

## **Конфигурирање на известувања за е-пошта**

Конфигурирајте ги известувањата преку е-пошта користејќи Web Config.

- 1. Пристапете до Web Config и изберете го јазичето **Device Management** > **Email Notification**.
- 2. Наведете го предметот на известувањето преку е-пошта.

Изберете ги содржините за прикажување во предметот од двете паѓачки менија.

- ❏ Избраните содржини се прикажуваат до **Subject**.
- ❏ Истите содржини не може да се поставуваат одлево и оддесно.
- ❏ Кога бројот на знаци во **Location** надминува 32 бајти, знаците што надминуваат 32 бајти се изземаат.
- 3. Внесете ја адресата на е-пошта за испраќање на известувањето преку е-порака. Користете A–Z a–z 0–9 ! # \$ % & ' \* + - . /= ? ^ \_ { | } ~ @, и внесете од 1 до 255 знаци.
- 4. Изберете го јазикот на известувањата за е-пошта.
- 5. Изберете го полето за избор на настанот за којшто сакате да добиете известување. Бројот на **Notification Settings** е поврзан со бројот на одредишта во **Email Address Settings**.

Пример:

### **Поставки за работење и менаџирање**

Ако сакате да се испрати известување до адресата на е-пошта поставена за бројот 1 во **Email Address Settings** кога нема повеќе хартија во печатачот, изберете ја колоната **1** на полето за избор во редот **Paper out**.

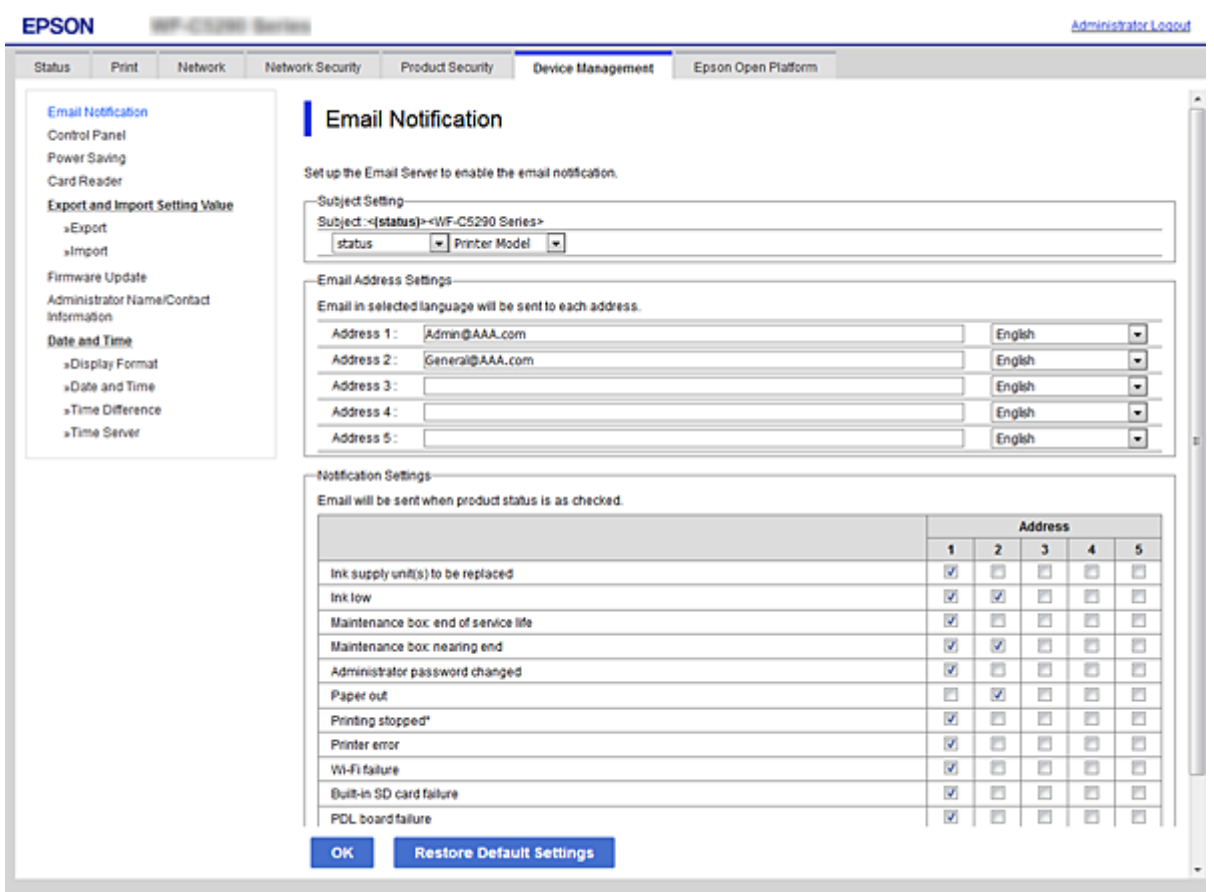

### 6. Кликнете на **OK**.

Потврдете дека сакате да се испрати известување преку е-пошта за одреден настан. Пример: печатење со одредување Извор на хартија каде што не е поставена хартија.

### **Поврзани информации**

- $\rightarrow$  "[Пристапување](#page-29-0) до Web Config" на страница 30
- $\rightarrow$  "[Конфигурирање](#page-38-0) на сервер за пошта" на страница 39

### **Ставки за известување преку е-порака**

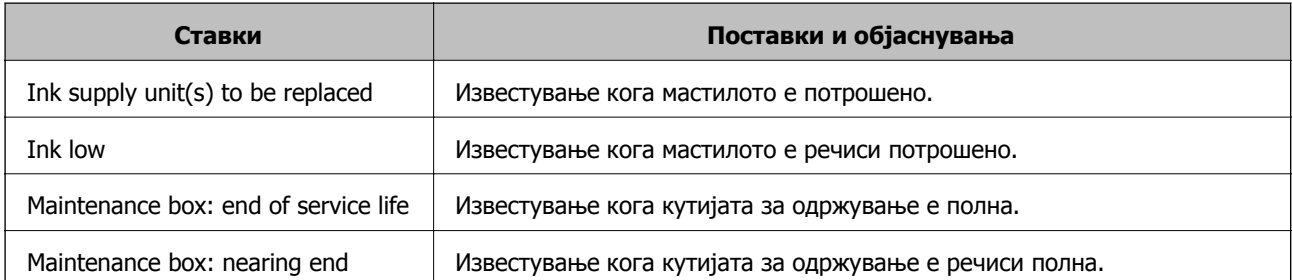

### **Поставки за работење и менаџирање**

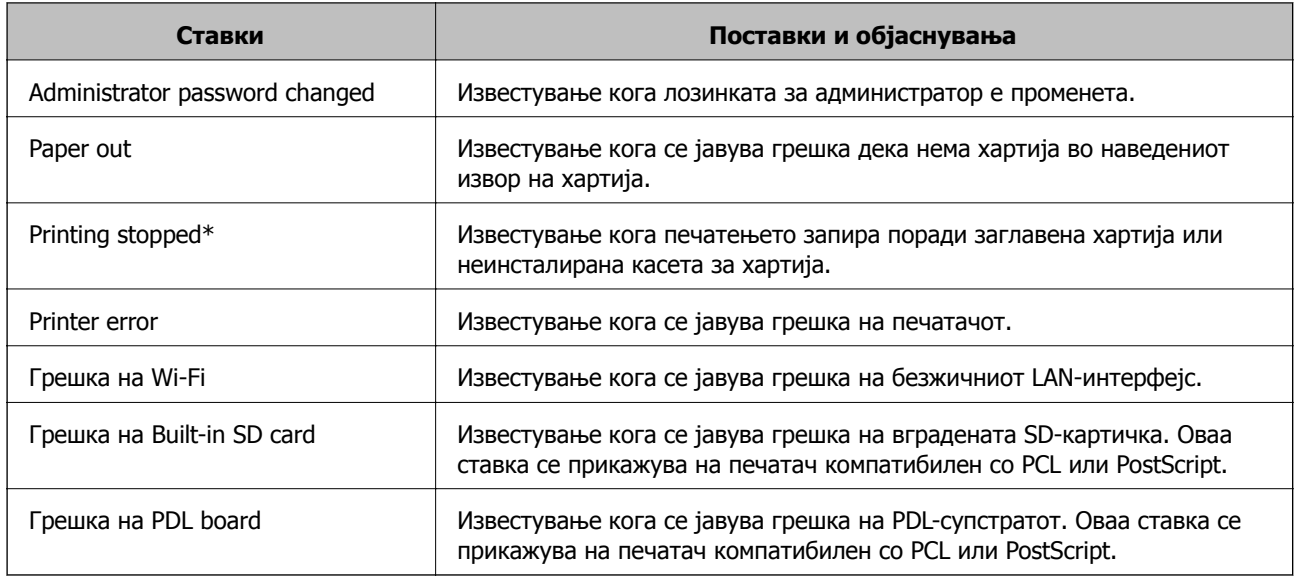

# **Ажурирање фирмвер**

Кога е достапен нов фирмвер, ажурирањето на фирмверот на печатачот ја подобрува функцијата или го решава проблемот.

## **Ажурирање на фирмверот на печатачот со користење на контролниот панел**

Ако печатачот може да се поврзе на интернет, може да го ажурирате фирмверот на печатачот со користење на контролната табла. Може да го поставите печатачот редовно да проверува за ажурирања на фирмверот и да ве извести ако се достапни.

1. Изберете **Поставки** од почетниот екран.

За да изберете ставка, поместете го фокусот до ставката со помош на копчињата  $\blacktriangle \blacktriangledown \blacktriangle \blacktriangledown$  и притиснете го копчето OK.

2. Изберете **Општи поставки** > **Администрир. на систем** > **Ажурирање на фирмвер** > **Ажурирај**.

### **Белешка:**

Изберете **Известување** <sup>&</sup>gt;**Вкл.** да го нагодите печатачот редовно да проверува за достапни ажурирања за фирмвер.

3. Изберете **Започни проверка**.

Печатачот започнува со пребарување на достапни ажурирања.

4. Ако пораката се прикаже на LCD екранот и ве извести дека е достапно ажурирање за фирмвер, следете ги упатствата на екранот за да започнете со ажурирање.

### c**Важно:**

- ❏ Не исклучувајте го или не извлекувајте го струјниот приклучок на печатачот додека ажурирањето не заврши; во спротивно, печатачот може да не работи правилно.
- ❏ Ако ажурирањето на фирмверот не <sup>е</sup> завршено или <sup>е</sup> неуспешно, печатачот не се вклучува нормално и "Recovery Mode" се прикажува на LCD екранот следниот пат кога ќе го вклучите печатачот. Во оваа ситуација, потребно <sup>е</sup> повторно да го ажурирате фирмверот со користење на компјутер. Поврзете го печатачот на компјутер со USB кабел. Додека се прикажува "Recovery Mode" на печатачот, не може да го ажурирате фирмверот на мрежна конекција. На компјутерот, отворете ја локалната интернет страница на Epson <sup>и</sup> преземете ја најновата верзија на фирмвер за печатачот. Погледнете ги упатствата на интернет страницата за следни чекори.

# **Ажурирање фирмвер со Web Config**

Кога печатачот може да се поврзе на интернет, може да го ажурирате фирмверот преку Web Config.

- 1. Пристапете до Web Config и изберете го јазичето **Device Management** > **Firmware Update**.
- 2. Кликнете на **Start**.

Започнува потврдувањето на фирмверот и прикажана е информацијата за фирмверот ако постои ажурираниот фирмвер.

3. Кликнете на **Start**, и следете ги упатствата на екранот.

### **Белешка:**

Исто така, фирмверот можете да го ажурирате со Epson Device Admin. Можете визуелно да ја потврдите информацијата за фирмверот на листата со уреди. Корисна <sup>е</sup> кога сакате да ажурирате фирмвер на повеќе уреди. Погледнете во водичот или помошта за Epson Device Admin за повеќе информации.

### **Поврзани информации**

- $\rightarrow$  "[Пристапување](#page-29-0) до Web Config" на страница 30
- $\rightarrow$  ["Epson Device Admin"](#page-84-0) на страница 85

## **Ажурирање фирмвер без поврзување на интернет**

Можете да го преземете фирмверот за уредот од веб-страницата на Epson директно на компјутер и потоа да го поврзете уредот и компјутерот преку USB кабел за да го ажурирате фирмверот. Ако не можете да го ажурирате преку мрежата, обидете се со овој метод.

- 1. Влезете во веб-страницата на Epson и преземете го фирмверот.
- 2. Поврзете го компјутерот којшто го содржи преземениот фирмвер со печатачот преку USBкабел.
- 3. Кликнете двапати на преземената .exe датотека. Epson Firmware Updater започнува.
- 4. Следете ги упатствата на екранот.

# **Правење резервна копија на поставките**

Може да ја извезете вредноста на поставката поставена од Web Config во датотеката. Може да ја користите за правење резервна копија од вредностите на поставките, замена на печатачот итн.

Извезената датотека не може да се уредува бидејќи е извезена како бинарна датотека.

## **Извезете ги поставките**

Извезете ја поставката за печатачот.

- 1. Пристапете до Web Config, а потоа изберете го јазичето **Device Management** > **Export and Import Setting Value** > **Export**.
- 2. Изберете ги поставките коишто сакате да ги извезете.

Изберете ги поставките коишто сакате да ги извезете. Ако изберете слична категорија, избрани се и поткатегориите. Меѓутоа, не може да ги изберете поткатегориите коишто предизвикуваат грешки со удвојување во рамките на истата мрежа (како на пример IP адреса итн.).

3. Внесете лозинка за да ја шифрирате извезената датотека.

Потребна ви е лозинка за да ја увезете датотеката. Оставете го ова празно ако не сакате да ја шифрирате датотеката.

4. Кликнете на **Export**.

### c**Важно:**

Ако сакате да ги извезете мрежните поставки за печатачот како на пример името на уредот <sup>и</sup> IPv6 адресата, изберете **Enable to select the individual settings of device** <sup>и</sup> изберете уште ставки. Користете ги избраните вредности само за печатачот за замена.

### **Поврзани информации**

 $\rightarrow$  "[Пристапување](#page-29-0) до Web Config" на страница 30

## **Увезување на поставки**

Увезете ја изнесената датотека Web Config на печатачот.

### **Поставки за работење и менаџирање**

# c**Важно:**

Кога ги увезувате вредностите коишто содржат поединечни информации како на пример име на печатач или IP адреса, погрижете се IP адресата да не постои на истата мрежа.Ако IP адресата се совпаѓа, печатачот нема да ја прикаже вредноста.

- 1. Пристапете до Web Config, а потоа изберете го јазичето **Device Management** > **Export and Import Setting Value** > **Import**.
- 2. Изберете ја изнесената датотека и внесете ја шифрираната лозинка.
- 3. Кликнете **Next**.
- 4. Изберете ги поставките коишто сакате да ги увезете и кликнете на **Next**.
- 5. Кликнете **OK**.

Поставките се применети на печатачот.

# **Прилагодување на квалитетот на печатење**

Квалитетот на печатење можете да го приспособите за често употребувана обична хартија како што е хартија за меморандуми, рециклирана хартија итн.

# **Поставување на стандардната вредност за квалитетот на печатењето**

Поставете ги стандардните вредности за квалитетот на печатењето за сите видови хартија. Ако сакате да го приспособите квалитетот на печатењето за поединечен вид хартија, прво одредете ја оваа поставка. Вредноста на поставката за секој вид хартија се ресетира ако ја одредите оваа поставка по приспособувањето според видот на хартијата.

- 1. Ставете обична хартија A4 во печатачот.
- 2. Изберете **Поставки** на почетниот екран на контролната табла на печатачот.
- 3. Изберете **Одржување** > **Прилагодување на Квалитет на печатење**.
- 4. Следете ги инструкциите на екранот за да започне проверката.
- 5. Следете ги инструкциите на екранот за да ги отпечатите шаблоните за порамнување на главата за печатење.
- 6. Следете ги инструкциите на екранот за да ја порамните главата за печатење.
	- ❏ Со овој шаблон може да извршите порамнување ако вертикалните линии изгледаат непорамнето или отпечатените примероци изгледаат заматено.
		- ❏ Најдете го и изберете го бројот на најдобриот примерок од секоја група.

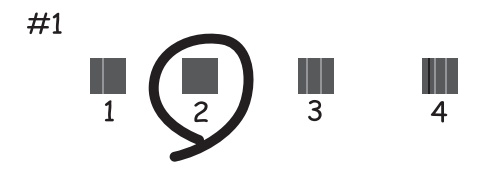

❏ Најдете го и внесете го бројот за шаблонот којшто има најмал број на непорамнети вертикални пруги.

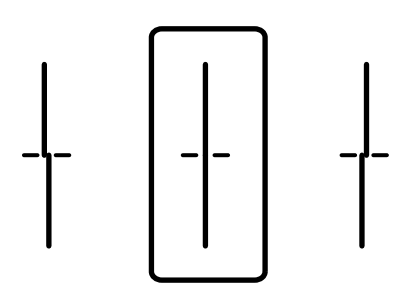

❏ Со овој шаблон може да извршите порамнување ако забележите хоризонтални пруги во редовни интервали.

Најдете го и внесете го бројот на шаблонот што е најмалку одделен и преклопен.

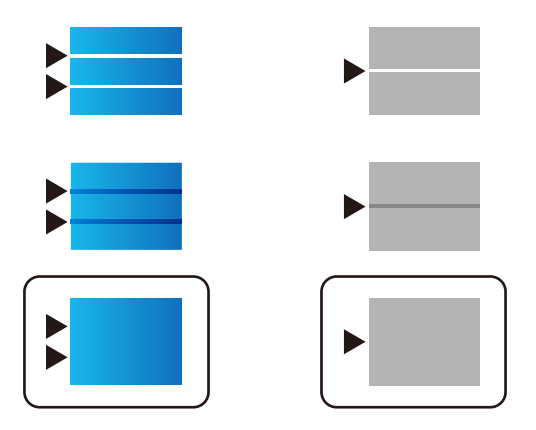

### **Белешка:**

Шаблонот за проверка може да се разликува во зависност од моделот.

7. Затворете го екранот за информации.

# **Приспособување на квалитетот на печатењето според хартијата**

Одредување на поставките за квалитетот на печатењето според хартијата. Поддржани видови: обична хартија, рециклирана хартија, обична хартија со висок квалитет, претходно печатена хартија, хартија во боја, меморандум и дебела хартија.

- 1. Во печатачот ставете ја хартијата чијшто квалитет на печатење сакате да го приспособите.
- 2. Изберете **Поставки** на почетниот екран на контролната табла на печатачот.
- 3. Изберете **Одржување** > **Прилагодување на Квалитет на печатење по хартија**. Ако ставката не се прикажува, повлечете го екранот нагоре за да се прикаже.
- 4. Изберете како да приспособувате од **Отпечати образец** или **Внеси поставена вредност**. Ако сакате за повеќе печатачи да ја внесете истата вредност за порамнување, изберете **Внеси поставена вредност**.
- 5. Изберете го типот на хартијата што сте ја ставиле во печатачот.
- 6. Следете ги инструкциите на екранот за да ја порамните главата за печатење. Овој шаблон се порамнува ако гледате хоризонтални пруги во редовни интервали. Најдете го и внесете го бројот на шаблонот што е најмалку одделен и преклопен.

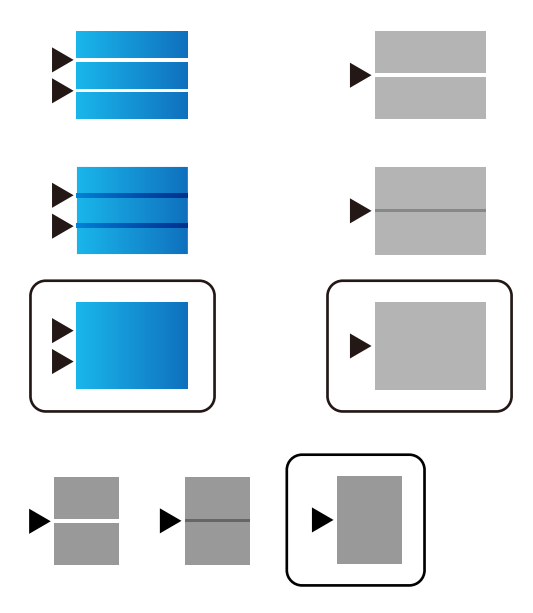

### **Белешка:**

- ❏ Шаблонот за проверка може да се разликува во зависност од моделот.
- ❏ При печатење на хартијата чијшто квалитет може да се приспособува, изберете **Одбери автоматски (обична хартија)** на **Вид хартија** за двигателот за печатачот, за автоматски да се примени вредноста за порамнување.

7. Затворете го екранот за информации.

Ако квалитетот на печатењето не се подобрува по ова приспособување, извршете **Прилагодување на Квалитет на печатење** за да ги поставите стандардните вредности за приспособување, а потоа извршете ги приспособувањата повторно, според типот на хартијата.

# **Решавање на проблеми**

# **Совети за решавање проблеми**

❏ Проверка на пораката за грешка

Кога ќе се појави проблем, прво проверете дали има пораки на контролната табла на печатачот или на екранот на двигателот. Ако имате поставено известување преку е-пошта кога се случуваат настаните, може веднаш да го дознаете статусот.

❏ Извештај за мрежната врска

Дијагностицирајте ги статусот на мрежата и печатачот, а потоа отпечатете го резултатот.

Дијагностицираната грешка може да ја најдете од печатачот.

❏ Проверка на статусот на комуникација

Проверете го статусот на комуникација на серверот или клиентот користејќи команди како што се "ping" и "ipconfig".

❏ Тест на врската

За да ја проверите врската меѓу печатачот и серверот за пошта, извршете тест на врската од печатачот. Исто така, проверете ја врската од клиентот до серверот за да го проверите статусот на комуникацијата.

❏ Активирање на поставките

Ако поставките и статусот на комуникација не покажуваат проблем, проблемите може да се решат со оневозможување или активирање на мрежните поставки за печатачот и со повторно поставување.

# **Проверка на статусот на печатачот**

За да ја идентификувате причината за проблемот, проверете го статусот на печатачот и мрежата.

# **Проверка на пораката за грешка**

### **Проверка на пораката за грешка од известување преку е-порака**

При поставувањето на известување преку е-порака, уверете се дека пораката за грешка се испраќа од печатачот.

Ако во е-пораката за известување има инструкции за решавање на проблемот, следете ги.

### **Поврзани информации**

 $\rightarrow$  "Примање на [известувања](#page-58-0) на е-пошта кога ќе има настани" на страница 59

## **Проверка на пораките на LCD-екранот**

Ако на LCD-екранот се прикаже порака за грешка, следете ги упатствата на екранот или решенијата подолу за да го решите проблемот.

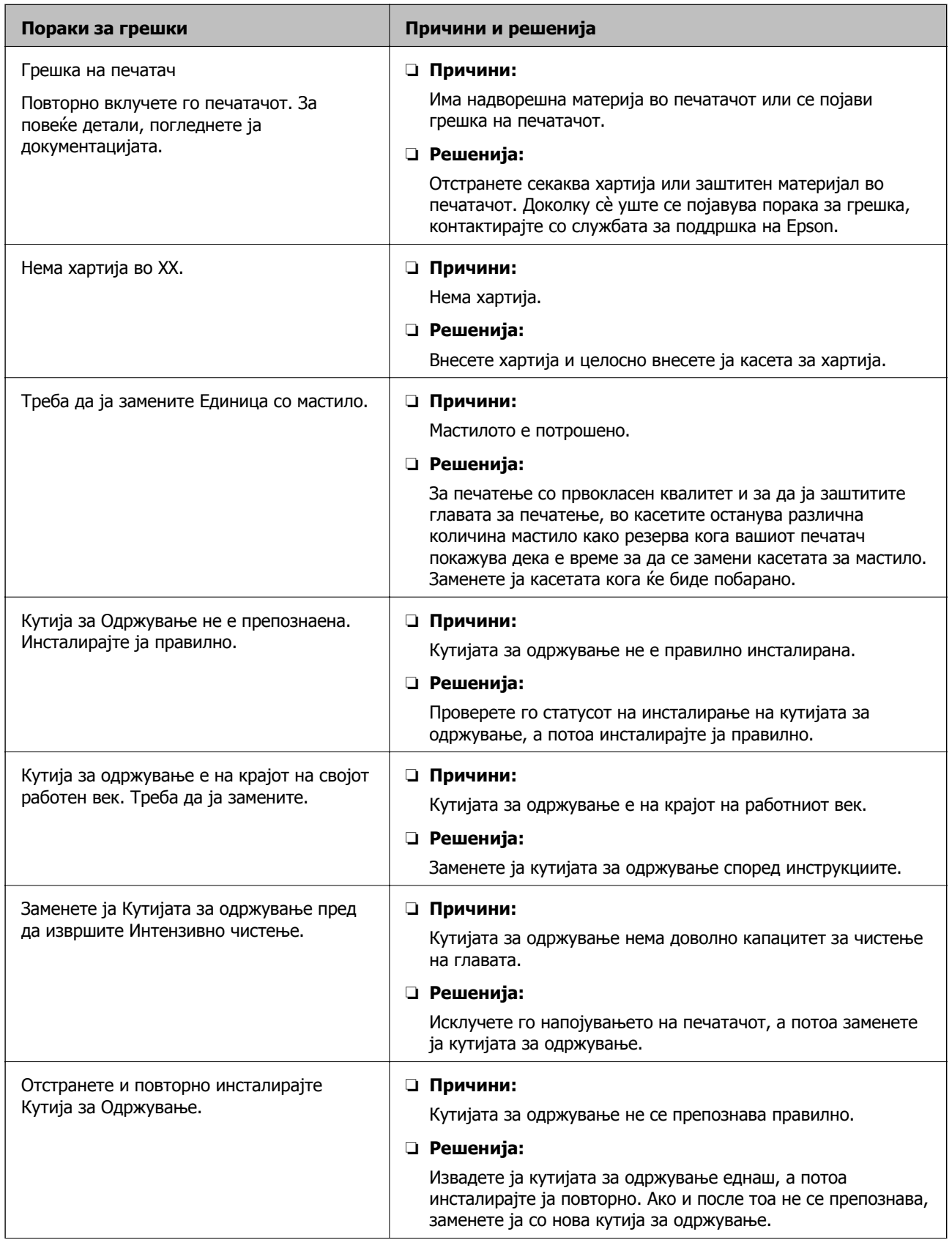

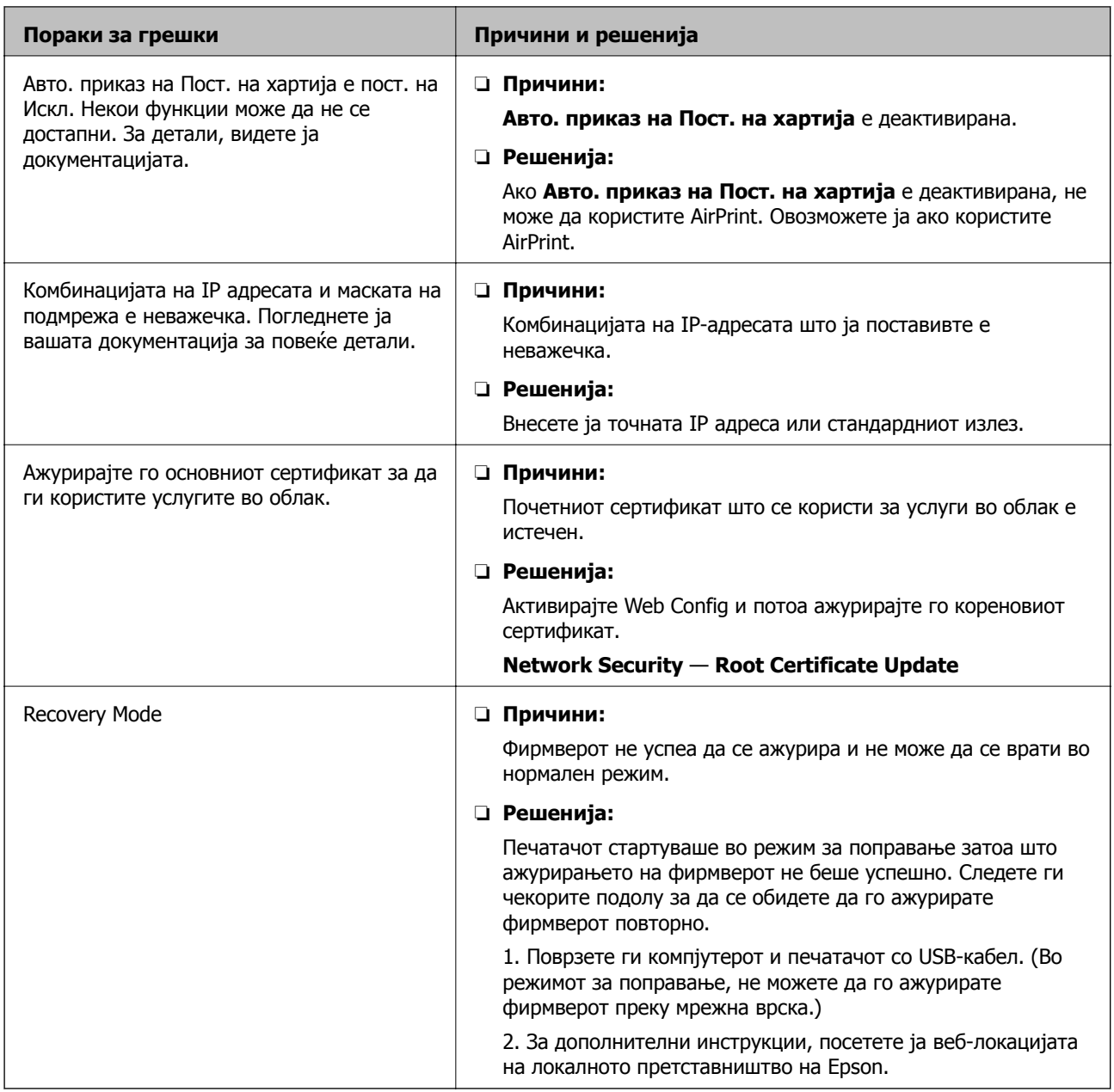

### **Проверка на екранот на далечинскиот печатач**

Може да го проверите екранот на далечинскиот печатач со помош на Web Config.

1. Активирајте Web Config на печатачот што сакате да го проверите.

Кога ќе го добиете известувањето преку е-порака, може да активирате Web Config од URLадресата во е-пораката.

2. Изберете ја картичката **Status** > **Panel Snapshot**.

Тековниот екран на печатачот се прикажува во Web Config.

За да ажурирате, кликнете **Refresh**.

# **Печатење извештај за мрежна врска**

Може да отпечатите извештај за мрежна врска за да го проверите статусот меѓу печатачот и безжичниот насочувач.

- 1. Ставете хартија.
- 2. Изберете **Поставки** на почетниот екран.

За да изберете ставка, поместете го фокусот до ставката со помош на копчињата  $\blacktriangle \blacktriangledown \blacktriangle \blacktriangledown$  и притиснете го копчето OK.

3. Изберете **Општи поставки** > **Поставки за мрежа** > **Проверка на конекција**.

Започнува проверката на врската.

- 4. Изберете **Извештај за пров. на печатење**.
- 5. Отпечатете го извештајот за мрежната врска.

Ако настанала грешка, проверете го извештајот за мрежната врска и следете ги отпечатените решенија.

6. Затворете го екранот.

### **Поврзани информации**

 $\rightarrow$  "Пораки и решенија на [извештајот](#page-71-0) за мрежна конекција" на страница 72

## <span id="page-71-0"></span>**Пораки и решенија на извештајот за мрежна конекција**

Проверете ги пораките и кодовите за грешка на извештајот за мрежна конекција и следете ги решенијата.

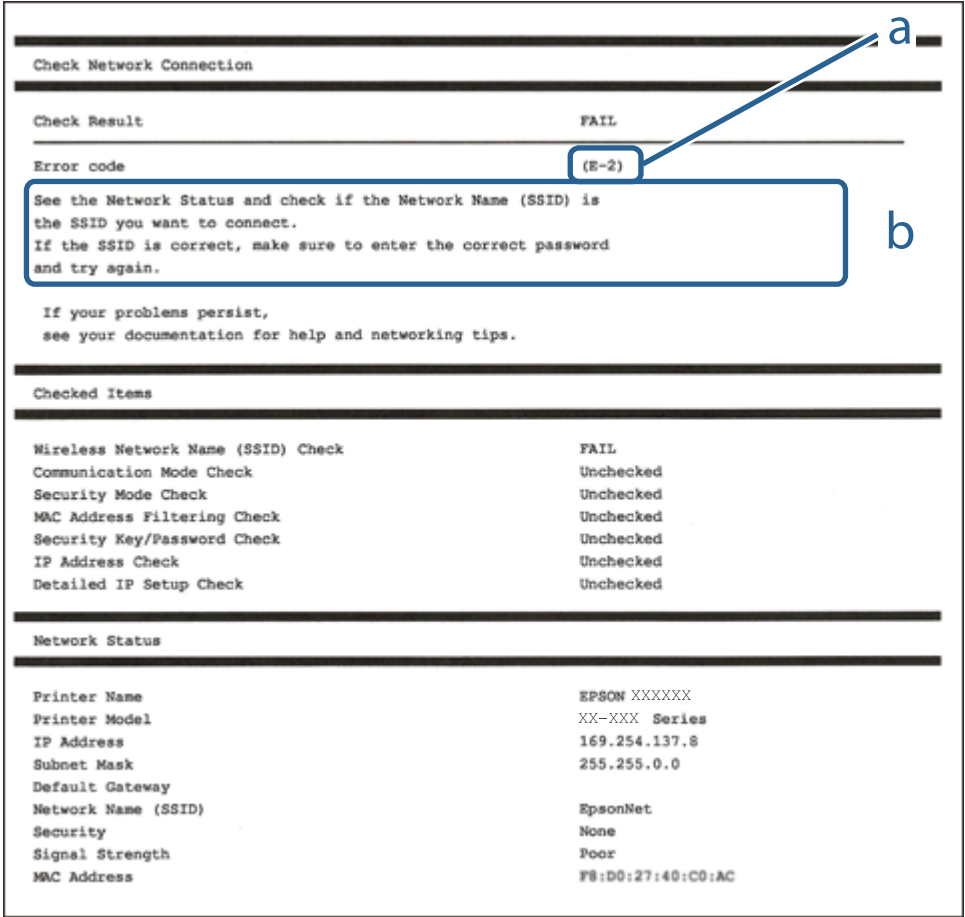

- a. Код за грешка
- b. Пораки на мрежна околина

# **E-1**

### **Решенија:**

- ❏ Проверете дали кабелот за Етернет е безбедно поврзан со вашиот печатач и со вашето средиште или со друг мрежен уред.
- ❏ Проверете дали вашето средиште или друг мрежен уред е вклучен.
- ❏ Ако сакате да го поврзете печатачот преку Wi-Fi, повторно направете ги поставките за Wi-Fi за печатачот бидејќи се исклучени.
## **E-2, E-3, E-7**

### **Решенија:**

- ❏ Проверете дали вашиот безжичен насочувач е вклучен.
- ❏ Потврдете дека вашиот компјутер или уред е правилно поврзан со безжичниот насочувач.
- ❏ Исклучете го безжичниот насочувач. Почекајте околу 10 секунди, па потоа вклучете го.
- ❏ Поставете го печатачот поблиску до вашиот безжичен насочувач и отстранете ги сите пречки помеѓу нив.
- ❏ Ако рачно сте ја внеле SSID, проверете дали е точна. Проверете ја SSID од делот **Network Status** на извештајот за мрежна врска.
- ❏ Ако безжичниот насочувач има повеќе SSID, изберете ја SSID што се прикажува. Кога SSID користи несоодветна фреквенција, печатачот не ја прикажува.
- ❏ Ако користите поставување со копче за притискање за да воспоставите мрежна врска, проверете дали вашиот безжичен насочувач поддржува WPS. Не може да користите поставување со копче за притискање ако вашиот безжичен насочувач не поддржува WPS.
- ❏ Проверете дали вашата SSID користи само ASCII знаци (алфанумерички знаци и симболи). Печатачот не може да прикаже SSID што содржи знаци поинакви од ASCII знаци.
- ❏ Проверете дали ги знаете вашата SSID и лозинката пред да се поврзете на безжичниот насочувач. Ако употребувате безжичен насочувач со неговите стандардни параметри, SSID и лозинката се наоѓаат на етикетата на безжичниот насочувач. Ако не ги знаете вашата SSID и лозинката, контактирајте го лицето што го поставило безжичниот насочувач или погледнете ја документацијата доставена со безжичниот насочувач.
- ❏ Ако се поврзувате со SSID создадена од тетеринг на паметен уред, проверете ги SSID и лозинката во документацијата доставена со паметниот уред.
- ❏ Ако вашата Wi-Fi врска ненадејно се исклучи, проверете ги условите подолу. Ако некои од овие услови се применливи, ресетирајте ги вашите мрежни поставки со преземање и извршување на софтверот од следната веб-страница.

#### [http://epson.sn](http://epson.sn/?q=2) > **Поставување**

- ❏ Друг паметен уред беше додаден на мрежата користејќи поставување со копче за притискање.
- ❏ Wi-Fi мрежата беше поставена со употреба на метод различен од поставување со копче за притискање.

### **E-5**

#### **Решенија:**

Проверете дали типот на безбедност на безжичниот насочувач е поставен на некој од следниве. Ако не е, сменете го типот на безбедност на безжичниот насочувач, а потоа ресетирајте ги мрежните поставки на печатачот.

- ❏ WEP-64 bit (40 bit)
- ❏ WEP-128 bit (104 bit)
- ❏ WPA PSK (TKIP/AES)\*
- ❏ WPA2 PSK (TKIP/AES)\*
- ❏ WPA (TKIP/AES)
- ❏ WPA2 (TKIP/AES)
- \* WPA PSK исто така е познат како WPA-Приватен. WPA2 PSK исто така е познат како WPA2-Приватен.

# **E-6**

### **Решенија:**

- ❏ Проверете дали е онеспособено филтрирање на MAC адресата. Ако е оспособено, регистрирајте ја MAC адресата на печатачот за да не се филтрира. Погледнете ја документацијата доставена со безжичниот насочувач за детали. Може да ја проверите MAC адресата на печатачот од делот **Network Status** на извештајот за мрежна врска.
- ❏ Ако вашиот безжичен насочувач користи споделена автентикација со WEP безбедност, проверете дали клучот за автентикација и индексот се точни.
- ❏ Ако бројот на уреди што може да се поврзат на безжичниот насочувач е помал од бројот на мрежните уреди што сакате да ги поврзете, направете поставки на безжичниот насочувач за да се зголеми бројот на уреди што може да се поврзат. Погледнете ја документацијата доставена со безжичниот насочувач за да направите поставки.

### **E-8**

### **Решенија:**

- ❏ Оспособете DHCP на безжичниот насочувач ако поставката "Добиј IP адреса" на печатачот е поставена на **Автоматски**.
- ❏ Ако поставката "Добиј IP адреса" на печатачот е поставена на Рачно, IP адресата што рачно сте ја поставиле е неважечка поради тоа што е надвор од опсег (на пример: 0.0.0.0). Поставете важечка IP адреса од контролната табла на печатачот или со употреба на Web Config.

### **E-9**

### **Решенија:**

Проверете го следново.

- ❏ Уредите се вклучени.
- ❏ Можете да пристапите до интернет и други компјутери или мрежни уреди на истата мрежа од уредите што сакате да ги поврзете со печатачот.

Ако сè уште не се поврзува вашиот печатач и мрежните уреди откако ќе ги потврдите нештата погоре, исклучете го безжичниот насочувач. Почекајте околу 10 секунди, па потоа вклучете го. Потоа ресетирајте ги вашите мрежни поставки со преземање и извршување на инсталаторот од следната веб-страница.

### [http://epson.sn](http://epson.sn/?q=2) > **Поставување**

### **E-10**

### **Решенија:**

Проверете го следново.

- ❏ Другите уреди на мрежата се вклучени.
- ❏ Мрежните адреси (IP адреса, подмрежна маска и стандардна капија) се точни ако сте ја поставиле "Добиј IP адреса" на печатачот на Рачно.

Ресетирајте ја мрежната адреса ако тие се неточни. Може да ги проверите IP адресата. подмрежната маска и стандардната капија од делот **Network Status** на извештајот за мрежна врска.

Ако DHCP е оспособено, сменете ја поставката "Добиј IP адреса" на печатачот на **Автоматски**. Ако сакате рачно да ја поставите IP адресата, проверете ја IP адресата на печатачот од делот **Network Status** на извештајот за мрежна врска, па потоа изберете Рачно на екранот за мрежни поставки. Поставете ја подмрежната маска на [255.255.255.0].

Ако сè уште не се поврзува вашиот печатач и мрежните уреди, исклучете го безжичниот насочувач. Почекајте околу 10 секунди, па потоа вклучете го.

### **E-11**

### **Решенија:**

Проверете го следново.

- ❏ Адресата на стандардната капија е точна ако ја поставите поставката на TCP/IP поставувањето на печатачот на Рачно.
- ❏ Уредот што е поставен како стандардна капија е вклучен.

Поставете ја точната адреса на стандардната капија. Може да ја проверите адресата на стандардната капија од делот **Network Status** на извештајот за мрежна врска.

### **E-12**

### **Решенија:**

Проверете го следново.

- ❏ Другите уреди на мрежата се вклучени.
- ❏ Мрежните адреси (IP адресата, подмрежната маска и стандардната капија) се точни ако истите ги внесувате рачно.
- ❏ Мрежните адреси за другите уреди (подмрежна маска и стандардна капија) се исти.
- ❏ IP адресата не доаѓа во судир со други уреди.

Ако сè уште не се поврзува вашиот печатач и мрежните уреди откако ќе ги потврдите нештата погоре, обидете се со следново.

❏ Исклучете го безжичниот насочувач. Почекајте околу 10 секунди, па потоа вклучете го.

❏ Повторно направете мрежни поставки користејќи го инсталаторот. Може да го извршите од следната веб-страница.

[http://epson.sn](http://epson.sn/?q=2) > **Поставување**

❏ Можете да регистрирате неколку лозинки на безжичен насочувач што користи WEP безбедносен тип. Ако се регистрирани неколку лозинки, проверете дали првата регистрирана лозинка е поставена на печатачот.

## **E-13**

### **Решенија:**

Проверете го следново.

- ❏ Мрежните уреди, како што се безжичниот насочувач, средиштето и насочувачот, се вклучени.
- ❏ TCP/IP поставувањето за мрежни уреди не е поставено рачно. (Ако TCP/IP поставувањето на печатачот е поставено автоматски додека TCP/IP поставувањето за други мрежни уреди е направено рачно, мрежата на печатачот може да се разликува од мрежата за други уреди.)

Ако сè уште не функционира по проверката на нештата погоре, обидете се со следново.

- ❏ Исклучете го безжичниот насочувач. Почекајте околу 10 секунди, па потоа вклучете го.
- ❏ Направете мрежни поставки на компјутерот кој е на истата мрежа како и печатачот користејќи го инсталаторот. Може да го извршите од следната веб-страница.

### [http://epson.sn](http://epson.sn/?q=2) > **Поставување**

❏ Можете да регистрирате неколку лозинки на безжичен насочувач што користи WEP безбедносен тип. Ако се регистрирани неколку лозинки, проверете дали првата регистрирана лозинка е поставена на печатачот.

### **Порака за мрежно опкружување**

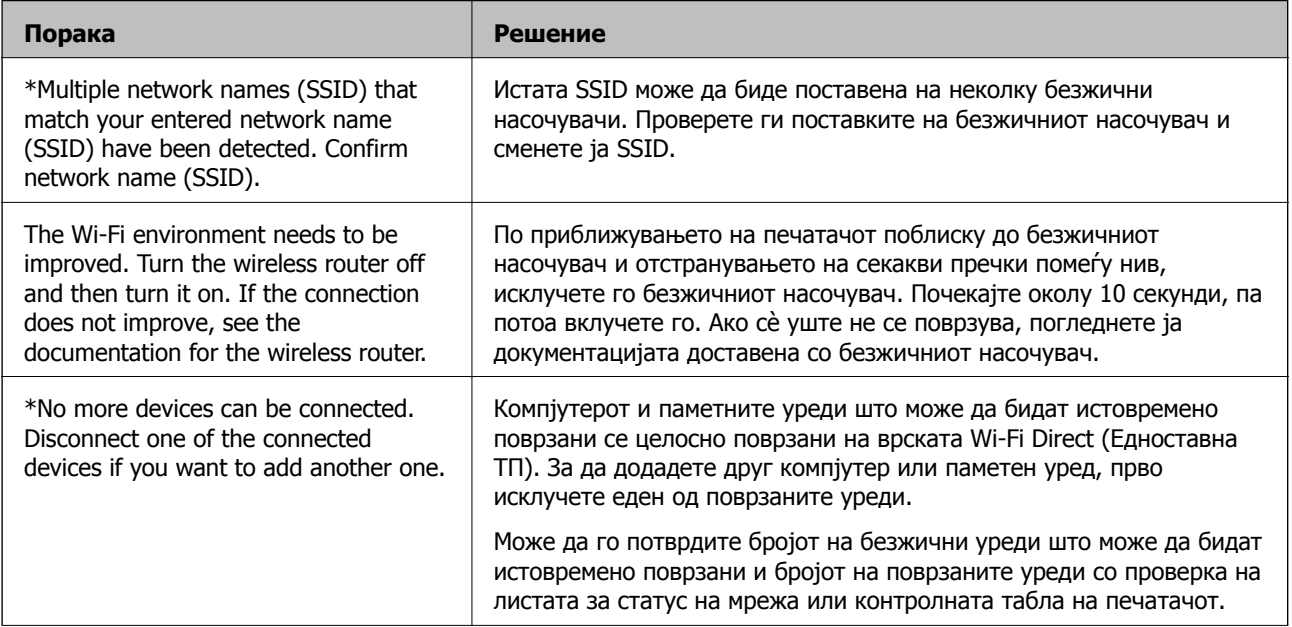

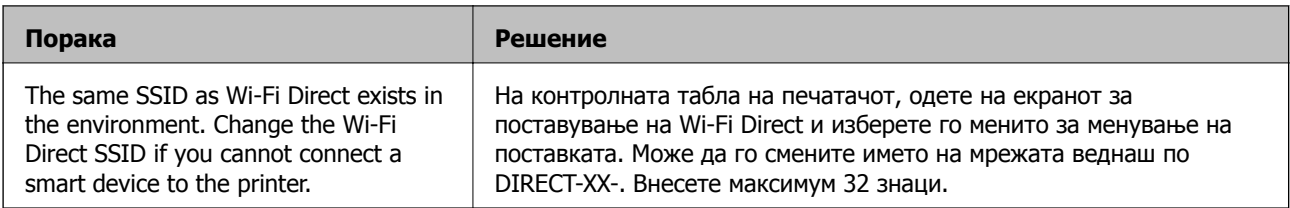

## **Проверка на статусот на комуникација**

Проверете дали комуникацијата меѓу печатачот и компјутерот е правилна, а тоа ќе ви помогне да го решите проблемот.

### **Проверка на дневниците за серверски и мрежен уред**

Во случај со проблем со мрежната конекција, може да ја дознаете причината така што ќе го потврдите дневникот на серверот за е-пошта, LDAP серверот итн., ќе го проверите статусот со користење на мрежниот дневник на дневниците за системска опрема и команди, како на пример рутерите.

### **Печатење на листа за статус на мрежа**

Може да ги проверите деталните информации за мрежа ако ги испечатите.

- 1. Вметнете хартија.
- 2. Изберете **Поставки** од почетниот екран.

За да изберете ставка, поместете го фокусот до ставката со помош на копчињата  $\blacktriangle \blacktriangledown \blacktriangle \blacktriangledown$  и притиснете го копчето OK.

- 3. Изберете **Општи поставки** > **Поставки за мрежа** > **Статус на мрежа**.
- 4. Изберете **Отпечати лист за статус**.
- 5. Проверете ја пораката и отпечатете листа со статус за мрежа.
- 6. Затворете го екранот.

Екранот автоматски се затвора по одреден временски период.

### **Проверување на комуникацијата помеѓу уреди и компјутери**

### **Проверка на комуникацијата со користење Ping-команда — Windows**

Може да користите Ping команда за да се осигурате дека компјутерот е поврзан со печатачот. Следете ја постапката опишана подолу за да ја проверите комуникацијата со помош на Pingкоманда.

1. Проверете ја IP-адресата на печатачот за комуникацијата којашто сакате да ја проверите.

Може да ја проверите од екранот за статус на мрежа на контролниот панел на печатачот, извештај за конекција или од колоната за **IP Address** на листот за статус на мрежата.

2. Се прикажува екранот за брза команда на комјутерот.

Се прикажува екранот за апликација и потоа изберете **Брза команда**.

- 3. Внесете "ping xxx.xxx.xxx.xxx" и притиснете на копчето Enter (Внеси). Внесете ја IP адресата за xxx.xxx.xxx.xxx.
- 4. Проверете го статусот на комуникација.

Ако се воспостави комуникација помеѓу печатачот и компјутерот, се прикажува следнава адреса.

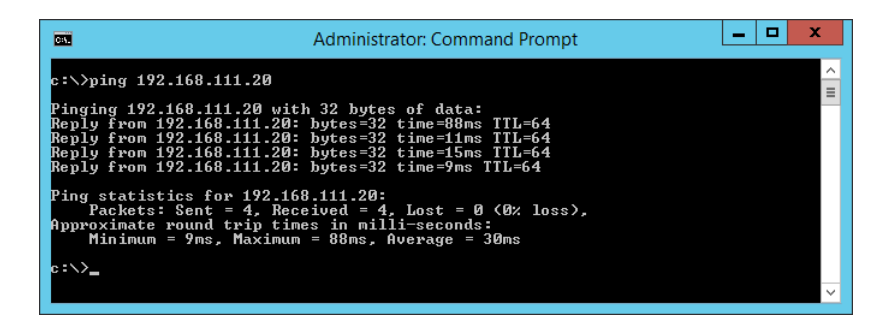

Ако не се воспостави комуникација помеѓу печатачот и компјутерот, се прикажува следнава адреса.

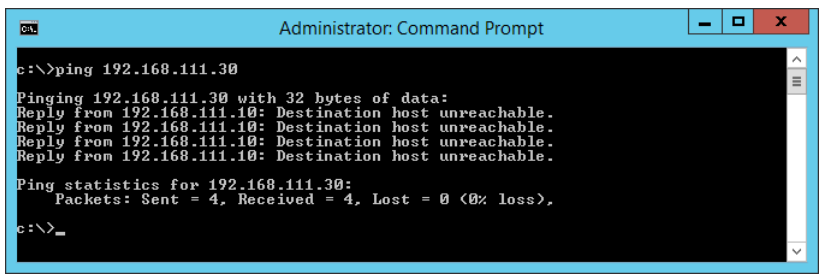

### **Проверка на комуникацијата со користење Ping-команда — Mac OS**

Може да користите Ping команда за да се осигурате дека компјутерот е поврзан со печатачот. Следете ја постапката опишана подолу за да ја проверите комуникацијата со помош на Pingкоманда.

1. Проверете ја IP-адресата на печатачот за комуникацијата којашто сакате да ја проверите.

Може да ја проверите од екранот за статус на мрежа на контролниот панел на печатачот, извештај за конекција или од колоната за **IP Address** на листот за статус на мрежата.

2. Активирајте ги алатките за мрежа.

Внесете "Алатки за мрежа" во **Spotlight**.

3. Кликнете на јазичето **Ping**, вметнете ја IP адресата којашто сте ја избрале во чекор 1 и кликнете на **Ping**.

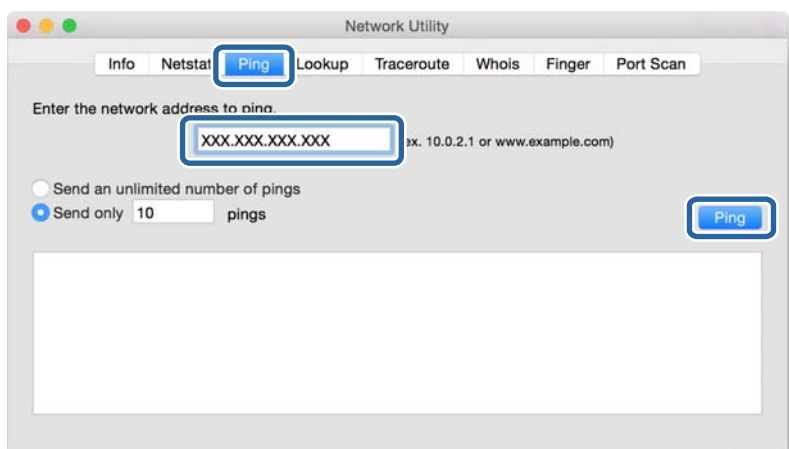

4. Проверете го статусот на комуникација.

Ако се воспостави комуникација помеѓу печатачот и компјутерот, се прикажува следнава адреса.

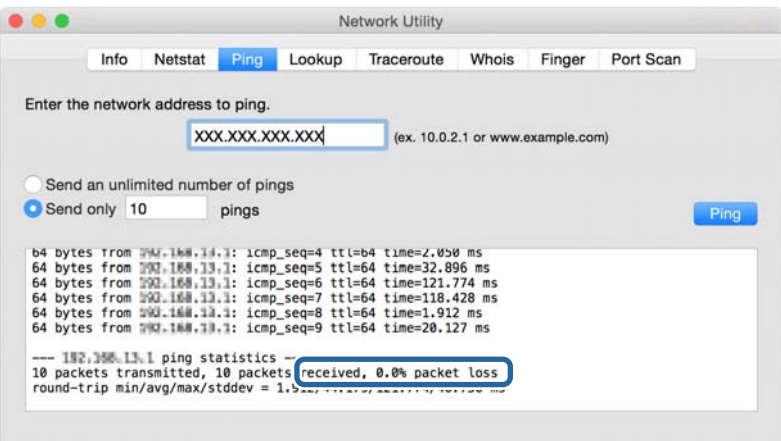

Ако не се воспостави комуникација помеѓу печатачот и компјутерот, се прикажува следнава адреса.

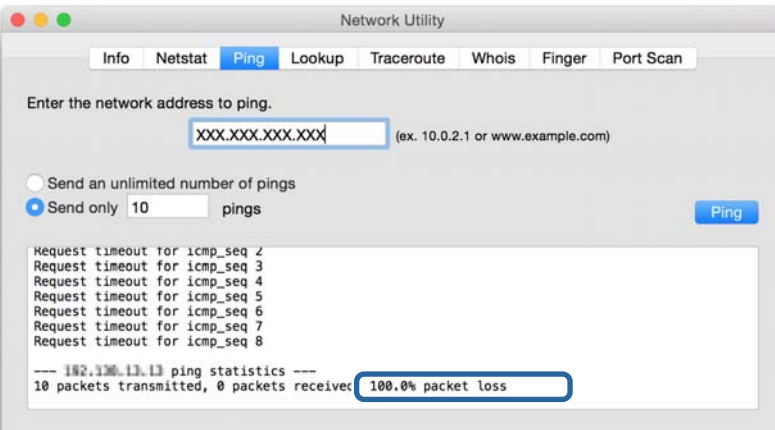

### **Проверка на мрежата на компјутерот — Windows**

Користејќи ја командната околина, проверете го статусот на врската на компјутерот и патеката на врската до печатачот. Тоа ќе ви помогне да го решите проблемот.

❏ Команда ipconfig

Го прикажува статусот на врската на мрежниот интерфејс што компјутерот го користи во моментот.

Споредувајќи ги информациите за поставките со актуелната комуникација, може да проверите дали врската е правилна. Во случај да има повеќе DHCP-сервери на истата мрежа, може да ја откриете актуелната адреса доделена на компјутерот, DNS-серверот итн.

❏ Формат: ipconfig /all

❏ Примери:

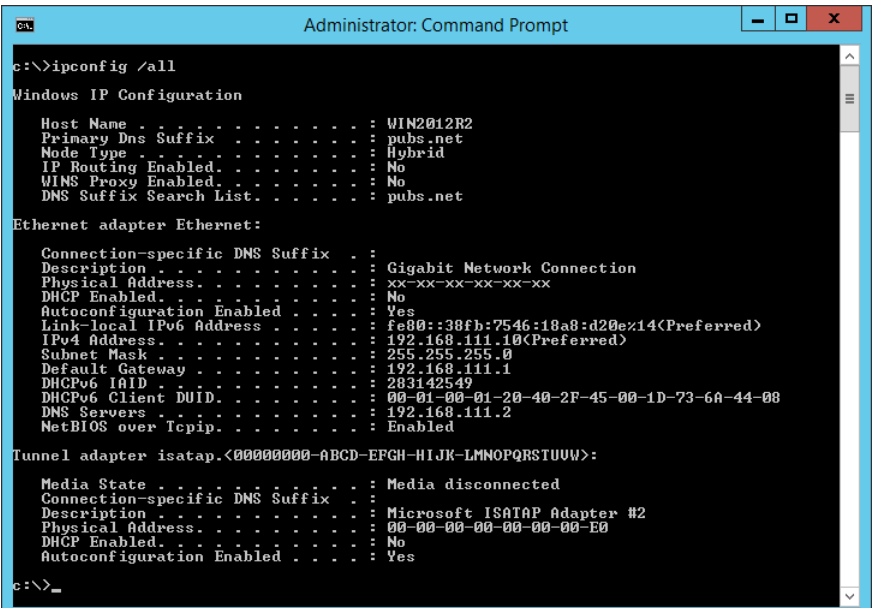

❏ Команда pathping

Може да го потврдите списокот со пренасочувачи што минуваат низ одредишниот хост, како и пренасочувањето на комуникацијата.

- ❏ Формат: pathping xxx.xxx.xxx.xxx
- ❏ Примери: pathping 192.0.2.222

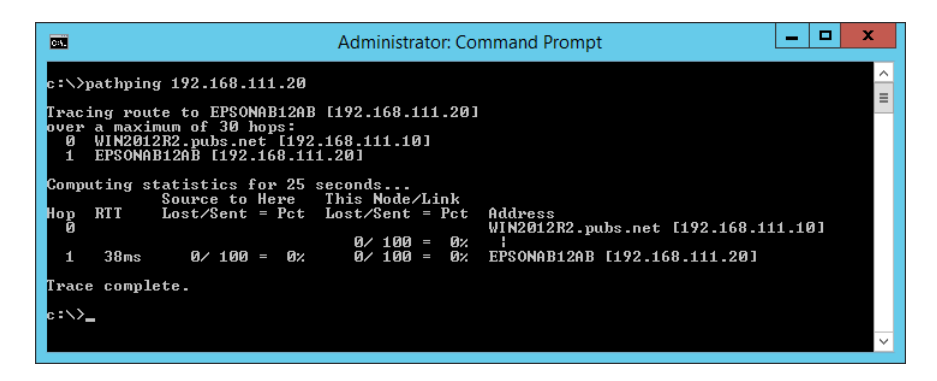

### **Вршење тест на врската**

Од печатачот или компјутерот поврзан на истиот сегмент како и печатачот, проверете дали врската со серверот и папката е правилна. Тоа ќе ви помогне да го решите проблемот.

### **Сервер за пошта**

Проверете ја врската меѓу печатачот и серверот за пошта користејќи ја функцијата за тестирање врска на печатачот.

### **Поврзани информации**

 $\rightarrow$  . [Проверување](#page-41-0) на конекција на сервер за пошта" на страница 42

### **DNS-сервер**

Проверете го DNS-серверот наведен на компјутерот. Потврдете го статусот на мрежниот адаптер на компјутерот на истиот мрежен сегмент како печатачот и уверете се дека поставката за DNS е иста како кај печатачот.

Поставката за DNS на компјутерот може да ја проверите на следниов начин.

❏ Windows: **Контролна табла** > **Мрежа и интернет** > **Центар за мрежа и споделување** > **Измени ги параметрите за адаптерот**

Кога има повеќе мрежни интерфејси, може да ги проверите внесувајќи "ipconfig/all" во командната околина.

❏ Mac OS: **Системски поставки** > **Мрежа** > **Напредно...** > **DNS**

### **Иницијализација на поставките за мрежата**

### **Деактивирање на Wi-Fi од Web Config**

Оневозможете Wi-Fi од Web Config. Ако оневозможите Wi-Fi додека некои од уредите се поврзани преку Wi-Fi, ќе им се прекине врската.

- 1. Пристапете до Web Config и изберете ја картичката **Network** > **Wi-Fi**, а потоа изберете **Disable Wi-Fi**.
- 2. Проверете ја пораката и изберете **OK**.

### **Исклучување на Wi-Fi Direct (едноставен AP) од Web Config**

Исклучување на Wi-Fi Direct (едноставна AP) од Web Config.

- 1. Пристапете до Web Config и изберете го јазичето **Network** > **Wi-Fi Direct**.
- 2. Одберете **Disable** за **Wi-Fi Direct**.
- 3. Кликнете на **Next**
- 4. Проверете ја пораката и изберете **OK**.

### **Исклучување на Wi-Fi од контролниот панел**

Кога е исклучено Wi-Fi, Wi-Fi конекцијата е исклучена.

1. Изберете **Wi-Fi** од почетниот екран.

За да изберете ставка, поместете го фокусот до ставката со помош на копчињата  $\blacktriangle \blacktriangledown \blacktriangle \blacktriangledown$  и притиснете го копчето OK.

2. Изберете **Пренасочувач**.

Се прикажува статусот на мрежата.

- 3. Изберете **Промени поставки**.
- 4. Изберете **Други** > **Исклучи Wi-Fi**.
- 5. Проверете ја пораката и започнете со поставувањето.
- 6. Кога ќе се прикаже пораката за комплетирање, затворете го екранот. Екранот автоматски се затвора по одреден временски период.
- 7. Притиснете го копчето  $\blacksquare$ .

### **Исклучување на врската Wi-Fi Direct (едноставна AP) од контролната табла**

#### **Белешка:**

Кога <sup>е</sup> исклучена Wi-Fi Direct (едноставна AP) конекцијата, сите компјутери <sup>и</sup> паметни уреди поврзани на печатачот на Wi-Fi Direct (едноставна AP) конекција се исклучени. Ако сакате да исклучите одреден уред, исклучете го од уредот наместо од печатачот.

1. Изберете **Wi-Fi** од почетниот екран.

За да изберете ставка, поместете го фокусот до ставката со помош на копчињата  $\blacktriangle \blacktriangledown \blacktriangle \blacktriangledown$  и притиснете го копчето OK.

2. Изберете **Wi-Fi Direct**.

Се прикажуваат информациите за Wi-Fi Direct.

- 3. Притиснете го копчето Во ред.
- 4. Изберете **Смени**.
- 5. Изберете **Деактивирај Wi-Fi Direct**.
- 6. Проверете ја пораката и започнете со поставувањето.

7. Кога ќе се прикаже пораката за комплетирање, затворете го екранот.

Екранот автоматски се затвора по одреден временски период.

### **Обновување на мрежните поставки од контролната табла на печатачот**

Може да ги вратите сите мрежни поставки на нивните почетни вредности.

1. Изберете **Поставки** на почетниот екран.

За да изберете ставка, поместете го фокусот до ставката со помош на копчињата  $\blacktriangle \blacktriangledown \blacktriangle \blacktriangledown$  и притиснете го копчето OK.

- 2. Изберете **Општи поставки >Администрир. на систем >Врати ги стандардните поставки** > **Поставки за мрежа**.
- 3. Проверете ја пораката и изберете **Да**.
- 4. Кога ќе се прикаже пораката за комплетирање, затворете го екранот.

Екранот автоматски се затвора по одреден временски период.

# **Случај со проблем**

# **Не може да пристапите до Web Config**

### **IP-адресата не е доделена на печатачот.**

Можеби не е доделена важечка IP-адреса на печатачот. Конфигурирајте ја IP-адресата користејќи ја контролната табла на печатачот. Може да ги потврдите информациите за тековната поставка со лист за статус на мрежа или од контролната табла на печатачот.

### **Веб-прелистувачот не поддржува Encryption Strength за SSL/TLS.**

SSL/TLS има Encryption Strength. Web Config може да се отвори со веб-прелистувач што ги поддржува следниве групни шифрирања. Проверете ја поддршката за шифрирање на прелистувачот.

- ❏ 80-битна: AES256/AES128/3DES
- ❏ 112-битна: AES256/AES128/3DES
- ❏ 128-битна: AES256/AES128
- ❏ 192-битна: AES256
- ❏ 256-битна: AES256

### **CA-signed Certificate е истечен.**

Ако има проблем со датумот на истекување на сертификатот, се прикажува "Сертификатот истече" кога се поврзувате на Web Config со комуникација SSL/TLS (https). Ако се прикаже порака пред датумот на истекување, погрижете се датумот на печатачот да биде правилно конфигуриран.

### **Заедничките имиња на сертификатот и на печатачот не се совпаѓаат.**

Ако заедничките имиња на сертификатот и на печатачот не се совпаѓаат, пораката "Името на безбедносниот сертификат не се совпаѓа···" се прикажува кога пристапувате до Web Config со комуникација SSL/TLS (https). Ова се случува бидејќи следниве IP-адреси не се совпаѓаат.

- ❏ IP-адресата на печатачот внесена во заедничкото име, за создавање Self-signed Certificate или **CSR**
- ❏ IP-адресата внесена во веб-прелистувачот кога е активна Web Config

За Self-signed Certificate, сменете го името на печатачот. Сертификатот е ажуриран и печатачот може да се поврзе.

За CA-signed Certificate, земете го сертификатот за печатачот повторно.

### **Поставката за прокси-сервер за локална адреса не е поставена за веб-прелистувач.**

Кога печатачот е поставен да користи прокси-сервер, конфигурирајте го веб-прелистувачот да не се поврзува на локалната адреса преку прокси-серверот.

❏ Windows:

Изберете **Контролна табла** > **Мрежа и интернет** > **Опции за интернет** > **Врски** > **Поставки за LAN** > **Прокси-сервер**, а потоа конфигурирајте да не се користи проксисерверот за LAN (локални адреси).

❏ Mac OS:

Изберете **Претпочитани вредности на систем** > **Мрежа** > **Напредно** > **Прокси** и регистрирајте ја локалната адреса за **Поставки за бајпас прокси за овие главни компјутери и домени**.

Пример:

192.168.1.\*: Локална адреса 192.168.1.XXX, маска на подмрежа 255.255.255.0 192.168.\*.\*: Локална адреса 192.168.XXX.XXX, маска на подмрежа 255.255.0.0

### **Поврзани информации**

- $\rightarrow$  "[Пристапување](#page-29-0) до Web Config" на страница 30
- $\rightarrow$  "[Назначување](#page-21-0) на IP адресата" на страница 22

# <span id="page-84-0"></span>**Вовед во мрежен софтвер**

Со следното се опишува софтверот со кој се конфигурира и менаџира со уреди.

# **Epson Device Admin**

Epson Device Admin е повеќефункциски апликациски софтвер што управува со уредот на мрежата.

Достапни се следниве функции.

- ❏ Набљудувајте или управувајте со најмногу 2.000 печатачи или скенери во сегментот
- ❏ Подгответе детален извештај, на пример за потрошните материјали или за статусот на производот
- ❏ Ажурирајте го фирмверот на производот
- ❏ Воведете го уредот на мрежата
- ❏ Применете ги унифицираните поставки за повеќе уреди.

Софтверот Epson Device Admin може да го преземете од веб-локацијата за поддршка на Epson. За повеќе информации погледнете ја документацијата или помошта на Epson Device Admin.

## **Активирање на Epson Device Admin (само за Windows)**

### Изберете **Сите програми** > **EPSON** > **Epson Device Admin** > **Epson Device Admin**.

#### **Белешка:**

Ако се прикаже предупредување за заштитен ѕид, дозволете пристап за Epson Device Admin.

# **EpsonNet Config**

EpsonNet Config е апликациски софтвер што може да одредува поставки за уредот на мрежата. Кога уредите се поврзани на мрежата преку етернет, може да одредувате поставки, на пр. да ја поставите IP-адресата, да го смените методот на поврзување итн., дури и за уреди што не се доделени на IP-адресата. Ова може да се користи и за одредување мрежни поставки за уредите без контролната табла.

За повеќе информации погледнете ја документацијата или помошта на EpsonNet Config.

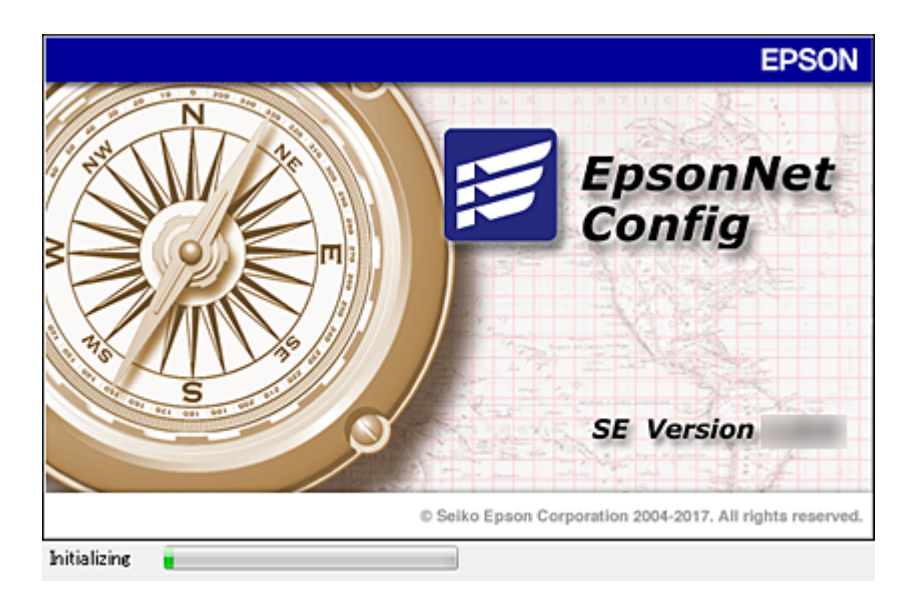

### **Активирање на EpsonNet Config — Windows**

Изберете **Сите програми** > **EpsonNet** > **EpsonNet Config SE** > **EpsonNet Config**.

#### **Белешка:**

Ако се прикаже предупредување за заштитен ѕид, дозволете пристап за EpsonNet Config.

### **Активирање на EpsonNet Config — Mac OS**

Изберете **Оди** > **Апликации** > **Epson Software** > **EpsonNet** > **EpsonNet Config SE** > **EpsonNet Config**.

# **EpsonNet Print (само за Windows)**

EpsonNet Print е софтвер за печатење на TCP/IP мрежа. Се инсталира од програмата за инсталирање заедно со двигателот за печатачот. За да вршите печатење преку мрежа, создајте порта за печатење EpsonNet. Има функции и рестрикции наведени подолу.

- ❏ Статусот на печатачот се прикажува на екранот на ред за чекање.
- ❏ Ако ја промените IP адресата на печатачот со DHCP, печатачот и понатаму ќе се детектира.
- ❏ Може да користите печатач лоциран на различен сегмент на мрежа.
- ❏ Може да печатите со користење на еден од разните протоколи.
- ❏ IPv6 адресата не е поддржана.

# **EpsonNet SetupManager**

EpsonNet SetupManager е софтвер за креирање на пакет за едноставна инсталација на печатач, како на пример инсталирање на драјвер за печатач, инсталирање на EPSON Status Monitor и креирање на порта за печатач. Со овој софтвер администраторот може да креира единствени пакети на софтвер и да ги дистрибуира на групи.

За повеќе информации посетете ја регионалната интернет страница на Epson.

# **Рачно правење на поставки за Wi-Fi од контролниот панел (WPS)**

Можете да се поврзете со Wi-Fi преку контролниот панел на печатачот со помош на функцијата WPS.

### **Поврзани информации**

- $\rightarrow$  , Правење на Wi-Fi поставки со поставка копче за притискање (WPS)" на страница 87
- $\rightarrow$  "Правење на Wi-Fi поставки со поставка на PIN код (WPS)" на [страница](#page-87-0) 88

# **Правење на Wi-Fi поставки со поставка копче за притискање (WPS)**

Може автоматски да ја поставите Wi-Fi мрежата со притискање на копчето на точката на пристап. Ако следниве услови се исполнети, може да ја поставите со користење на овој метод.

❏ Оваа точка на пристап е компатибилна со WPS (Заштитено поставување на Wi-Fi).

❏ Тековната Wi-Fi конекција е воспоставена со притискање на копчето на точката на пристап.

### **Белешка:**

Ако не може да го пронајдете копчето или ако го вршите поставувањето со софтвер, погледнете ја документацијата испорачана со точката на пристап.

1. Изберете **Wi-Fi** од почетниот екран.

За да изберете ставка, поместете го фокусот до ставката со помош на копчињата  $\blacktriangle \blacktriangledown \blacktriangle \blacktriangledown$  и притиснете го копчето OK.

- 2. Изберете **Пренасочувач**.
- 3. Притиснете го копчето OK.

Ако мрежната конекција е веќе поставена, се прикажуваат деталите за конекција. Изберете **Промени во Wi-Fi конекција.** или на **Промени поставки** за да ги промените поставките.

4. Изберете **Поставка за копче за притискање (WPS)**.

<span id="page-87-0"></span>5. Држете го притиснато копчето [WPS] на точката за пристап додека не засветат сигналните светла.

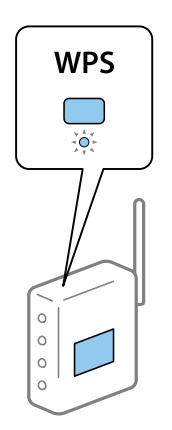

Ако не знаете каде се наоѓа копчето [WPS] или нема копчиња на точката на пристап, погледнете ја документацијата испорачана со точката на пристап за детали.

- 6. Притиснете на копчето OK на печатачот.
- 7. Затворете го екранот.

Екранот автоматски се затвора по одреден временски период.

#### **Белешка:**

Ако врската <sup>е</sup> неуспешна, рестартирајте ја точката на пристап, поместете ја поблиску до печатачот <sup>и</sup> обидете се повторно. Ако <sup>и</sup> понатаму не работи, отпечатете извештај за мрежна конекција <sup>и</sup> проверете го решението.

8. Затворете го екранот за поставување на мрежна конекција.

## **Правење на Wi-Fi поставки со поставка на PIN код (WPS)**

Може автоматски да се поврзете на точка на пристап со користење на PIN код. Може да го користите овој метод за поставување ако точката на пристап е способна за WPS (Заштитено поставување за Wi-Fi). Преку компјутер внесете PIN код во точката на пристап.

1. Изберете **Wi-Fi** од почетниот екран.

За да изберете ставка, поместете го фокусот до ставката со помош на копчињата  $\blacktriangle \blacktriangledown \blacktriangle \blacktriangledown$  и притиснете го копчето OK.

- 2. Изберете **Пренасочувач**.
- 3. Притиснете го копчето Во ред.

Ако мрежната конекција е веќе поставена, се прикажуваат деталите за конекција. Изберете **Промени во Wi-Fi конекција.** или на **Промени поставки** за да ги промените поставките.

4. Изберете **Други** > **PIN шифра за пост. (WPS)**

5. Преку вашиот компјутер внесете го PIN кодот (осумцифрен број) прикажан на контролниот панел на печатачот во точката на пристап во рок од две минути.

### **Белешка:**

Погледнете ја документацијата испорачана со точката на пристап за детали за внесување на PIN код.

- 6. Притиснете на копчето Во ред на печатачот.
- 7. Затворете го екранот.

Екранот автоматски се затвора по одреден временски период ако не изберете **Затвори**.

#### **Белешка:**

Ако врската <sup>е</sup> неуспешна, рестартирајте ја точката на пристап, поместете ја поблиску до печатачот <sup>и</sup> обидете се повторно. Ако <sup>и</sup> понатаму не работи, отпечатете извештај за конекција <sup>и</sup> проверете го решението.

8. Затворете го екранот за поставување на мрежна конекција.

# **Користење врска Wi-Fi Direct (едноставна AP)**

Врската Wi-Fi Direct (едноставна AP) ги поврзува печатачот и уредите директно.

Бидејќи печатачот може да биде поврзан директно без минување низ поврзаната мрежа, може да се користи како привремена врска на уредот со печатачот што е поврзан со мрежата без овластување за пристап.

# **Овозможување Wi-Fi Direct (едноставна AP) од Web Config**

- 1. Пристапете до Web Config и изберете ја картичката **Network** > **Wi-Fi Direct**.
- 2. Одберете **Enable** за **Wi-Fi Direct**.
- 3. Кликнете **Next**
- 4. Проверете ја пораката и изберете **OK**.

### **Менување на поставките за Wi-Fi Direct (едноставна AP)**

Кога е овозможена врска Wi-Fi Direct (едноставна AP), може да ги менувате поставките од картичката **Network** > **Wi-Fi Direct** во Web Config и ќе се прикажат следниве ставки.

### **Оневозможување Wi-Fi Direct (едноставна AP)**

Оневозможете ги поставките за Wi-Fi Direct (едноставна AP) за печатачот. Кога ја оневозможувате врската Wi-Fi Direct (едноставна AP), се прекинува врската со сите уреди поврзани со печатачот.

### **Менување на името на мрежата (SSID)**

Сменете го името на мрежата (SSID) на Wi-Fi Direct (едноставна AP) што се користи за поврзување со печатачот, со име по ваш избор. Може да го поставите името на мрежата (SSID) во знаци ASCII што се прикажуваат на софтверската тастатура на контролната табла.

Кога го менувате името на мрежата (SSID), се прекинува врската со сите поврзани уреди. Користете го новото име на мрежата (SSID) ако сакате повторно да го поврзете уредот.

#### **Менување лозинка**

Сменете ја лозинката за Wi-Fi Direct (едноставна AP) со сопствена лозинка за поврзување со печатачот. Може да ја поставите лозинката во знаци ASCII што се прикажуваат на софтверската тастатура на контролната табла.

Кога ја менувате лозинката, се прекинува врската со сите поврзани уреди. Користете ја новата лозинка ако сакате повторно да го поврзете уредот.

### **Враќање поставки за Wi-Fi Direct (едноставна AP)**

Вратете ги сите поставки за Wi-Fi Direct (едноставна AP) на нивните стандардни вредности.

Информациите за врската Wi-Fi Direct (едноставна AP) на паметниот уред зачувани во печатачот се бришат.

#### **Белешка:**

Може да извршите поставување од **Wi-Fi** <sup>&</sup>gt;**Wi-Fi Direct** <sup>&</sup>gt;**Започни со поставување** <sup>&</sup>gt;**Промени поставки** на контролната табла на печатачот <sup>и</sup> за следниве поставки.

- ❏ Менување на името на мрежата (SSID)
- ❏ Менување лозинка
- ❏ Оневозможување на Wi-Fi Direct (едноставна AP)
- ❏ Враќање на поставките за Wi-Fi Direct (едноставна AP)

# **Промена на методот на конекција**

Промена на методот на конекција. Направете го ова поставување во условот за овозможување на мрежа.

Ако назначување на IP адреса е рачно, потврдете со мрежниот администратор дали истата IP адреса може да се употребува на новата мрежа.

#### **Белешка:**

Кога <sup>е</sup> овозможена Wi-Fi конекција, оневозможена e Ethernet конекцијата.

#### **Поврзани информации**

- $\rightarrow$  ... Промена од Ethernet [конекција](#page-90-0) во Wi-Fi конекција" на страница 91
- $\rightarrow$  "Промена од Wi-Fi [конекција](#page-90-0) во Ethernet конекција" на страница 91

# <span id="page-90-0"></span>**Промена од Ethernet конекција во Wi-Fi конекција**

### **Менување во Wi-Fi конекција преку контролниот панел**

Променете ја Ethernet конекцијата во Wi-Fi конекција преку контролниот панел на печатачот. Методот на промена на конекцијата е во суштина ист како поставките за Wi-Fi конекција. Видете ја темата во овој водич за поставки за Wi-Fi конекција преку контролниот панел на печатачот.

### **Поврзани информации**

 $\rightarrow$  ... Поврзување на безжична [LAN \(Wi-Fi\)"](#page-26-0) на страница 27

### **Промена во Wi-Fi конекција со помош на Web Config**

Променете ја Ethernet конекцијата во Wi-Fi конекција со Web Config.

1. Пристапете до Web Config и изберете го јазичето **Network** > **Wi-Fi**.

Кога е поставена лозинка за администратор, најавете се како администратор со внесување на корисничкото име и лозинката.

- 2. Кликнете на **Setup**.
- 3. Изберете ја истата SSID како точка на пристап и внесете ја лозинката.

Ако SSID којашто сакате да ја поврзете не е прикажана, изберете **Enter SSID** и внесете ја SSID.

- 4. Кликнете на **Next**.
- 5. Потврдете ја прикажаната порака и кликнете на **OK**.
- 6. Исклучете го Ethernet кабелот од печатачот.

#### **Белешка:**

Исто така, може да го промените методот на поврзување со помош на Epson Device Admin. За детали, видете во прирачникот или помошта за Epson Device Admin.

#### **Поврзани информации**

- $\rightarrow$  "[Пристапување](#page-29-0) до Web Config" на страница 30
- $\rightarrow$  ["Epson Device Admin"](#page-84-0) на страница 85

# **Промена од Wi-Fi конекција во Ethernet конекција**

### **Менување на мрежната конекција на Ethernet од контролната табла**

Следете ги чекорите подолу за да ја промените мрежната конекција на Ethernet од Wi-Fi со користење на контролната табла.

1. Изберете **Поставки** од почетниот екран.

За да изберете ставка, поместете го фокусот до ставката со помош на копчињата  $\blacktriangle \blacktriangledown \blacktriangle \blacktriangledown$  и притиснете го копчето OK.

- 2. Изберете **Општи поставки** > **Поставки за мрежа** > **Поставување на жична LAN**.
- 3. Притиснете го копчето OK.
- 4. Поврзете го печатачот на рутер со Ethernet кабел.

### **Поврзани информации**

 $\rightarrow$  "[Поврзување](#page-25-0) со Ethernet" на страница 26

### **Промена на Ethernet конекцијата со користење на Web Config**

Променете ја Wi-Fi конекцијата во Ethernet конекција со Web Config.

1. Пристапете до Web Config и изберете го јазичето **Network** > **Wi-Fi**.

Кога е поставена лозинка за администратор, најавете се како администратор со внесување на корисничкото име и лозинката.

- 2. Кликнете на **Disable Wi-Fi**.
- 3. Проверете ја пораката, а потоа изберете **OK**.
- 4. Поврзете ги печатачот и хабот (LAN-преклопникот) преку етернет-кабел.

#### **Белешка:**

Исто така, може да го промените методот на поврзување со помош на Epson Device Admin. За детали, видете во водичот или помошта за Epson Device Admin.

#### **Поврзани информации**

- $\rightarrow$  "[Пристапување](#page-29-0) до Web Config" на страница 30
- $\rightarrow$  ["Epson Device Admin"](#page-84-0) на страница 85

# **Употреба на порта за печатачот**

Печатачот ја користи следнава порта. По потреба, администраторот треба да дозволи овие порти да станат достапни.

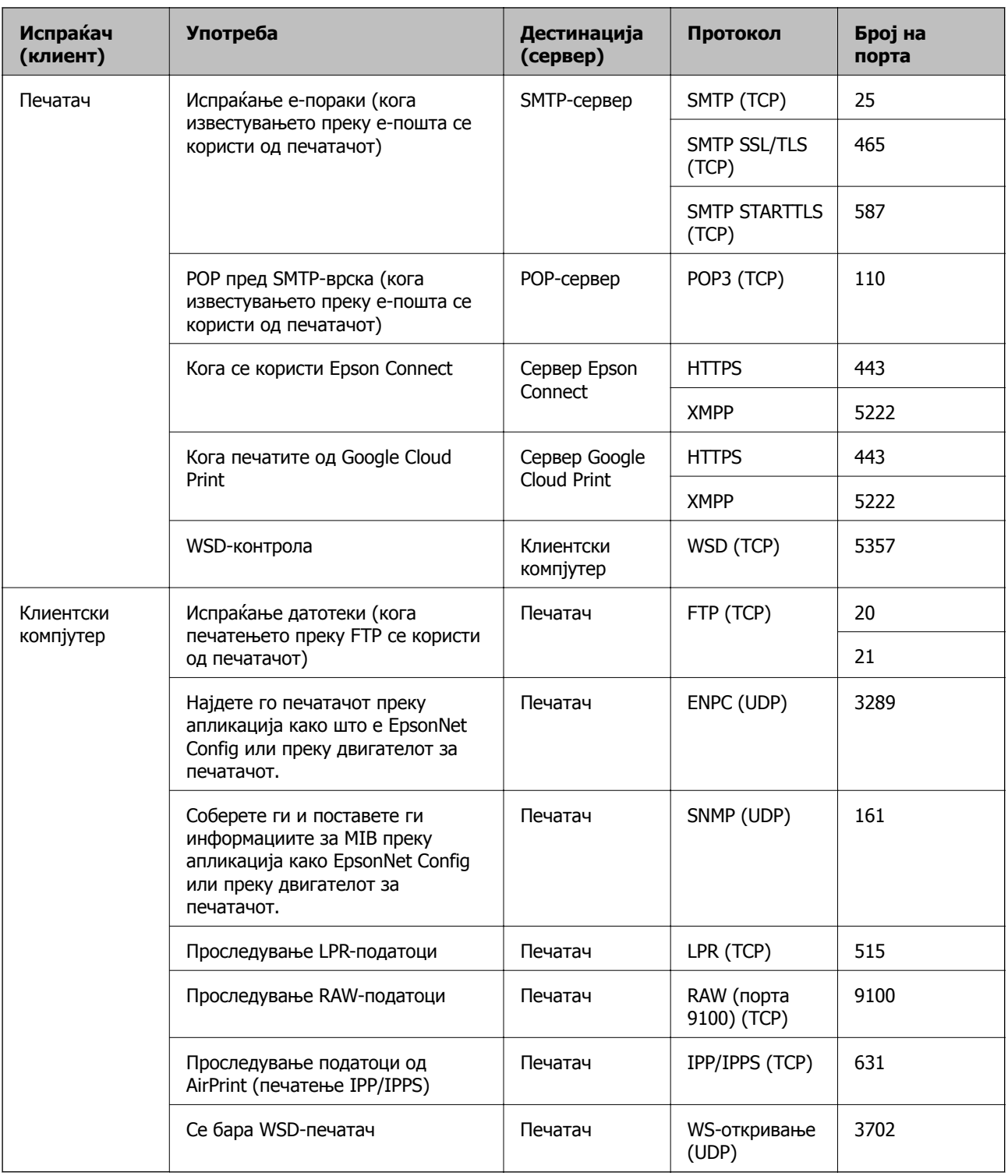

# **Опции на менито за Поставки**

Изберете **Поставки** на почетниот екран на печатачот за да направите различни поставки.

### **Опции на менито за Општи поставки**

Изберете ги менијата на контролната табла како што е опишано подолу.

### **Поставки** > **Општи поставки**

### **Осн поставки**

Изберете ги менијата на контролната табла како што е опишано подолу.

### **Поставки** > **Општи поставки** > **Осн поставки**

Не може да менувате поставки што ги заклучил администраторот.

ЛЦД осветленост:

Нагодете ја осветленоста на LCD-екранот.

Тајмер за спиење:

Приспособете го временскиот период за да влезете во режимот за спиење (режим за зачувување на енергија) кога печатачот не извршува никакви задачи. LCD екранот ќе потемни кога ќе измине одреденото време.

Поставки за искл.:

Производот може да ја има оваа функција или функцијата **Мерач на времето за исклучување**, во зависност од местото на продажба.

❏ Искл. напојување ако е неактивно

Изберете ја ова поставка за автоматски да го исклучите печатачот ако не го користите за одреден временски период. Секое зголемување ќе влијае врз енергетската ефикасност на производот. Размислувајте еколошки пред да извршите каква било промена.

❏ Искл. напој. ако е искл. од приклучок

Изберете ја оваа поставка за печатачот да се исклучи по 30 минути откако сите порти (вклучително и USB-портата) ќе бидат исклучени. Оваа функција може да не биде достапна во зависност од регионот.

#### Поставки за датум/време:

❏ Датум/Време

Внесете ги тековните датум и време.

❏ Летно сметање на времето

Изберете ја поставката за летно сметање на времето што важи за вашето подрачје.

❏ Временска разлика

Внесете ја временската разлика помеѓу вашето локално време и UTC (Координирано универзално време).

Јазик/Language:

Изберете јазик употребен на LCD екранот.

Изминато време на операцијата:

Изберете **Вкл.** за да се вратите на првичниот екран кога ќе ги извршите активностите за одреден временски период.Кога корисничките ограничувања ќе бидат применети и нема да извршувате активности за одреден временски период, ќе бидете одјавени и вратени на првичниот екран.

### Тастатура:

Променете го изгледот на тастатурата на LCD екранот.

#### Ставки за администраторско заклучување

Ова се ставките што се заклучени кога **Поставки** > **Општи поставки** > **Администрир. на систем** > **Поставки за безбедност** > **Администраторски поставки** > **Поставка за заклучување** е овозможено.

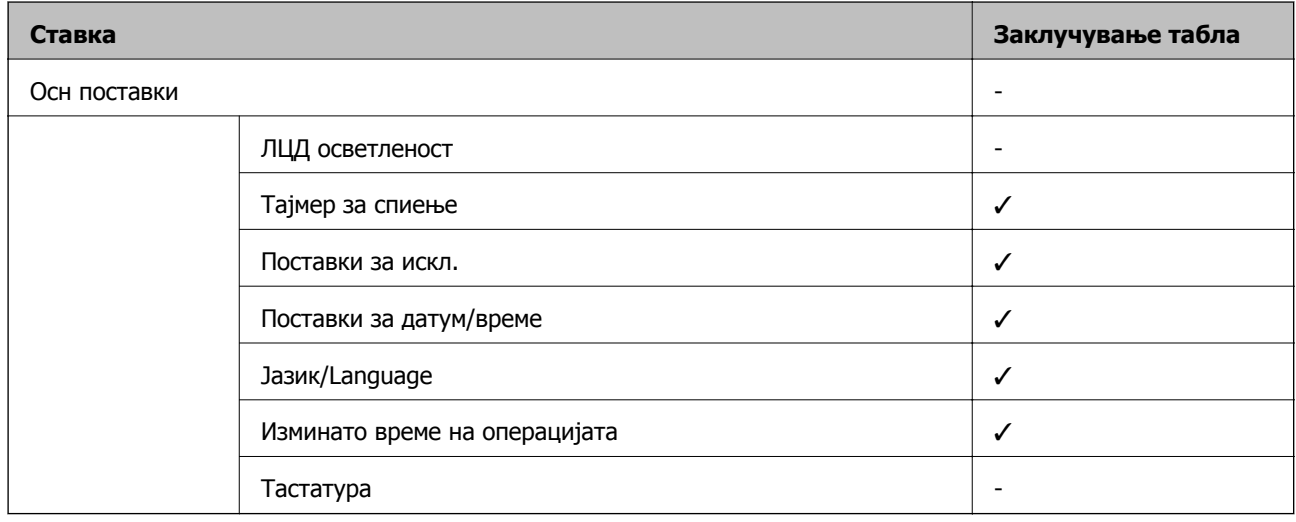

 $\checkmark$  = Да биде заклучено.

- = Да биде незаклучено.

### **Поставки за печатач**

Изберете ги менијата на контролната табла како што е опишано подолу.

#### **Поставки** > **Општи поставки** > **Поставки за печатач**

Не може да менувате поставки што ги заклучил администраторот.

Поставки за извор хартија:

Поставка на хартија:

Изберете ги големината и типот на хартијата коишто сте ги ставиле во изворите на хартија.

Приоритетно дод. харт. од зад. стр.:

Изберете **Вкл.** за да дадете приоритет на печатење на хартијата внесете во додавање хартија од задна страна.

А4/Писмо автоматско менување:

Изберете **Вкл.** за да внесете хартија од изворот на хартија поставен на големина со формат A4 кога нема извор на хартија поставен на формат Писмо (Letter) или внесете ја од изворот на хартија поставен на формат Писмо кога нема извор на хартија поставен на формат A4.

Поставки за автом. бирање:

Изберете **Вкл.** за поставките за автоматски да печатите на хартија од кој било извор којшто содржи хартија којашто одговара на вашите поставки за хартија.

Известување за грешка:

Изберете **Вкл.** за да се прикаже пораката за грешка кога избраните големина или тип на хартија не одговараат на внесената хартија.

Авто. приказ на Пост. на хартија:

Изберете **Вкл.** за да се прикаже екранот **Поставка на хартија** кога внесувате хартија во изворот за хартија. Ако ја деактивирате оваа функција, не може да печатите од iPhone или iPad со користење на AirPrint.

Јазик на печатење:

Оваа ставка се прикажува на печатач компатибилен со PCL или PostScript.

Изберете го јазикот за печатење за УСБ-интерфејсот или за мрежниот интерфејс.

Уни. поставки за печатење:

Овие поставки за печатачот ќе се применат кога ќе печатите користејќи надворешен уред без да користите двигатели за печатачот.

Горен раздел:

Приспособете ја горната маргина на хартијата.

Лев раздел:

Приспособете ја левата маргина на хартијата.

Изедн. на горн. марг.на задн. страна:

Приспособете ја горната маргина за задниот дел на страницата кога печатите двострано.

Изедн. на лев. марг. на задната стр.:

Приспособете ја левата маргина за задниот дел на страницата кога печатите двострано.

Провери широчина на хартија:

Изберете **Вкл.** за да ја проверите ширината на хартија пред печатење. На овој начин се спречува печатење надвор од рабовите на хартијата кога поставката за големина на хартијата не е точна, но може и да се намали брзината на печатење.

Прескокни празна страница:

Автоматски прескокнува празни страници во податоците за печатење.

Конфигурација на PDL печатење:

Оваа ставка се прикажува на печатач компатибилен со PCL или PostScript.

Изберете ги опциите за Конфигурација на PDL печатење коишто сакате да ги користите за PCL или PostScript печатење.

Општи поставки:

❏ Големина на хартија

Изберете ја стандардната големина на хартија за PCL или PostScript печатење.

❏ Тип хартија

Изберете го стандардниот тип на хартија за PCL или PostScript печатење.

❏ Ориентација

Изберете ја стандардната ориентација на хартија за PCL или PostScript печатење.

❏ Квалитет

Изберете квалитетот на печатење за PCL или PostScript печатење.

❏ Режим за зачувување на мастило

Изберете **Вкл.** за да зачувате мастило така што ќе ја намалите густината на печатењето.

❏ Наредба за печатење

Последна страница најгоре:

Започнува со печатење од првата страница на датотеката.

Прва страница најгоре:

Започнува со печатење од последната страница на датотеката.

❏ Број на копии

Го поставува бројот страници за печатење.

❏ Сврзувачка маргина

Ја избира положбата за врзување.

❏ Автоматско исфрлање хартија

Изберете **Вкл.** за автоматски да ја исфрлите хартијата кога ќе го запрете печатењето за време на задача за печатење.

❏ Двострано печатење

Изберете **Вкл.** за да извршите двострано печатење.

### PCL мени:

- ❏ Извор на фонт
	- Локален

Изберете за да користите претходно инсталиран фонт на печатачот.

Преземи

Изберете да користите фонт што сте го презеле од интернет.

❏ Број на фонт

Изберете го бројот за стандардната големина на фонтот како стандарден фонт. Расположливите бројки се разликуваат во зависност од избраните поставки.

❏ Густина

Поставете ја стандардната закосеност на фонтот доколку фонтот може да се менува без деформација и има фиксни положби за закосеност. Можете да изберете од 0,44 до 99,99 cpi (знаци на инч), на стапки од по 0,01.

Оваа ставка може да не се појави во зависност од поставките за извор или број на фонтот.

❏ Висина

Поставете ја стандардната висина на фонтот доколку фонтот може да се менува без деформација и е пропорционален. Можете да изберете од 4,00 до 999,75 точки, на стапки од по 0,25.

Оваа ставка може да не се појави во зависност од поставките за извор или број на фонтот.

❏ Сет за симбол

Изберете го стандардниот комплет симболи. Доколку фонтот што сте го избрале во изворот на фонтови и поставките за број на фонтот го нема во поставката за комплет од нови симболи, изворот на фонтови и поставките за број на фонтот автоматски се заменуваат со стандардната вредност, IBM-US.

❏ Форма

Поставете го бројот на линии за избраната големина и насока на хартијата. Исто така, ова предизвикува промена во растојанието меѓу линиите (VMI), а новата VMI-вредност ќе се зачува во печатачот. Ова значи дека подоцнежните промени во поставките за големината и насоката на хартијата ќе предизвикаат промени во вредноста на формата врз основа на зачуваната VMI-вредност.

❏ CR функција

Изберете ја наредбата за додавање линии при печатење со двигател од специфичен оперативен систем.

❏ LF функција

Изберете ја наредбата за додавање линии при печатење со двигател од специфичен оперативен систем.

❏ Назначување на изворот на хартија

Поставете ја задачата за наредбата за избор на изворот на хартија. Кога е избрано **4**, наредбите се поставени за да биде компатибилен со HP LaserJet 4. Кога е избрано **4K**, наредбите се поставени за да биде компатибилен со HP LaserJet 4000, 5000 и 8000. Кога е избрано **5S**, наредбите се поставени за да биде компатибилен со HP LaserJet 5S.

### PS3 мени:

❏ Погрешен лист

Изберете **Вкл.** за да отпечатите лист на којшто е прикажан статусот кога настанува грешка за време на PostScript или PDF печатење.

❏ Избирање на боја

Оваа ставка се прикажува на печатач што има функција за печатење во боја. Го избира режимот за боја за PostScript-печатење.

❏ Бинарно

Изберете **Вкл.** кога печатите податоци што содржат бинарни слики. Апликацијата може да испрати бинарни податоци, дури и ако двигателот за печатачот е поставен на ASCII, но ќе можете да ги отпечатите податоците кога ќе биде вклучена ова опција.

❏ PDF големина на страница

Изберете ја големината на хартијата кога печатите ПДФ-датотека. Доколку е избрано **авто.**, големината на хартијата се одредува во зависност од големината на првата страница.

### Автоматски решавач на грешки:

Изберете дејство да го извршите кога ќе се појави грешка при двострано печатење или грешка поради полна меморија.

❏ Вкл.

Се прикажува предупредување и печати едностран режим кога ќе дојде до грешка при двострано печатење или печати само она што може да го обработи печатачот кога ќе дојде до грешка за полна меморија.

❏ Иск.

Се прикажува порака за грешка и се откажува печатењето.

Дебела хартија:

Изберете **Вкл.** за да спречите мастилото да се размачка на исписите, меѓутоа, ова може да ја намали брзината на печатење.

#### Тивок режим:

Изберете **Вкл.** за да ја намалите бучавата за време на печатење, меѓутоа, ова може да ја намали брзината на печатење. Во зависност од типот на хартија и избраните поставки за квалитет на печатење, можно е да нема разлика во нивото на бучава на печатачот.

#### Време на сушење на мастилото:

Изберете го времето за сушење на мастилото коешто сакате да го користите кога печатите двострано. Печатачот печати на другата страна штом ќе ја испечати едната страна. Ако исписот е замачкан, зголемете ја поставката за времето.

### Врска со компјутер преку USB

Кога ќе го овозможите, може да дозволите пристап преку компјутерот што е поврзан преку USB.

Кога ќе го оневозможите, може да забраните печатење што не се одвива преку мрежата.

### USB I/F Поставка за врем. огр.:

Оваа ставка се прикажува на печатач компатибилен со PCL или PostScript.

Ја одредува должината на времето во секунди што мора да измине пред да заврши USB комуникацијата со компјутерот откако печатачот ќе прими задача за печатење од

двигател за PostScript-печатач или двигател за PCL печатач. Доколку задачата што завршува не е јасно дефинирана од двигател за PostScript-печатач или двигател за PCL печатач, може да дојде до бескрајна USB комуникација. Кога ќе се случи ова, печатачот завршува со комуникацијата откако ќе измине назначеното време. Внесете 0 (нула) доколку не сакате да заврши комуникацијата.

### **Поставки за мрежа**

Изберете ги менијата на контролната табла како што е опишано подолу.

### **Поставки** > **Општи поставки** > **Поставки за мрежа**

Не може да менувате поставки што ги заклучил администраторот.

Wi-Fi поставување:

Поставете ги или променете ги поставките за бежична мрежа. Изберете го начинот на поврзување од следниве и следете ги упатствата на LCD панелот.

- ❏ Пренасочувач
- ❏ Wi-Fi Direct

#### Поставување на жична LAN:

Поставете ја или променете ја мрежната конекција којашто ја користи LAN кабелот и рутерот. Кога ги користите, Wi-Fi конекциите се оневоможени.

#### Статус на мрежа:

Ги прикажува или печати тековните мрежни поставки.

- ❏ Статус на кабелска LAN/ Wi-Fi мрежа
- ❏ Статус на Wi-Fi Direct
- ❏ Отпечати лист за статус

#### Проверка на конекција:

Ја проверува тековната мрежна конекција и печати извештај. Доколку има некакви проблеми со врската, видете во извештајот за да го решите проблемот.

#### Напредно:

Направете ги следниве детални поставки.

- ❏ Име на уред
- ❏ TCP/IP
- ❏ Прокси-сервер
- ❏ IPv6 адреса
- ❏ Брзина на линк и дуплекс
- ❏ Пренасочи HTTP на HTTPS
- ❏ Деактивирај IPsec/ IP филтрирање
- ❏ Деактивирај IEEE802.1X
- ❏ iBeacon пренос

### **Поставки за веб услуга**

Изберете ги менијата на контролната табла како што е опишано подолу.

### **Поставки** > **Општи поставки** > **Поставки за веб услуга**

Не може да менувате поставки што ги заклучил администраторот.

Услуги на Epson Connect:

Прикажува дали печатачот е регистриран и поврзан на Epson Connect.

Може да се регистрирате за услугата со избирање на **Регистрирај**, а потоа следете ги упатствата.

Кога ќе завршите со регистрацијата, може да ги промените следниве поставки.

❏ Прекини/Продолжи

❏ Одрегистрирај

За детали, видете на следнава веб-локација.

<https://www.epsonconnect.com/>

[http://www.epsonconnect.eu](http://www.epsonconnect.eu/) (само Европа)

Услуги Google Cloud Print:

Прикажува дали печатачот е регистриран и поврзан на Google или сервисот за печатење на облак (Cloud Print).

Кога ќе завршите со регистрацијата, може да ги промените следниве поставки.

❏ Активирај/ Деактивирај

❏ Одрегистрирај

За детали во врска со регистрирање на Google, сервисот за печатење на облак (Cloud Print), погледнете ја следнава веб-локација.

<https://www.epsonconnect.com/>

[http://www.epsonconnect.eu](http://www.epsonconnect.eu/) (само Европа)

### **Опции на менито за Администрир. на систем**

Со користење на ова мени, може да го одржувате производот како системски администратор.Исто така, може да ги ограничите функциите на производот за неважечки корисници така што ќе ви одговара на стилот на работа или во канцеларија.

Изберете ги менијата на контролната табла како што е опишано подолу.

#### **Поставки** > **Општи поставки** > **Администрир. на систем**

Избриши внатрешни мемориски податоци:

Оваа ставка се прикажува на печатач компатибилен со PCL или PostScript.

Избришете ги податоците од внатрешната меморија на печатачот, како што се преземениот фонт и макро за PCL-печатење.

Поставки за безбедност:

Можете да ги направите следниве безбедносни поставки.

Избриши ги сите доверливи работи

Избришете ги сите доверливи задачи испратени до печатачот.

#### Администраторски поставки:

❏ Лозинка на администраторот

Поставете ја, променете ја или избришете ја администраторската лозинка.

❏ Поставка за заклучување

Изберете дали да ја заклучите или не контролната табла користејќи ја лозинката регистрирана во **Лозинка на администраторот**.

#### Врати ги стандардните поставки:

Ги ресетира поставките во следниве менија на стандардните вредности.

- ❏ Поставки за мрежа
- ❏ Се освен Поставки за мрежа
- ❏ Сите поставки

Ажурирање на фирмвер:

Може да добиете информации за фирмверот како на пример тековна верзија и информации за достапни ажурирања.

#### Ажурирај:

Проверете дали е ажурирана најновата верзија на фирмвер на мрежниот сервер. Ако е достапно ажурирање, може да изберете дали сакате или не да започнете со ажурирање.

#### Известување:

Изберете **Вкл.** за да добиете известување ако има достапно ажурирање на фирмверот.

### **Опции на менито за Бројач на отпечатени примероци**

Изберете ги менијата на контролната табла како што е опишано подолу.

### **Поставки** > **Бројач на отпечатени примероци**

Го прикажува вкупниот број на печатења, печатења во црно-бело и печатења во боја, вклучително и ставки како на пр. листот за статус од моментот кога сте го купиле печатачот. Изберете **Лист за печатење** ако сакате да го отпечатите резултатот.

### **Опции на менито за Статус на достава**

Изберете го менито на контролната табла како што е опишано подолу.

#### **Поставки** > **Статус на достава**

Ги прикажува приближните нивоа на мастилото и работниот век на кутијата за одржување.

Кога ќе се прикаже  $\bigcirc$ , мастилото е скоро потрошено или кутијата за одржување е речиси полна. Кога ќе се прикаже  $\bullet$ , треба да ја замените ставката бидејќи мастилото е потрошено или кутијата за одржување е полна.

## **Опции на менито за Одржување**

Изберете ги менијата на контролната табла како што е опишано подолу.

### **Поставки** > **Одржување**

Прилагодување на Квалитет на печатење:

Изберете ја оваа функција ако дојде до проблеми со исписите. Може да проверите дали прскалките се затнати и да ја исчистите главата за печатење доколку е потребно и приспособете ги некои од параметрите за да го подобрите квалитетот на печатење.

Проверка на прскалката на главата за печатење:

Изберете ја оваа функција за да проверите дали прскалките на главата за печатење се затнати. Печатачот печати образец за проверка на прскалки.

Чистење на главата за печатење:

Изберете ја оваа функција за да ги исчистите затнатите прскалки во главата за печатење.

Порамнување на паралелни линии:

Изберете ја оваа функција за вертикално да ги порамните линиите.

Чистење на водичот за хартија:

Изберете ја оваа функција ако има дамки од мастило на внатрешните валјаци. Печатачот внесува хартија за да ги исчисти внатрешните валјаци.

Прилагодување на Квалитет на печатење по хартија:

Во зависност од типот на хартијата, разливањето на мастило се разликува. Изберете ја оваа функција ако има врзување во исписите или непорамнетост за одреден тип на хартија.

#### Периодично чистење:

Печатачот автоматски врши **Проверка на прскалката на главата за печатење** и **Чистење на главата за печатење** врз основа на конкретниот временски период. Изберете **Вкл.** за да одржите врвен квалитет на печатењето. Под следниве услови, сами извршете **Проверка на прскалката на главата за печатење** и **Чистење на главата за печатење**.

❏ Проблеми со отпечатеното

❏ Кога е избрано **Иск.** за **Периодично чистење**

- ❏ Кога печатите со висок квалитет, како на пр. фотографии
- ❏ Кога на LCD-екранот е прикажана пораката **Чистење на главата за печатење**

# **Опции на менито за Јазик/Language**

Изберете ги менијата на контролната табла како што е опишано подолу.

### **Поставки** > **Јазик/Language**

Изберете јазик употребен на LCD екранот.

## **Опции на менито за Статус на печатач/Печати**

Изберете ги менијата на контролната табла како што е опишано подолу.

### **Поставки** > **Статус на печатач/Печати**

Лист за статус на печатење:

Лист за конфигурација:

Печати информативни листови на кои се прикажуваат моменталниот статус на печатачот и поставките.

Лист за потр. материјали:

Печати информативни листови на коишто се прикажува статусот на потрошниот материјал.

Лист за ист. на користење:

Печати информативни листови на кои се прикажува историјата на користење на печатачот.

PS3 листа на фонтови:

Оваа ставка се прикажува на печатач компатибилен со PCL или PostScript.

Печати листа на фонтови што се достапни за PostScript печатач.

PCL листа на фонтови:

Оваа ставка се прикажува на печатач компатибилен со PCL или PostScript.

Печати листа на фонтови што се достапни за PCL печатач.

Мрежа:

Се прикажуваат тековните мрежни поставки.

# **Напредни безбедносни поставки за претпријатија**

Во ова поглавје објаснуваме напредни безбедносни поставки за претпријатија.

# **Безбедносни поставки и спречување на опасност**

Кога печатач е поврзан со мрежа, може да му пристапите од оддалечена локација. Покрај тоа, многу луѓе може да го споделуваат печатачот, што е корисно за подобрувањето на оперативната ефикасност и погодност. Сепак, ризиците како што е нелегалниот пристап, нелегалната употреба и неодобреното чепкање на податоците се зголемени. Ако го користите печатачот во средина каде што може да пристапувате до интернет, ризиците се уште поголеми.

За печатачи коишто немаат заштита за пристап од надвор, можно е да се читаат дневниците со задачи за печатење коишто се складирани во печатачот од интернет.

За да се одбегне овој ризик, печатачите Epson употребуваат разни безбедносни технологии.

Поставете го печатачот како што е потребно, според условите на средината одредени согласно информациите за средината на клиентот.

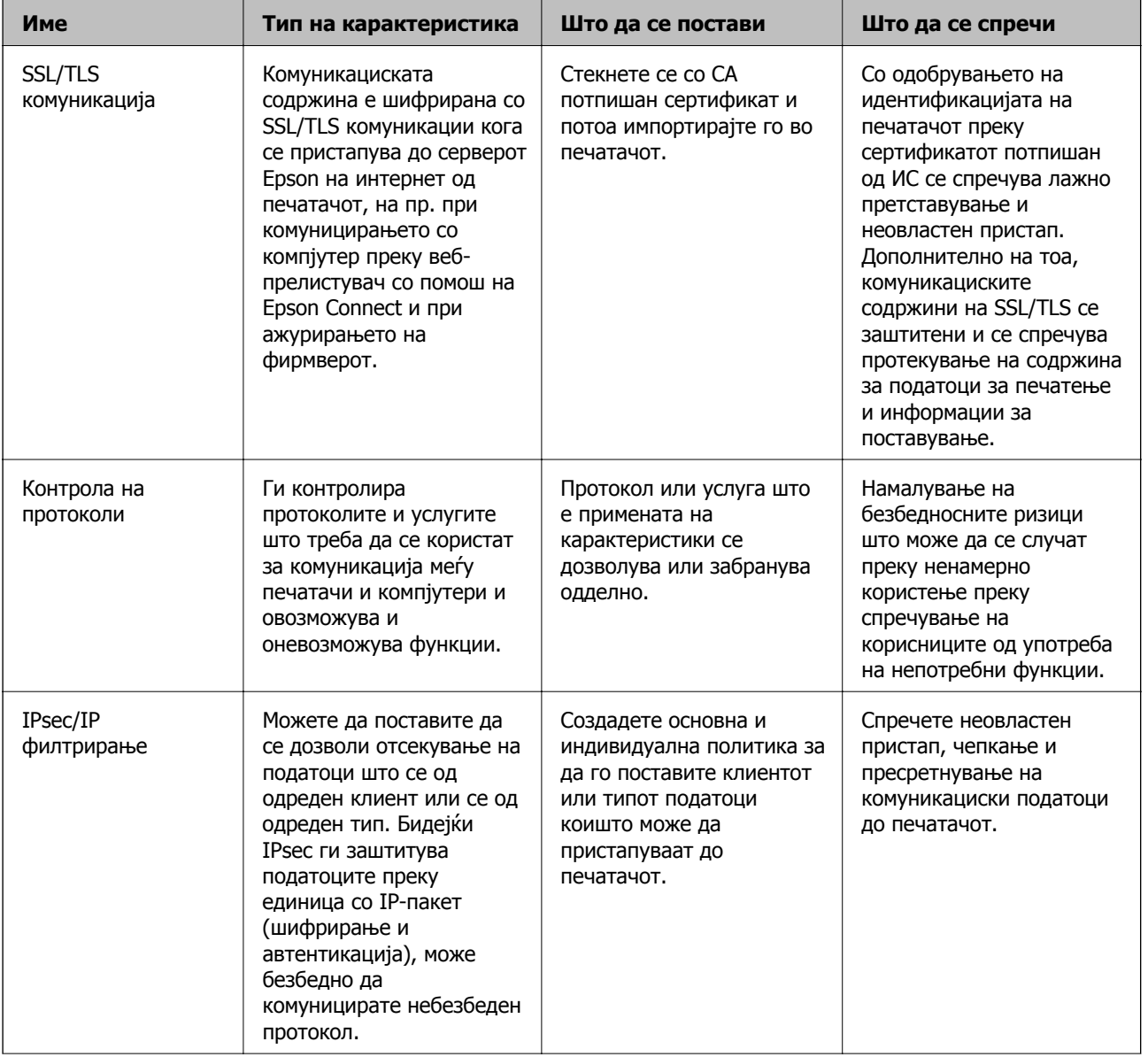

### **Напредни безбедносни поставки за претпријатија**

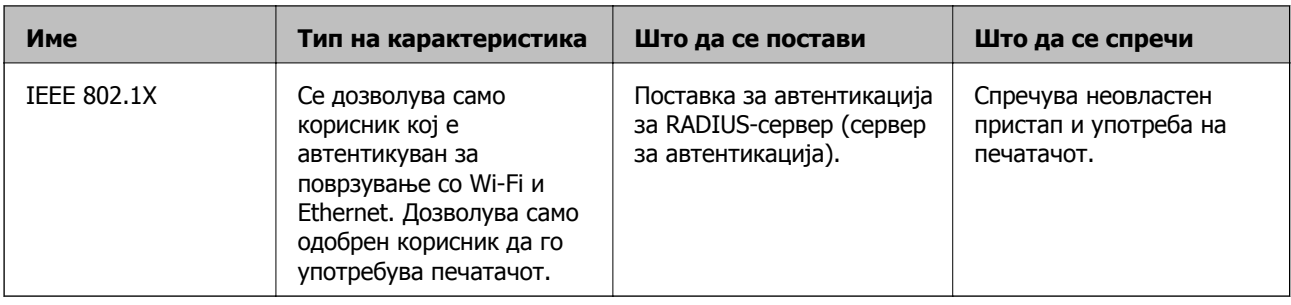

### **Поврзани информации**

- $\rightarrow$  "SSL/TLS комуникација со печатач" на страница 107
- $\rightarrow$  "[Контролирање](#page-115-0) на користењето протоколи" на страница 116
- $\rightarrow$  "[Комуникација](#page-120-0) со енкрипција со помош на IPsec/IP филтрирање" на страница 121
- $\rightarrow$  "Поврзување на печатач на [IEEE802.1X](#page-134-0) мрежа" на страница 135

## **Поставки за безбедносна карактеристика**

Кога го поставувате IPsec/IP филтрирањето или IEEE802.1X, се препорачува да пристапите до Web Config со помош на SSL/TLS за да се искомуницираат информациите за поставките за да може да се намалат безбедносните ризици како што е неодобрено чепкање или пресретнување.

Исто така, можете да употребувате Web Config со поврзување на печатач директно со компјутерот со помош на Ethernet кабел и потоа внесување на IP address во интернет прелистувачот. Печатачот може да биде поврзан во безбедна средина откако биле комплетирани безбедносните поставки.

# **SSL/TLS комуникација со печатач**

Кога сертификатот на серверот е поставен со SSL/TLS (Secure Sockets Layer/Transport Layer Security) комуникација со печатачот, можете да ја шифрирате патеката на комуникација меѓу компјутерите. Направете го ова ако сакате да спречите далечински и неавторизиран пристап.

# **Во врска со дигитална сертификација**

### ❏ CA-signed Certificate

Ова е сертификат потпишан од CA (Издавач на сертификати). Може да го добиете за да аплицирате до Издавачот на сертификати. Сертификатот го потврдува постоењето на печатачот и се користи за комуникација SSL/TLS, за да се овозможи безбедност на податочните комуникации.

Кога се користи за комуникација SSL/TLS, се користи како сертификат за сервер.

Кога е поставен на филтрирање IPsec/IP или комуникација IEEE 802.1X, се користи како сертификат за клиент.

### **Напредни безбедносни поставки за претпријатија**

❏ Сертификат од CA

Ова е сертификат во рамки на CA-signed Certificate, исто така наречен среден сертификат од CA. Се користи од веб-прелистувачот за да се потврди патеката на сертификатот на печатачот кога се пристапува до серверот на другата страна или до Web Config.

За сертификатот од CA, поставете кога да се потврди патеката на сертификатот на серверот при пристапување од печатачот. За печатачот, поставете да се потврди патеката на CA-signed Certificate за врска SSL/TLS.

Може да го добиете сертификатот од CA на печатачот од Издавачот на сертификати кога е издаден сертификат од CA.

Исто така, може да го добиете сертификатот од CA што се користи за потврдување на серверот на другата страна од Издавачот на сертификати што издал CA-signed Certificate на другиот сервер.

❏ Self-signed Certificate

Ова е сертификат што го потпишува и издава самиот печатач. Се нарекува и почетен сертификат. Бидејќи издавачот се потврдува себеси, тоа не е веродостојно и не може да спречи лажно претставување.

Користете го кога ја одредувате поставката за безбедност и при едноставна комуникација SSL/TLS без CA-signed Certificate.

Ако го користите овој сертификат за комуникација SSL/TLS, може да се прикаже безбедносно предупредување на прелистувачот бидејќи сертификатот не е регистриран на прелистувач. Може да користите Self-signed Certificate само за комуникација SSL/TLS.

#### **Поврзани информации**

- $\rightarrow$  ... Добивање и внесување на ИС потпишан сертификат" на страница 108
- & "Бришење на ИС потпишан [сертификат](#page-112-0)" на страница 113
- $\rightarrow$  . Ажурирање на [самопотпишан](#page-114-0) сертификат" на страница 115

# **Добивање и внесување на ИС потпишан сертификат**

### **Добивање на ИС потпишан сертификат**

За да добиете ИС потпишан сертификат, креирајте CSR (Барање за потпишување на сертификат) и применете го на издавачот на сертификати. Може да креирате CSR со користење на Web Config и компјутерот.

Следете ги чекорите за да креирате CSR и за да добиете ИС потпишан сертификат со користење на Web Config. Кога креирате CSR со користење на Web Config, сертификатот е во PEM/DER формат.

1. Пристапете до Web Config, а потоа изберете го јазичето **Network Security**. Следно, изберете **SSL/TLS** > **Certificate** или **IPsec/IP Filtering** > **Client Certificate** или **IEEE802.1X** > **Client Certificate**.

Што и да изберете, може да го добиете истиот сертификат и да го користите како заеднички.

2. Кликнете на **Generate** од **CSR**.

Се отвора страница за креирање на CSR.
3. Внесете вредност за секоја ставка.

#### **Белешка:**

Достапните должина на клуч <sup>и</sup> кратенките се разликуваат во зависност од издавачот на сертификати. Креирајте барање во согласност со правилата на секој издавач на сертификати.

4. Кликнете на **OK**.

Се прикажува порака за комплетирање.

- 5. Изберете ја картичката **Network Security**. Следно, изберете **SSL/TLS** > **Certificate** или **IPsec/IP Filtering** > **Client Certificate** или **IEEE802.1X** > **Client Certificate**.
- 6. Кликнете на едно од копчињата за преземање на **CSR** според одредениот формат од секој издавач на сертификати за да го преземете CSR на компјутер.

### c**Важно:**

Не генерирајте го CSR повторно. Ако го направите тоа, можно <sup>е</sup> да не може да го увезете издадениот CA-signed Certificate.

7. Испратете го CSR на издавач на сертификати и добијте CA-signed Certificate.

Следете ги правилата на секој издавач на сертификати за методот и формата на испраќање.

8. Зачувајте го издадениот CA-signed Certificate на компјутер поврзан на печатач.

Добивањето на CA-signed Certificate е комплетирано кога ќе го зачувате сертификатот во дестинација.

### <span id="page-109-0"></span>**Ставки за поставки за CSR**

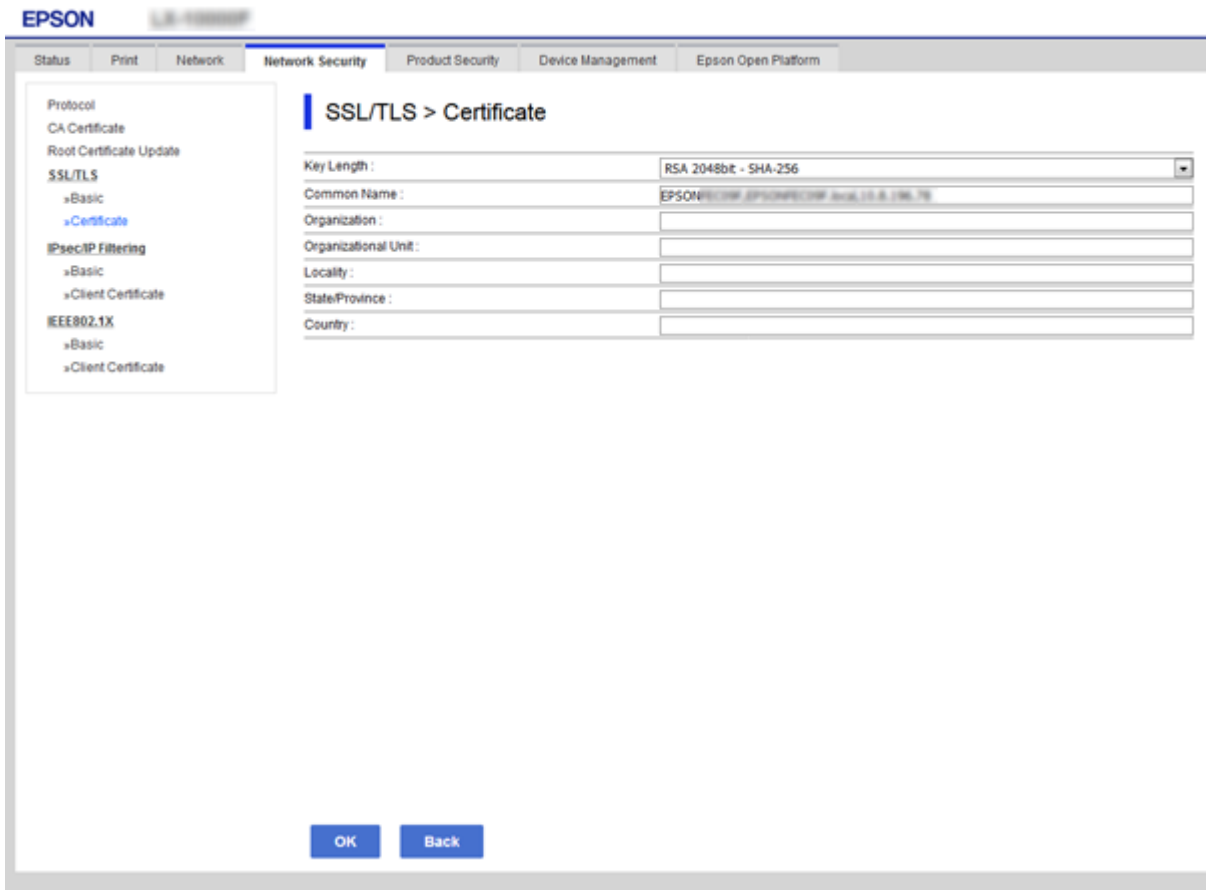

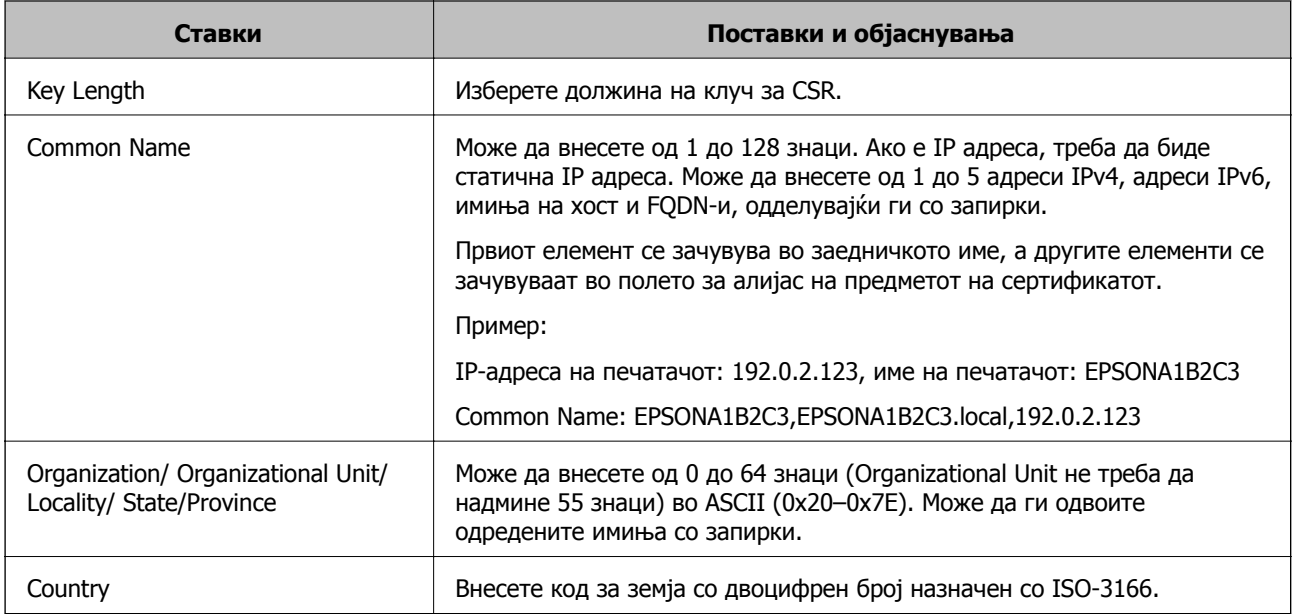

## **Поврзани информации**

& "Добивање на ИС потпишан [сертификат](#page-107-0)" на страница 108

## <span id="page-110-0"></span>**Увезување на ИС потпишан сертификат**

Увезете го добиениот CA-signed Certificate во печатачот.

# c**Важно:**

- ❏ Осигурете се дека датумот <sup>и</sup> времето се точно поставени. Сертификатот може да <sup>е</sup> неважечки.
- ❏ Ако добиете сертификат со користење на CSR креиран од Web Config, може еднаш да го увезете сертификатот.
- 1. Пристапете до Web Config, а потоа изберете го јазичето **Network Security**. Следно, изберете **SSL/TLS** > **Certificate** или **IPsec/IP Filtering** > **Client Certificate** или **IEEE802.1X** > **Client Certificate**.
- 2. Кликнете на **Import**

Се отвора страница за увезување на сертификат.

3. Внесете вредност за секоја ставка. Поставете **CA Certificate 1** и **CA Certificate 2** кога ја потврдувате патеката на сертификатот на веб-прелистувачот што пристапува до печатачот.

Во зависност од тоа каде го креирате CSR и форматот на датотеката на сертификатот, бараните поставки може да се разликуваат. Внесете ги вредностите за бараните ставки во согласност со следново.

- ❏ Сертификат со PEM/DER формат добиен од Web Config
	- ❏ **Private Key**: не конфигурирајте затоа што печатачот содржи приватен клуч.
	- ❏ **Password**: не конфигурирајте.
	- ❏ **CA Certificate 1**/**CA Certificate 2**: изборно
- ❏ Сертификат со PEM/DER формат добиен од компјутер
	- ❏ **Private Key**: треба да го поставите.
	- ❏ **Password**: не конфигурирајте.
	- ❏ **CA Certificate 1**/**CA Certificate 2**: изборно
- ❏ Сертификат со PKCS#12 формат добиен од компјутер
	- ❏ **Private Key**: не конфигурирајте.
	- ❏ **Password**: изборно
	- ❏ **CA Certificate 1**/**CA Certificate 2**: Не конфигурирајте.
- 4. Кликнете на **OK**.

Се прикажува порака за комплетирање.

#### **Белешка:**

Кликнете на **Confirm** за да ги проверите информациите за сертификатот.

#### **Поврзани информации**

- $\rightarrow$  "[Пристапување](#page-29-0) до Web Config" на страница 30
- $\rightarrow$  "Ставки за поставка на ИС потпишан [сертификат](#page-111-0)" на страница 112

### <span id="page-111-0"></span>**Ставки за поставка на ИС потпишан сертификат**

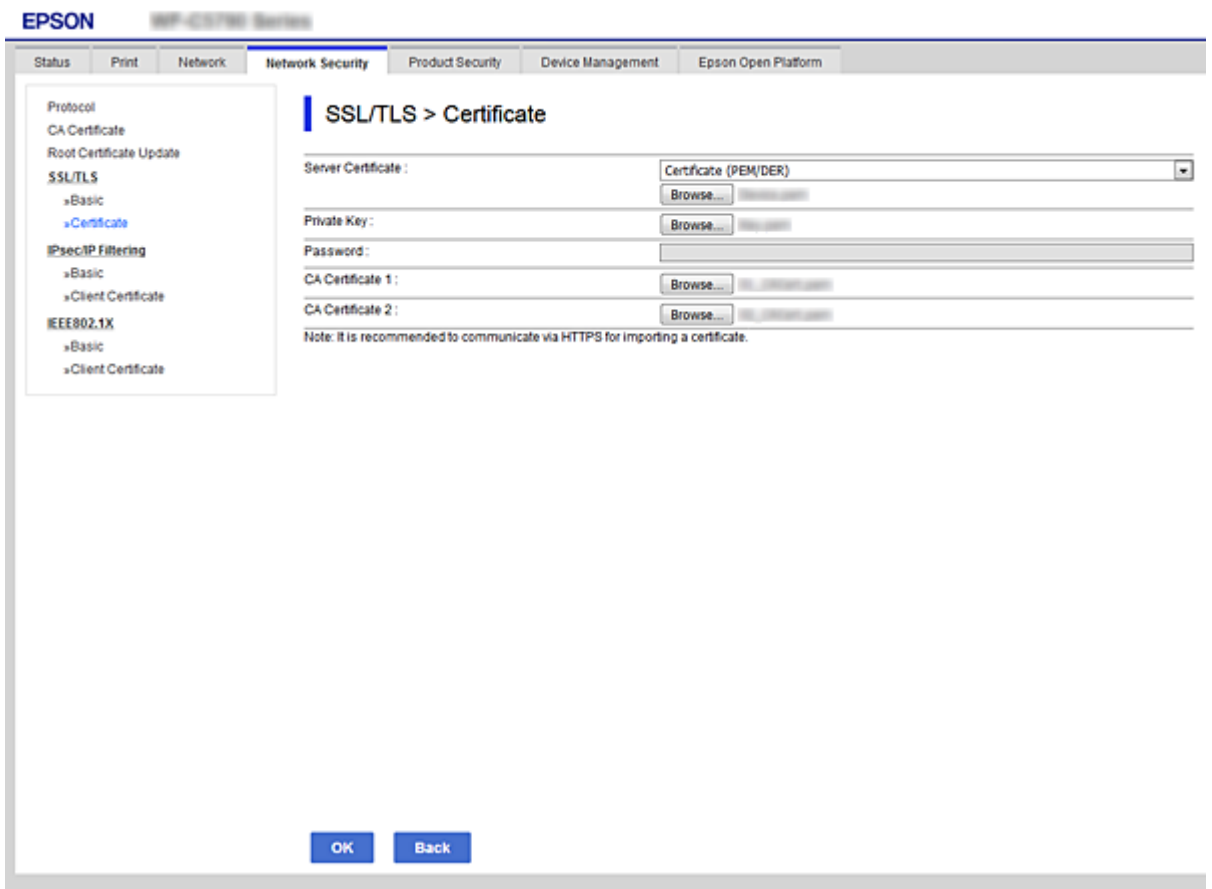

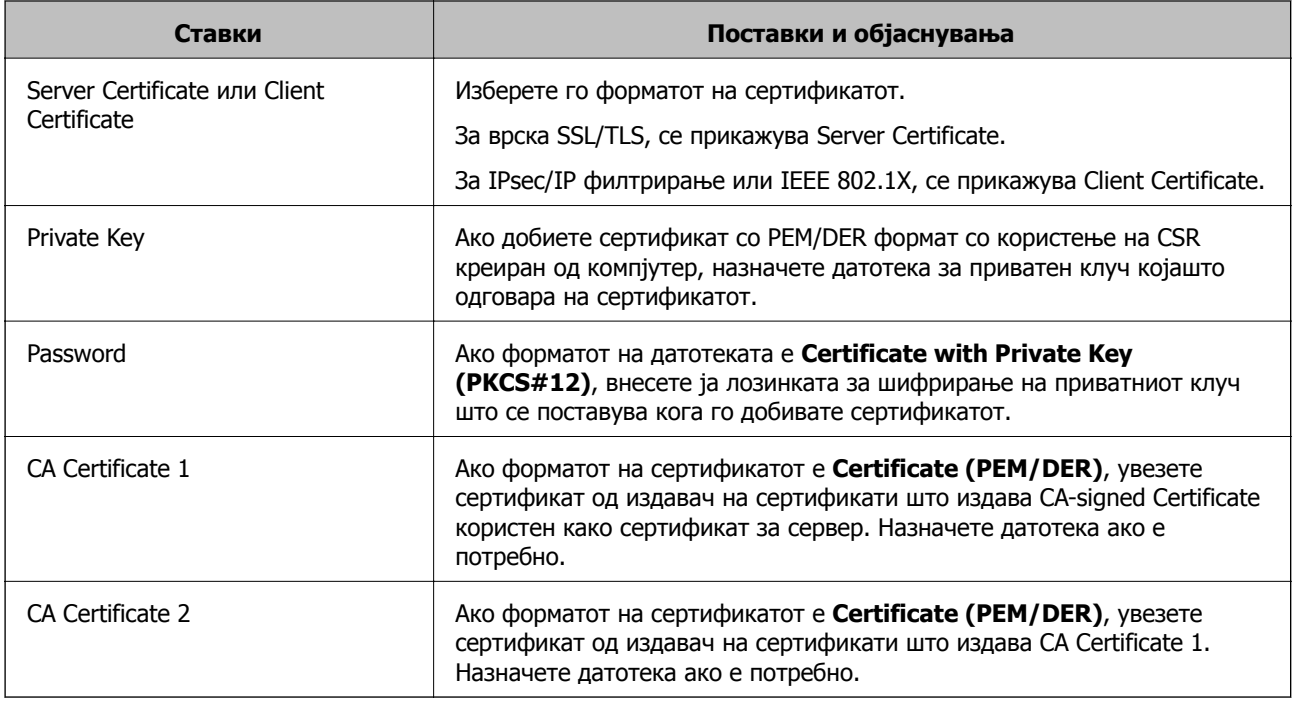

#### **Поврзани информации**

 $\rightarrow$  "Увезување на ИС потпишан [сертификат](#page-110-0)" на страница 111

# **Бришење на ИС потпишан сертификат**

Може да избришете внесен сертификат ако сертификатот е застарен или кога шифрираната конекција повеќе не е потребна.

## c**Важно:**

Ако добиете сертификат со користење на CSR креиран од Web Config, не може повторно да го внесете избришаниот сертификат.Во овој случај, креирајте CSR <sup>и</sup> повторно добијте го сертификатот.

- 1. Пристапете до Web Config, а потоа изберете го јазичето **Network Security**.Следно, изберете **SSL/TLS** > **Certificate** или **IPsec/IP Filtering** > **Client Certificate** или **IEEE802.1X** > **Client Certificate**.
- 2. Кликнете **Delete**.
- 3. Потврдете дека сакате да го избришете сертификатот во прикажаната порака.

# **Конфигурирање на CA Certificate**

Кога поставувате CA Certificate, може да ја потврдите патеката до ИС сертификатот на серверот до којшто пристапува печатачот. Така може да спречите лажно претставување.

Може да добиете CA Certificate од Издавачот на сертификати каде што е издаден CA-signed Certificate.

#### **Поврзани информации**

- $\rightarrow$  ... [Пристапување](#page-29-0) до Web Config" на страница 30
- $\rightarrow$  "Ставки за поставки за CSR" на [страница](#page-109-0) 110
- $\rightarrow$  "Увезување на ИС потпишан [сертификат](#page-110-0)" на страница 111

# **Увезување на CA Certificate**

Увезете CA Certificate во печатачот.

- 1. Пристапете до Web Config, а потоа изберете ја картичката **Network Security** > **CA Certificate**.
- 2. Кликнете на **Import**.

3. Одредете го CA Certificate којшто сакате да го увезете.

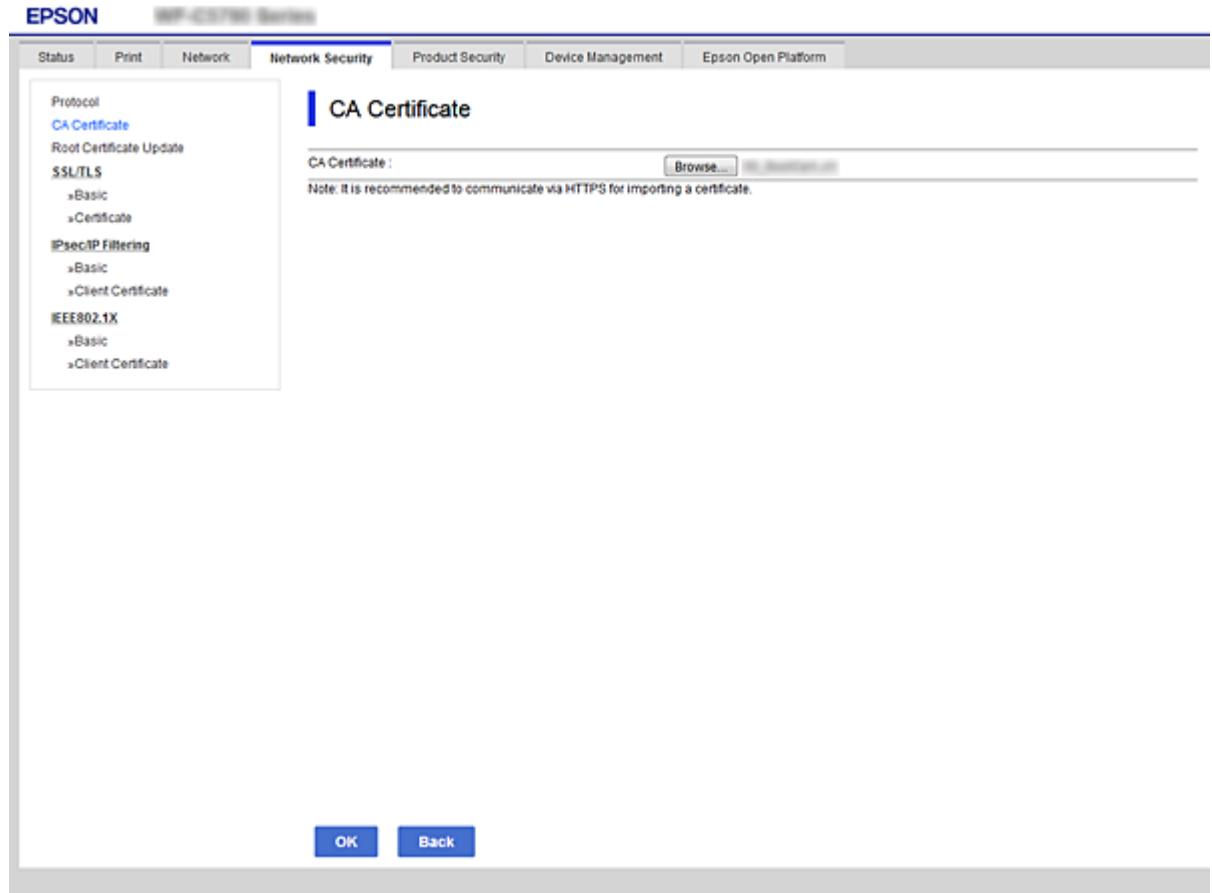

4. Кликнете на **OK**.

Кога увезувањето ќе заврши, се враќате на екранот **CA Certificate** и се прикажува увезениот CA Certificate.

# **Бришење на CA Certificate**

Може да го избришете внесениот CA Certificate.

1. Пристапете до Web Config, а потоа изберете ја картичката **Network Security** > **CA Certificate**.

<span id="page-114-0"></span>2. Кликнете на **Delete** веднаш до CA Certificate којшто сакате да го избришете.

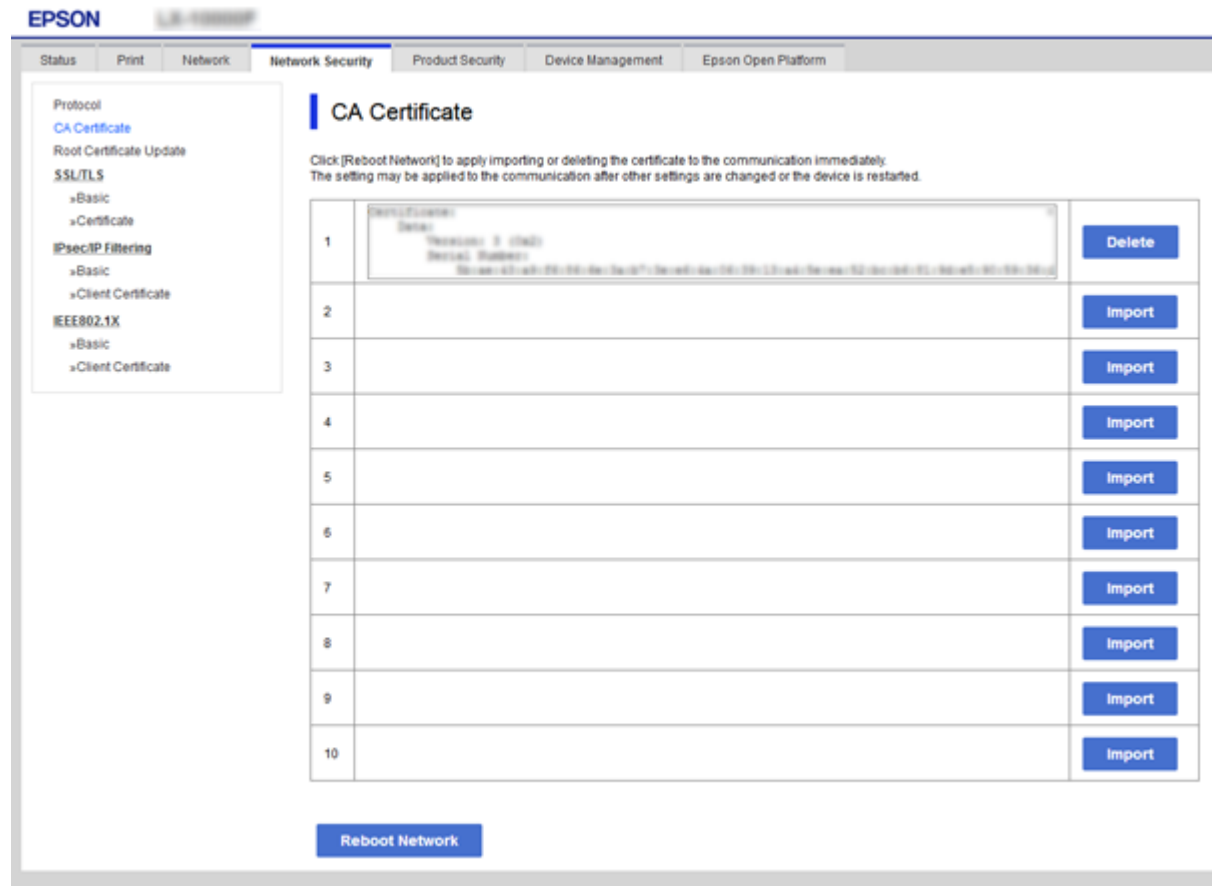

- 3. Потврдете дека сакате да го избришете сертификатот во прикажаната порака.
- 4. Кликнете **Reboot Network**, а потоа уверете се дека избришаниот ИС сертификат не е наведен во ажурираниот екран.

#### **Поврзани информации**

 $\rightarrow$  "[Пристапување](#page-29-0) до Web Config" на страница 30

## **Ажурирање на самопотпишан сертификат**

Бидејќи Self-signed Certificate се издава од печатачот, може да го ажурирате кога ќе истече или кога опишаната содржина ќе се промени.

- 1. Пристапете до Web Config и изберете го јазичето **Network Security** tab > **SSL/TLS** > **Certificate**.
- 2. Кликнете на **Update**.
- 3. Внесете **Common Name**.

Може да внесете до 5 адреси IPv4, адреси IPv6, имиња на хост, FQDN-и што содржат од 1 до 128 знаци, одделувајќи ги со запирки. Првиот параметар се зачувува во заедничкото име, а другите се зачувуваат во полето за алијас на предметот на сертификатот.

Пример:

IP-адреса на печатачот: 192.0.2.123, име на печатачот: EPSONA1B2C3 Заедничко име: EPSONA1B2C3,EPSONA1B2C3.local,192.0.2.123

4. Назначете период на важност за сертификатот.

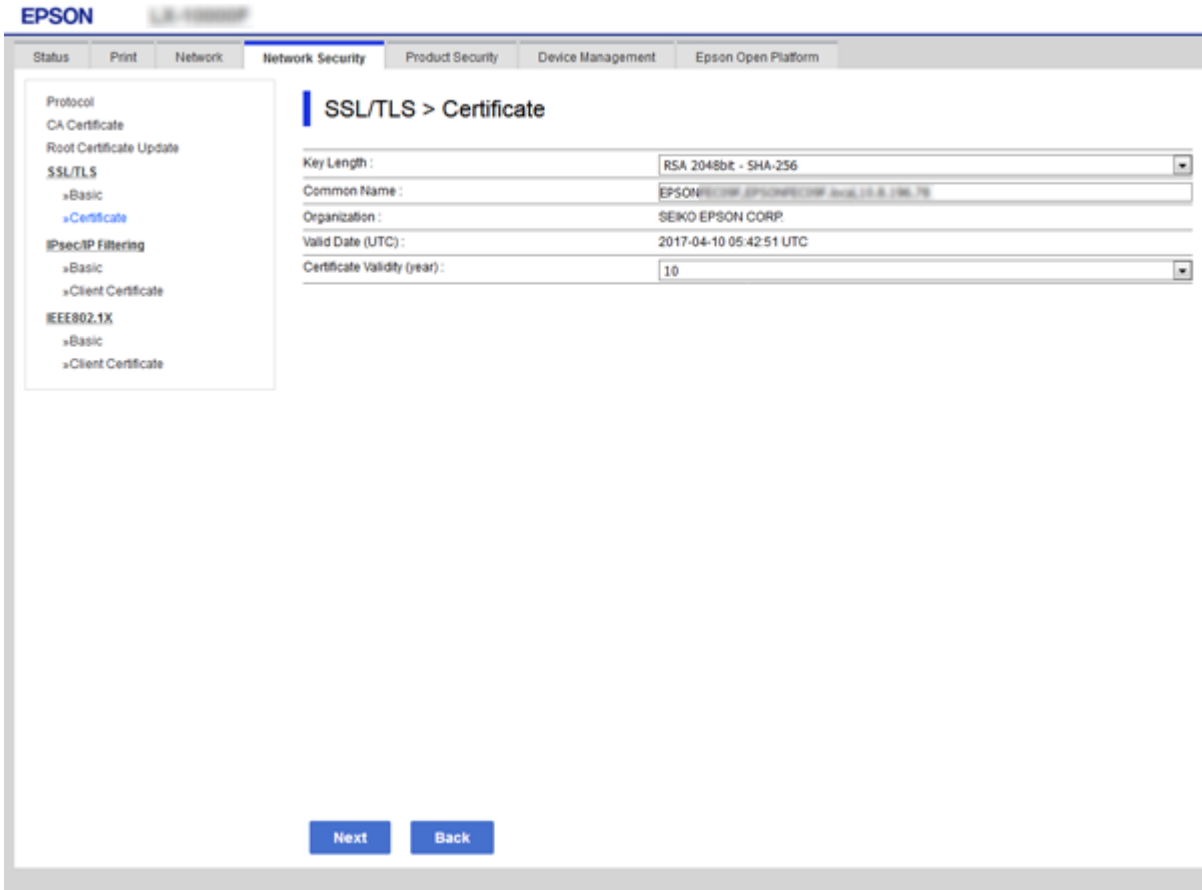

5. Кликнете на **Next**.

Се прикажува порака за потврда.

6. Кликнете на **OK**.

Печатачот е ажуриран.

#### **Белешка:**

Информациите за сертификатот може да ги проверите преку картичката **Network Security Settings** <sup>&</sup>gt;**SSL/TLS** <sup>&</sup>gt;**Certificate** <sup>&</sup>gt;**Self-signed Certificate**, <sup>а</sup> потоа да кликнете на **Confirm**.

#### **Поврзани информации**

 $\rightarrow$  "[Пристапување](#page-29-0) до Web Config" на страница 30

# **Контролирање на користењето протоколи**

Може да печатите со користење на разни патеки и протоколи.

Може да ги намалите ненамерните безбедносни опасности со ограничување на печатење од одредени патеки или со контролирање на достапните функции.

# **Контролирање на протоколи**

Конфигурирајте ги поставките за протоколи.

- 1. Пристапете до Web Config, а потоа изберете го јазичето **Network Security** > **Protocol**.
- 2. Конфигурирајте ги сите ставки.
- 3. Кликнете **Next**.
- 4. Кликнете **OK**.

Поставките се применети на печатачот.

# **Протоколи коишто може да ги активирате и да ги деактивирате**

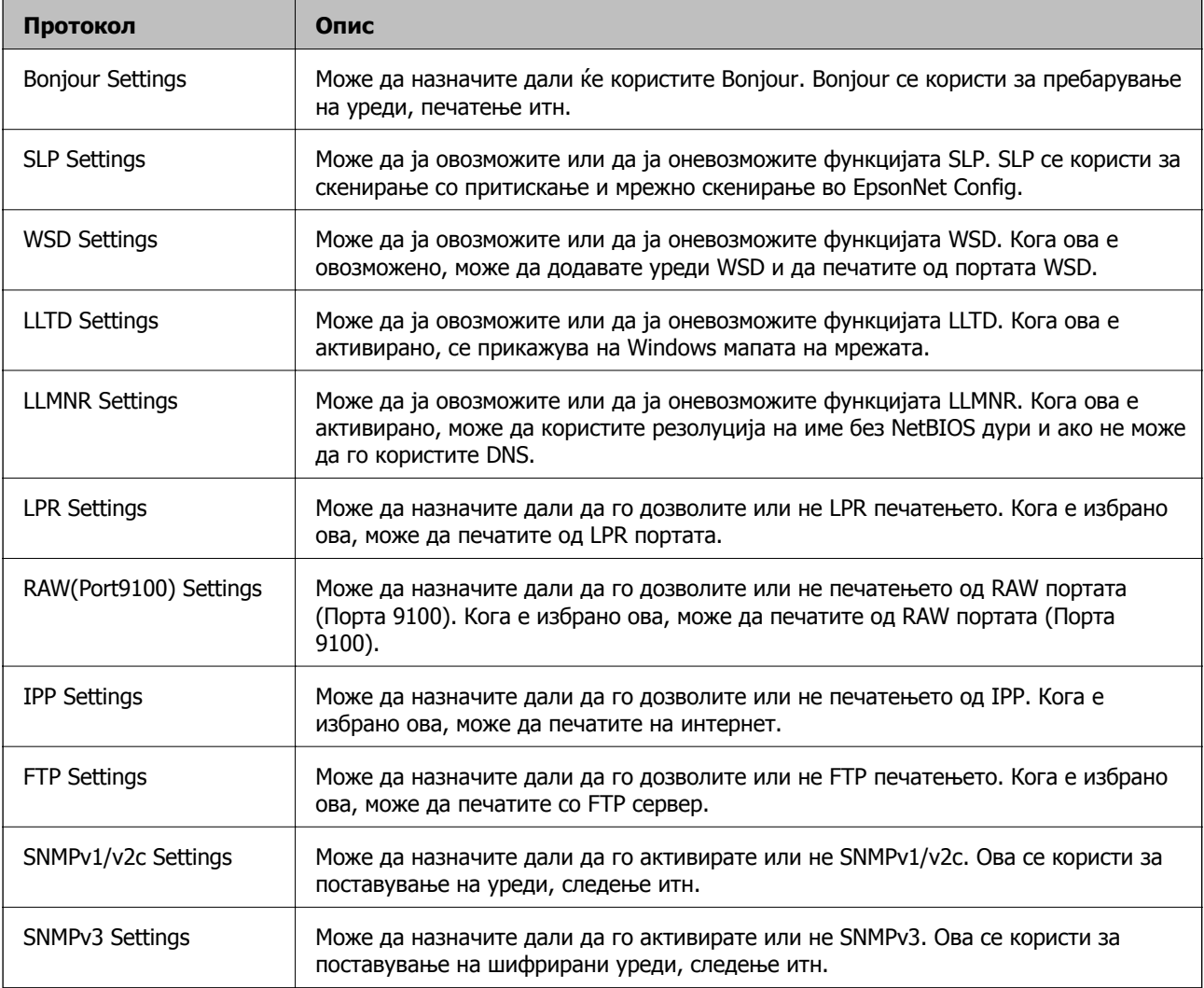

# **Ставки за поставка на протокол**

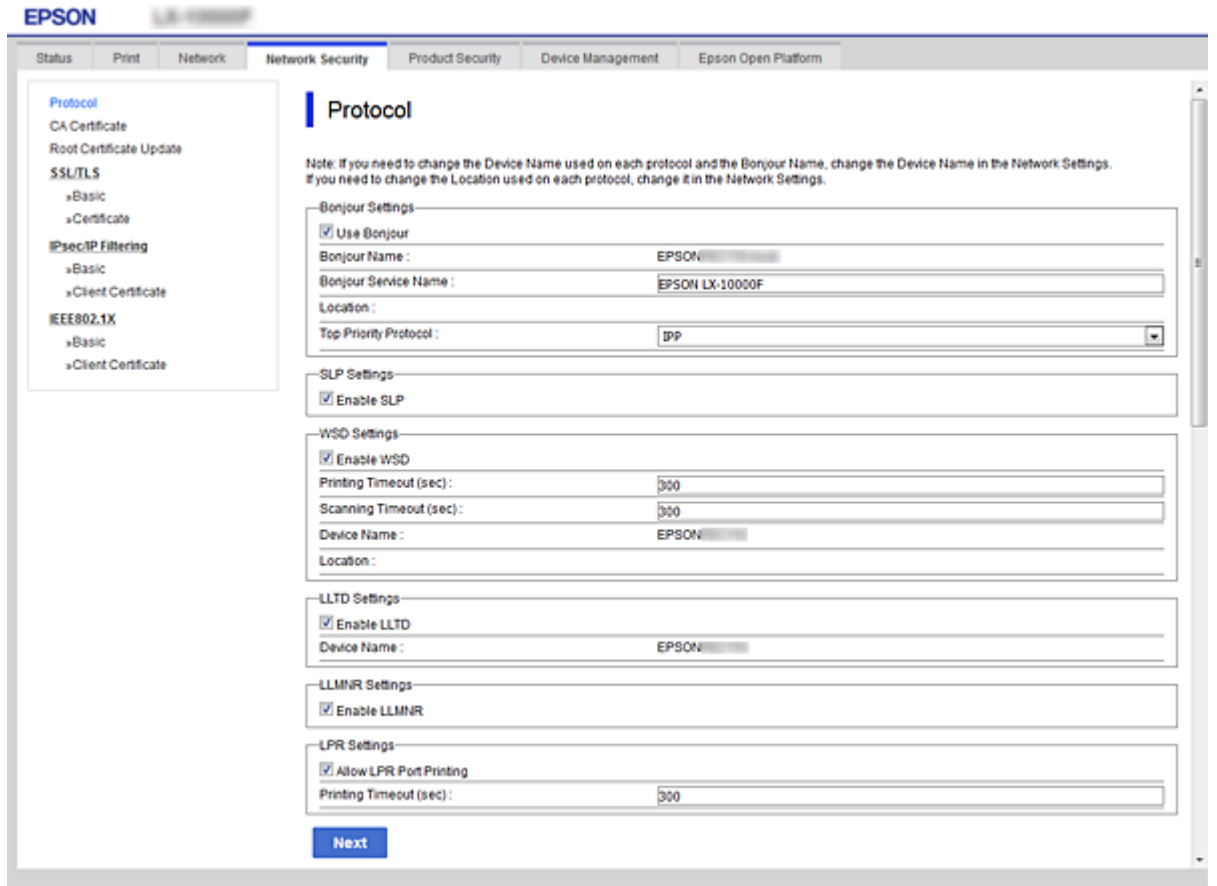

## Bonjour Settings

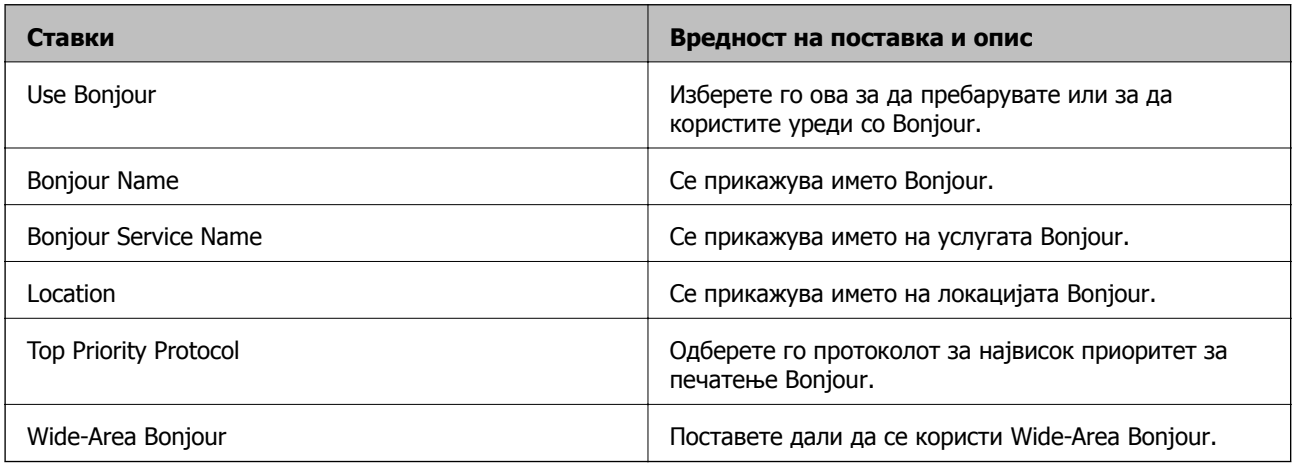

## SLP Settings

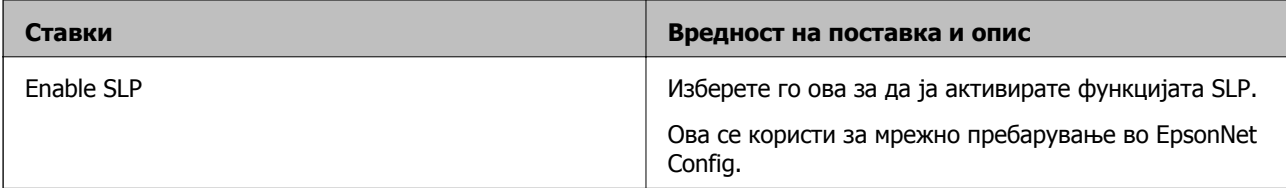

WSD Settings

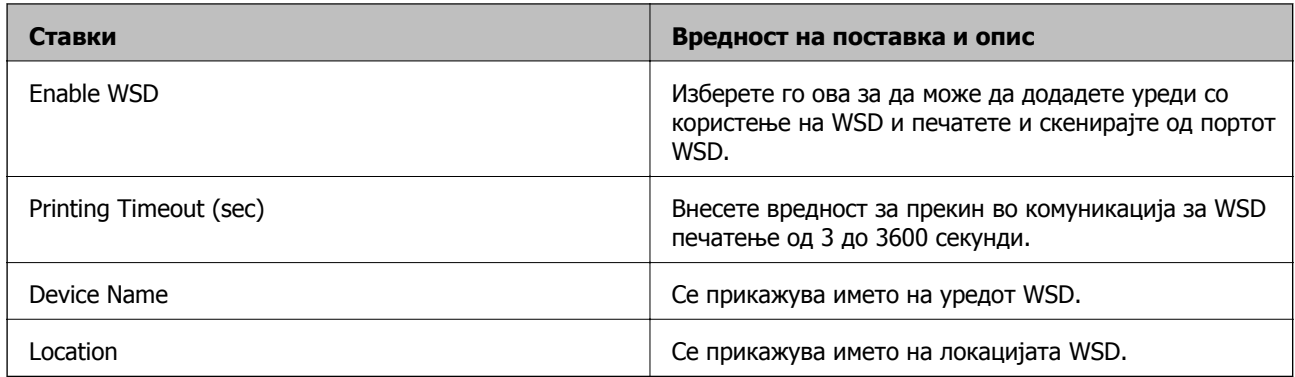

### LLTD Settings

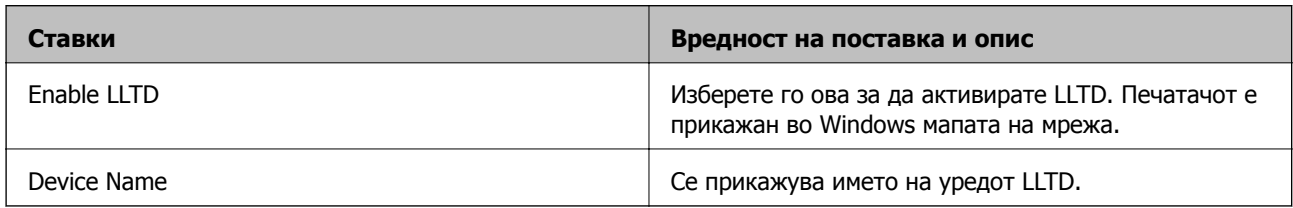

## LLMNR Settings

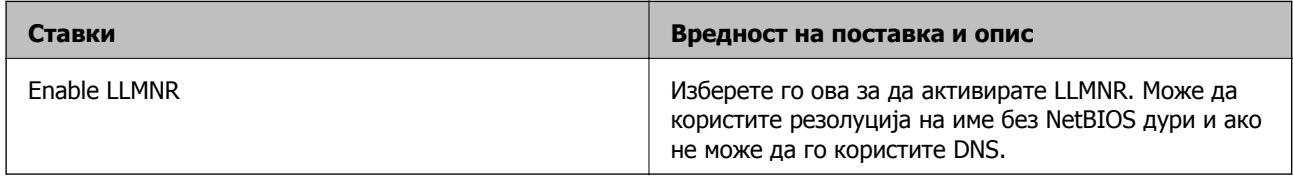

## LPR Settings

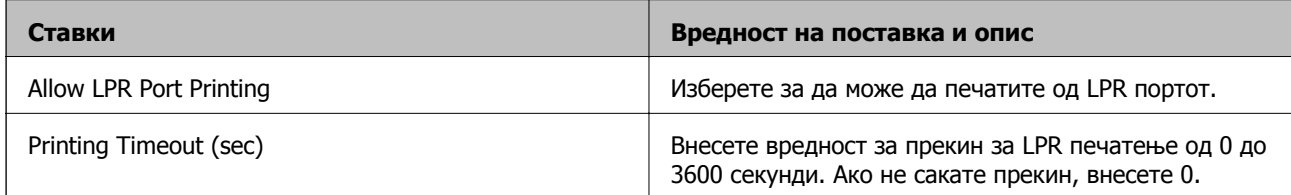

# RAW(Port9100) Settings

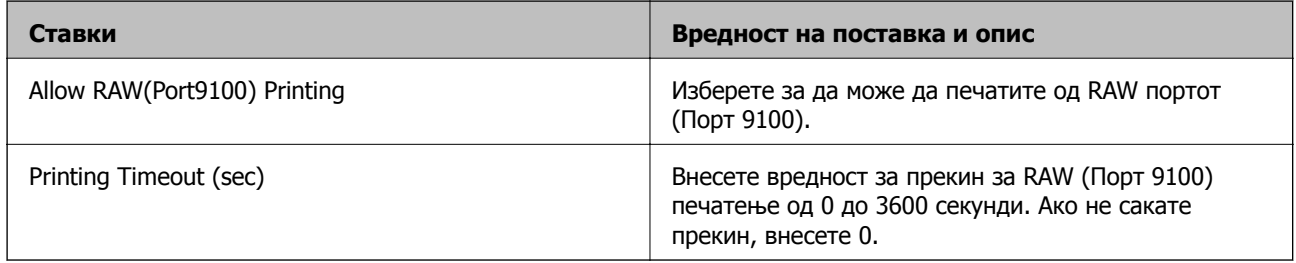

IPP Settings

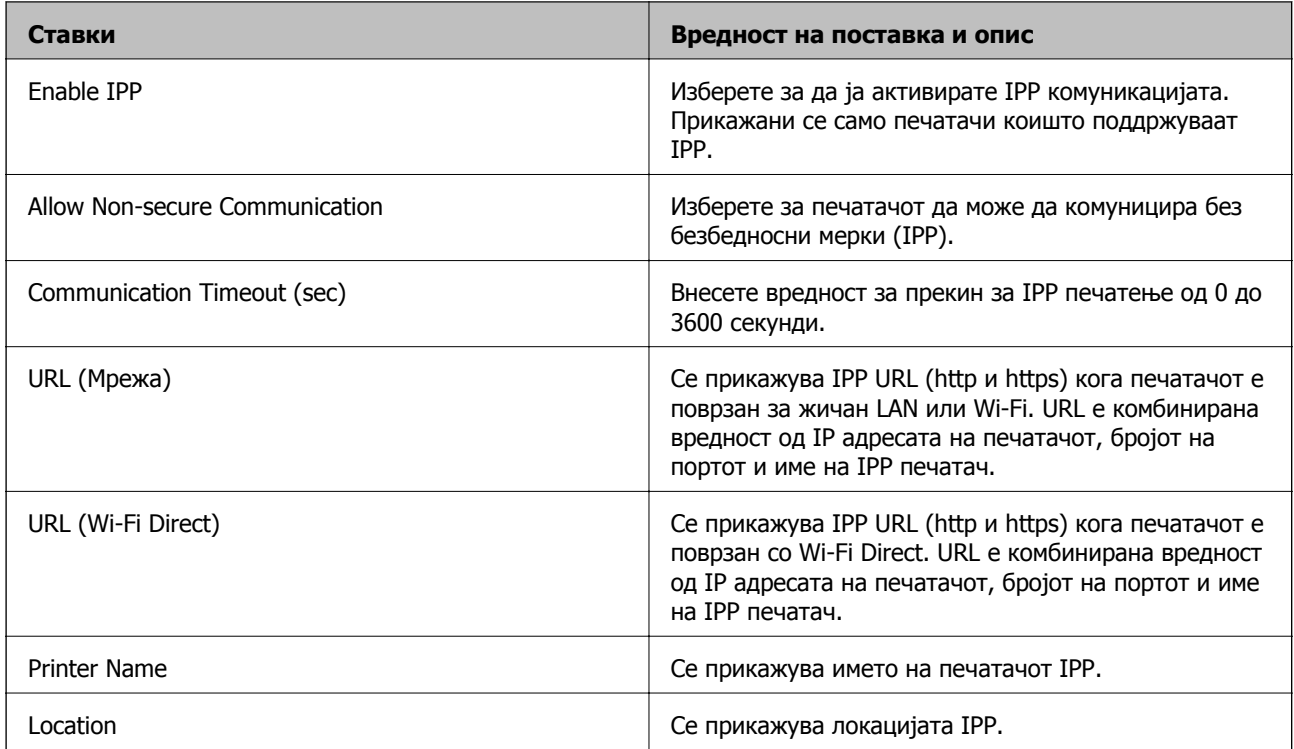

## FTP Settings

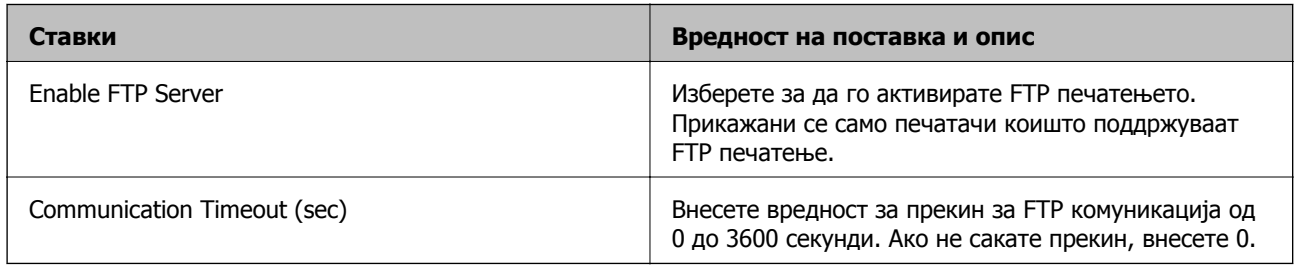

## SNMPv1/v2c Settings

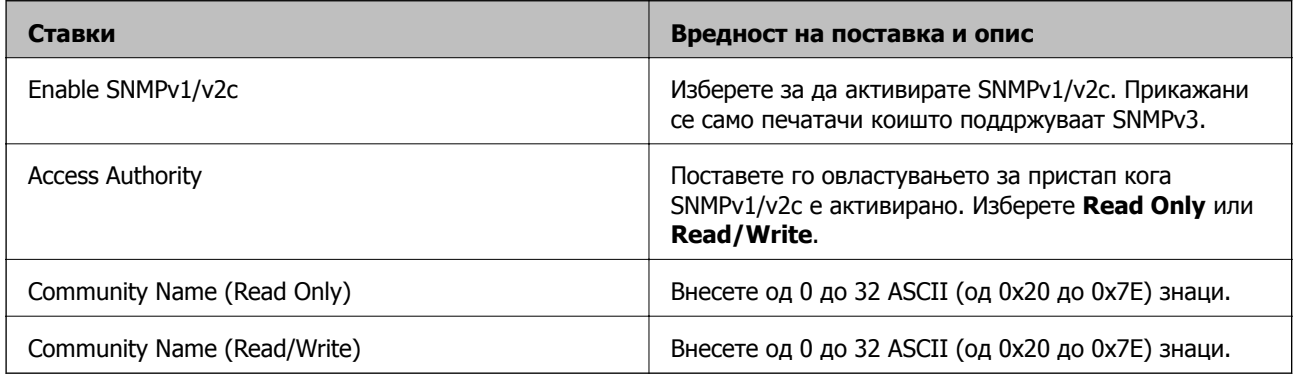

### SNMPv3 Settings

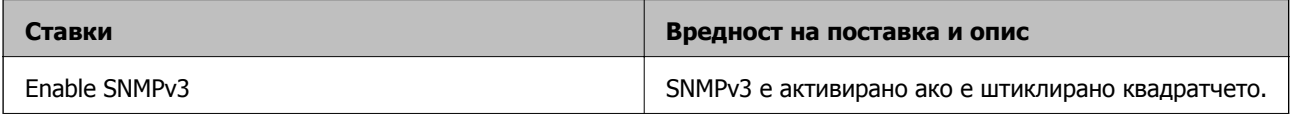

<span id="page-120-0"></span>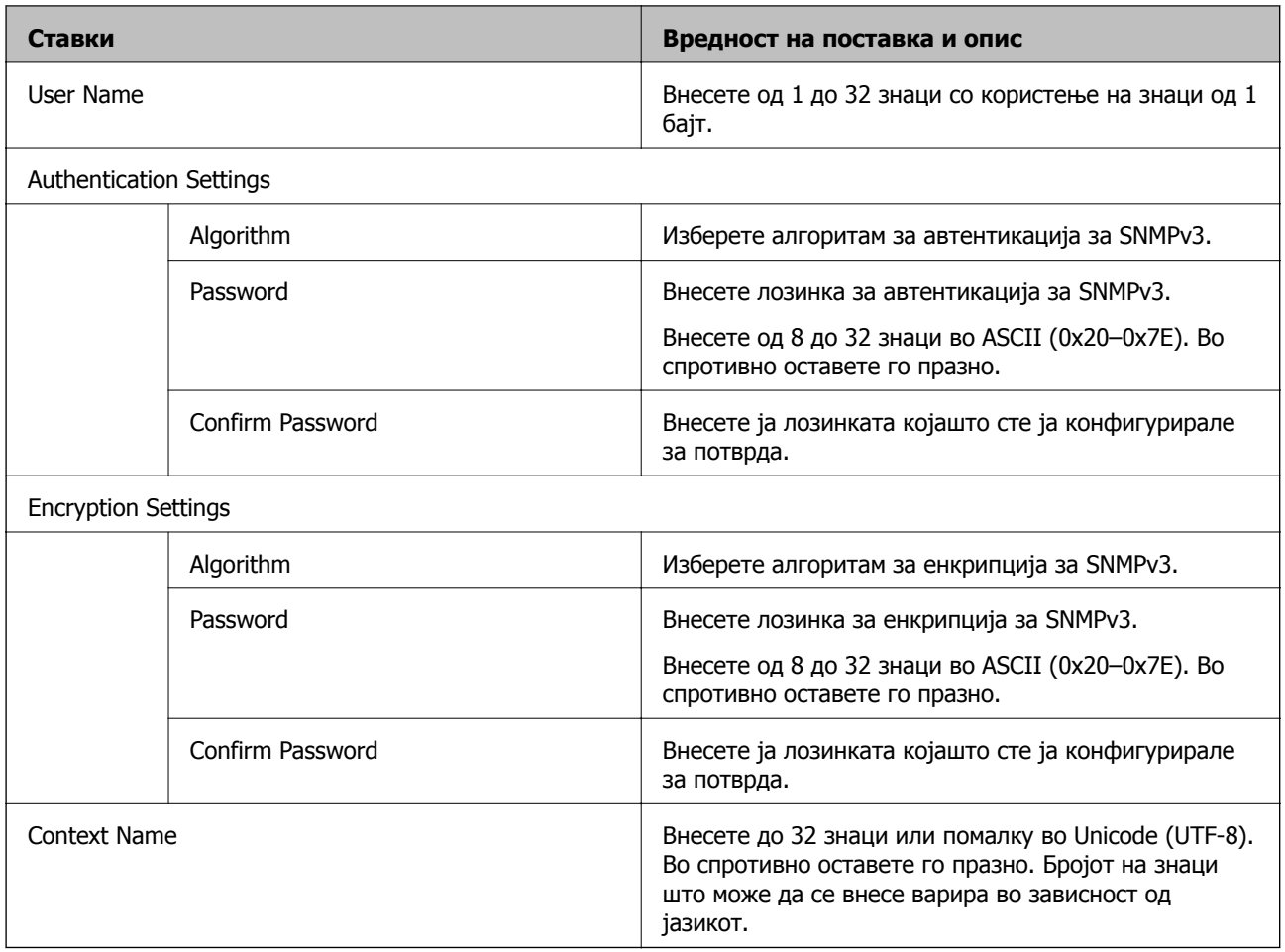

# **Комуникација со енкрипција со помош на IPsec/IP филтрирање**

# **Во врска со IPsec/IP Filtering**

Може да филтрирате сообраќај според IP-адреси, услуги и порта, со помош на функцијата за филтрирање IPsec/IP. Со комбинирање на филтрирањето може да го конфигурирате печатачот за да ги прифатите или да ги блокирате одредените клиенти или одредените податоци. Покрај тоа, може да го подобрите нивото на безбедност со користење на IPsec.

#### **Белешка:**

Компјутерите коишто имаат Windows Vista или понова верзија или Windows Server 2008 или понова верзија на поддршка за IPsec.

# **Конфигурирање на стандардната политика**

За да филтрирате сообраќај, конфигурирајте ја стандардната политика. Стандардната политика се применува на секој корисник или група поврзана на печатачот. За подетална контрола над корисниците или групите на корисници конфигурирајте ги политиките на групата.

- 1. Пристапете до Web Config, а потоа изберете го јазичето **Network Security** > **IPsec/IP Filtering** > **Basic**.
- 2. Внесете вредност за секоја ставка.
- 3. Кликнете на **Next**.

Се прикажува порака за потврда.

4. Кликнете на **OK**.

Печатачот е ажуриран.

#### **Поврзани информации**

- $\rightarrow$  "[Пристапување](#page-29-0) до Web Config" на страница 30
- $\rightarrow$  "Ставки за поставки за Default Policy" на страница 122

# **Ставки за поставки за Default Policy**

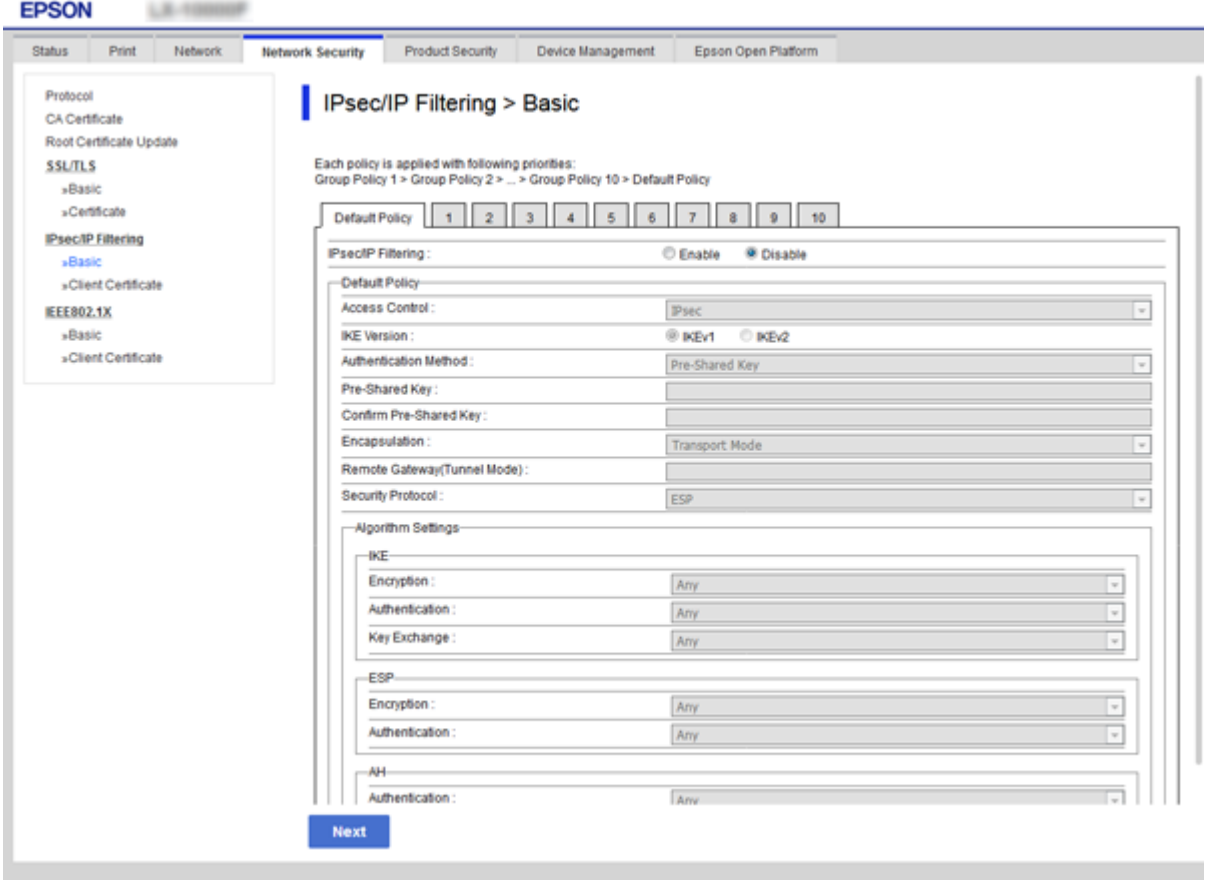

### **Default Policy**

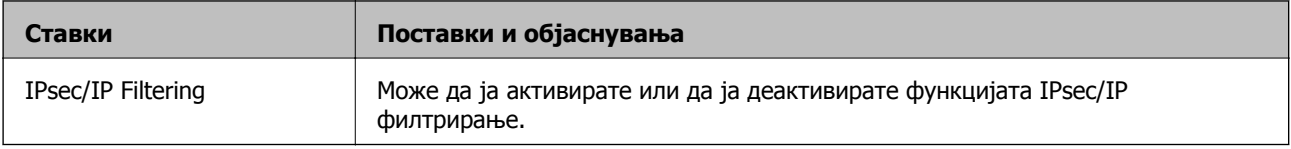

#### ❏ **Access Control**

Конфигурирајте го методот на контрола за сообраќајот на IP пакети.

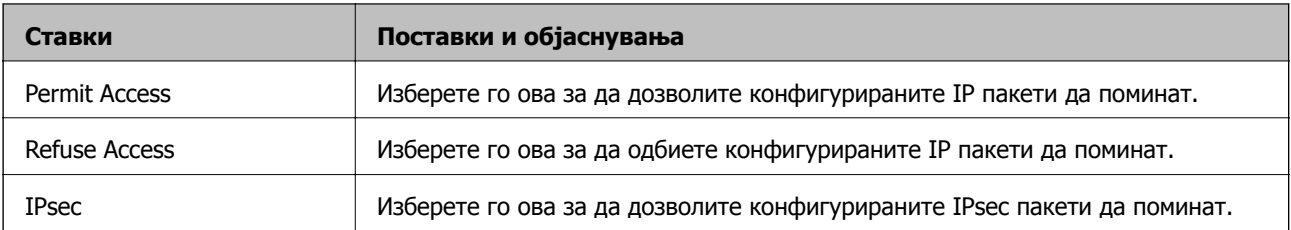

#### ❏ **IKE Version**

Изберете **IKEv1** или **IKEv2** за **IKE Version**. Одберете едно од тие според уредот со којшто е поврзан печатачот.

### ❏ IKEv1

Прикажани се следните ставки кога одбирате **IKEv1** за **IKE Version**.

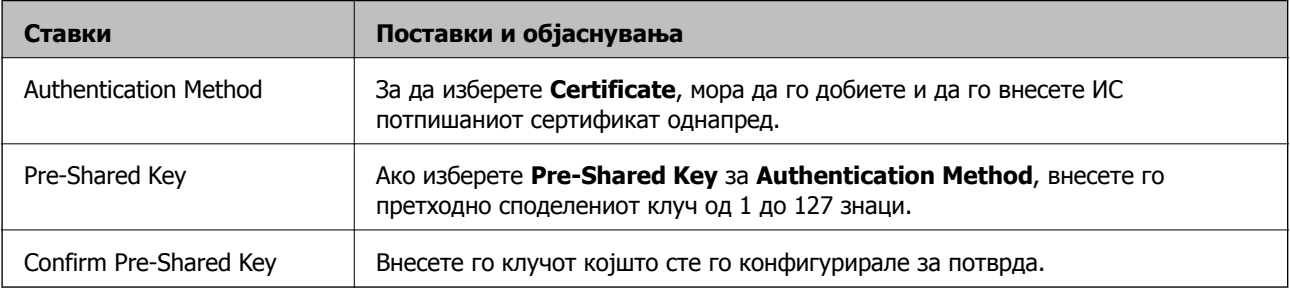

### ❏ IKEv2

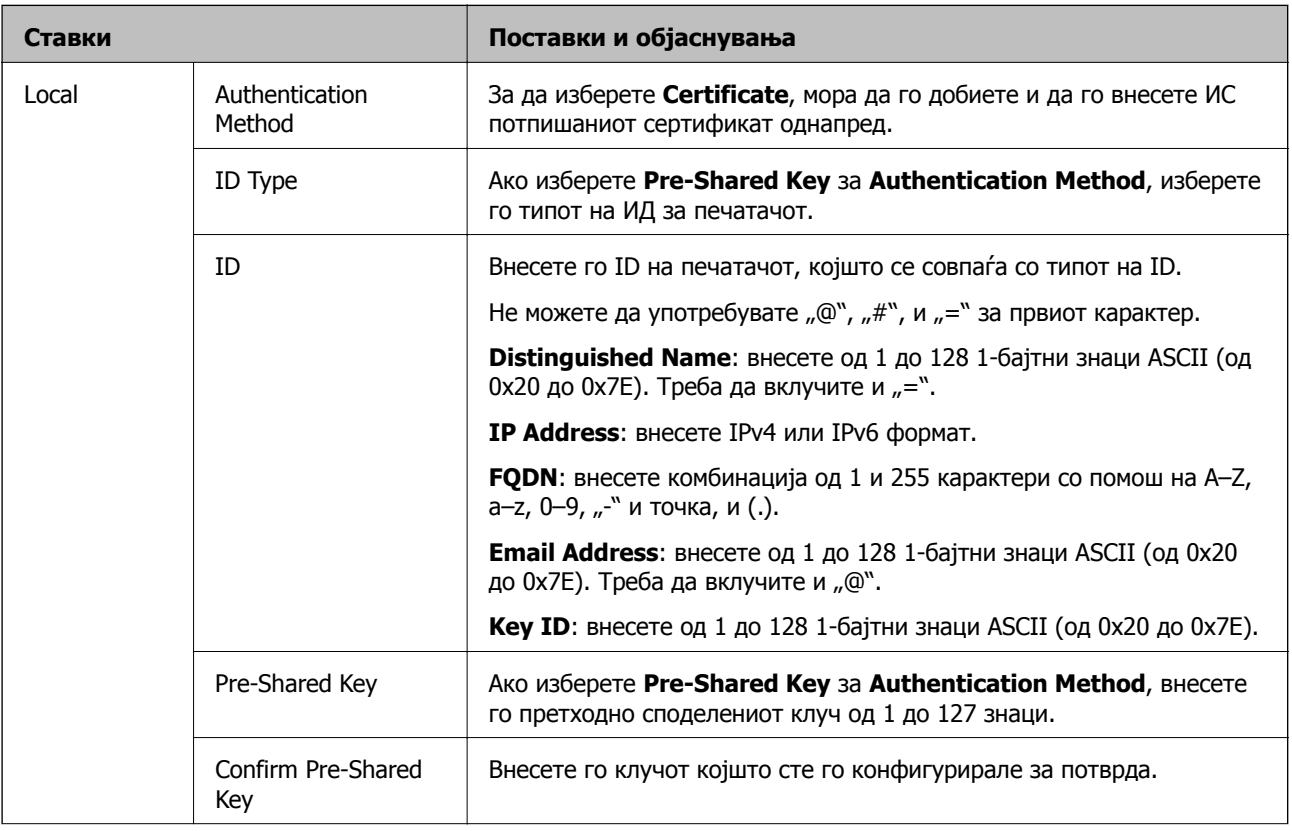

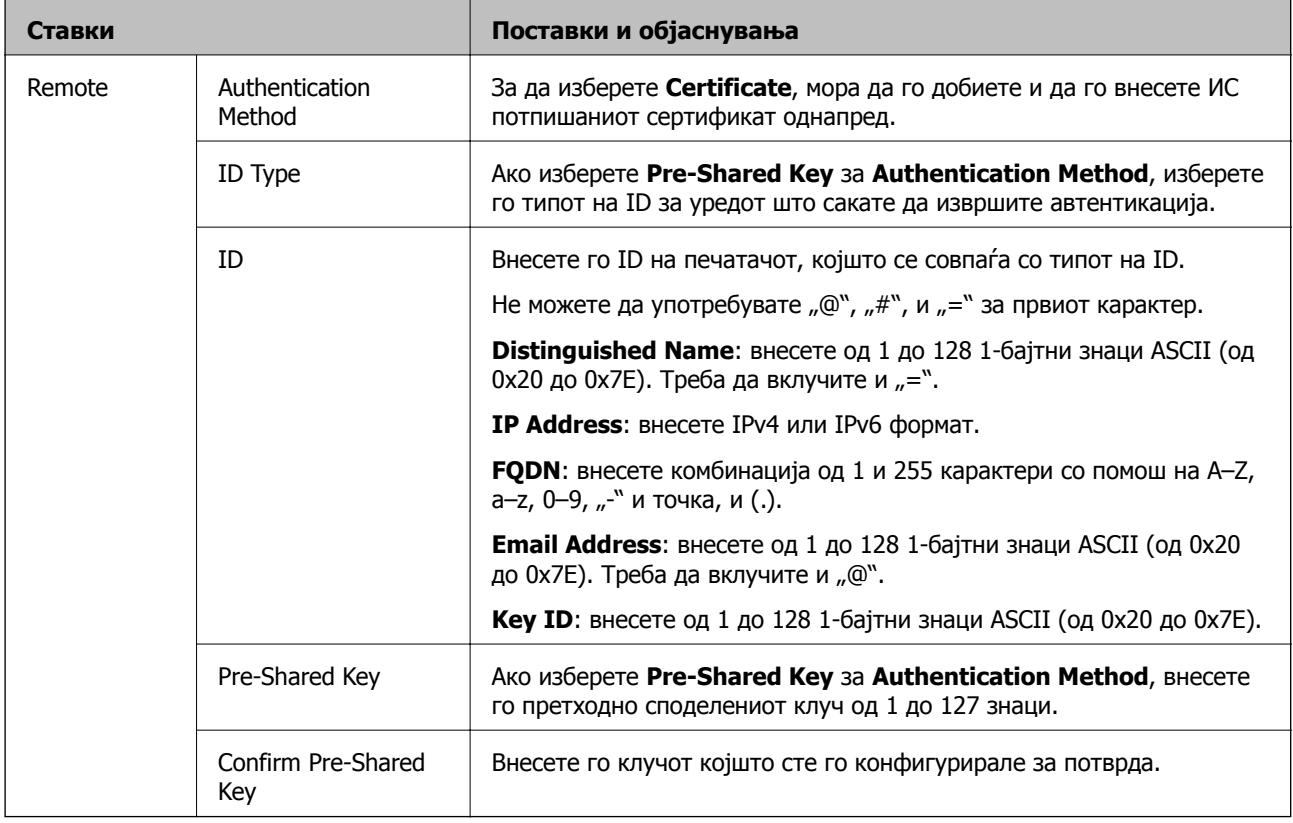

## ❏ **Encapsulation**

Ако изберете **IPsec** за **Access Control**, треба да го конфигурирате режимот за енкапсулација.

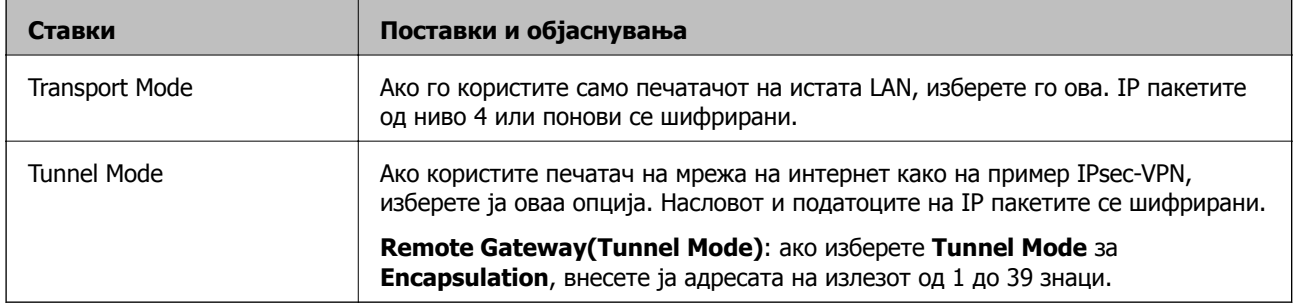

## ❏ **Security Protocol**

Ако изберете **IPsec** за **Access Control**, изберете опција.

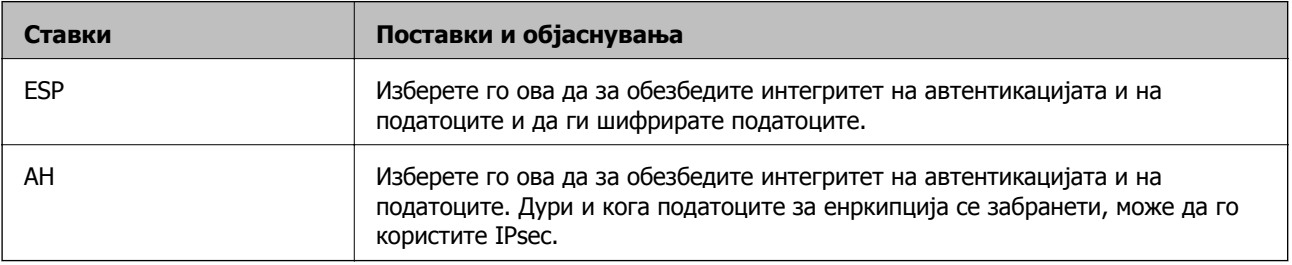

#### <span id="page-125-0"></span>❏ **Algorithm Settings**

Се препорачува да изберете **Any** за сите поставки или да изберете друга ставка освен **Any** за секоја поставка. Ако изберете **Any** за некоја од поставките и изберете ставка поинаква од **Any** за другите поставки, уредот може да не комуницира во зависност од другиот уред на којшто сакате да извршите автентикација.

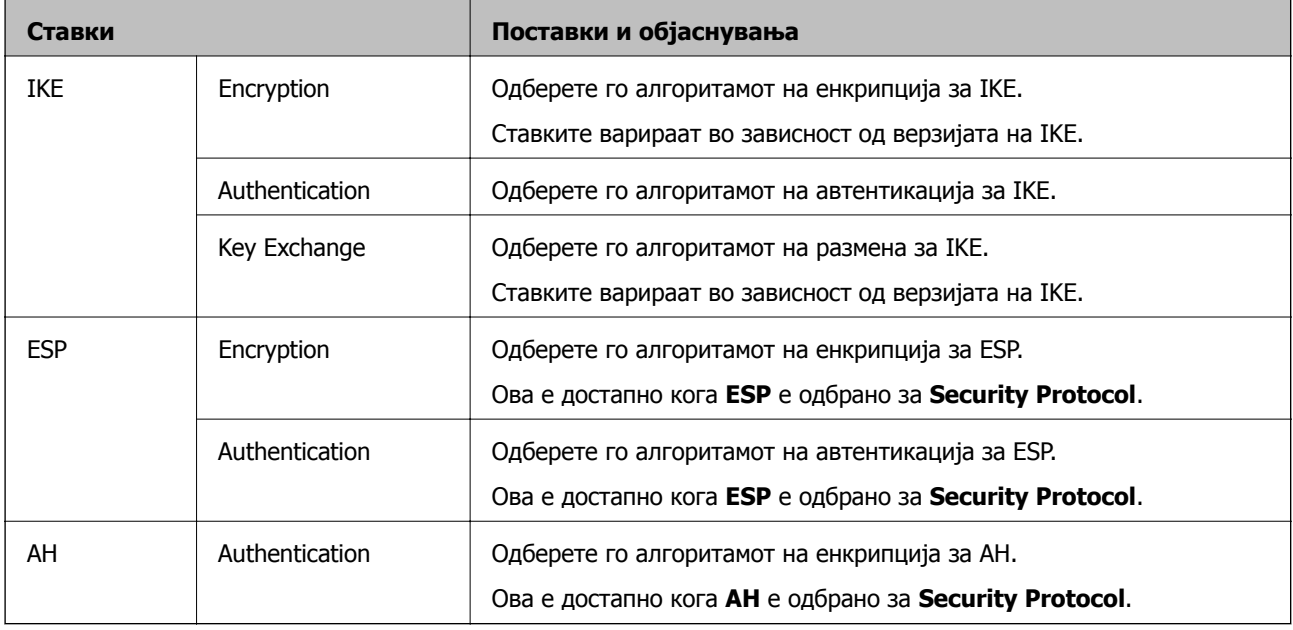

#### **Поврзани информации**

 $\rightarrow$  "[Конфигурирање](#page-120-0) на стандардната политика" на страница 121

# **Конфигурирање на политиката на Групацијата**

Политика на групата претставува едно или повеќе правила коишто се применуваат на корисник или на група на корисници. Печатачот ги контролира IP пакетите коишто се совпаѓаат со конфигурираните политики. IP пакетите се автентицираат според редоследот на политиката на групата од 1 до 10, а потоа според стандардната политика.

- 1. Пристапете до Web Config, а потоа изберете го јазичето **Network Security** > **IPsec/IP Filtering** > **Basic**.
- 2. Кликнете на нумерираното јазиче коешто сакате да го конфигурирате.
- 3. Внесете вредност за секоја ставка.
- 4. Кликнете на **Next**.

Се прикажува порака за потврда.

5. Кликнете на **OK**.

Печатачот е ажуриран.

#### **Поврзани информации**

 $\rightarrow$  "[Пристапување](#page-29-0) до Web Config" на страница 30

 $\rightarrow$  "Ставки за поставки за Group Policy" на страница 127

# **Ставки за поставки за Group Policy**

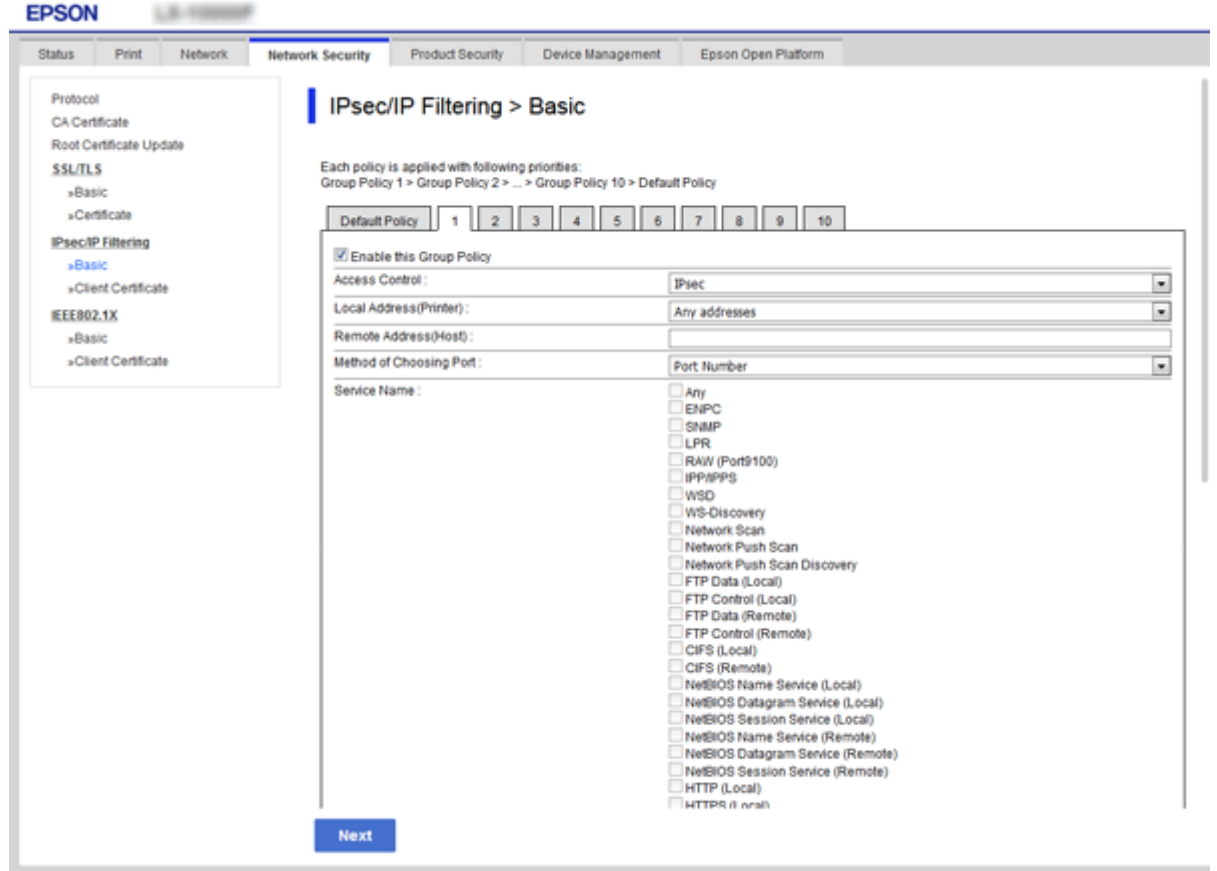

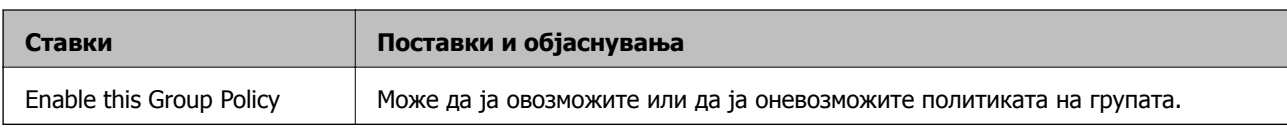

#### **Access Control**

Конфигурирајте го методот на контрола за сообраќајот на IP пакети.

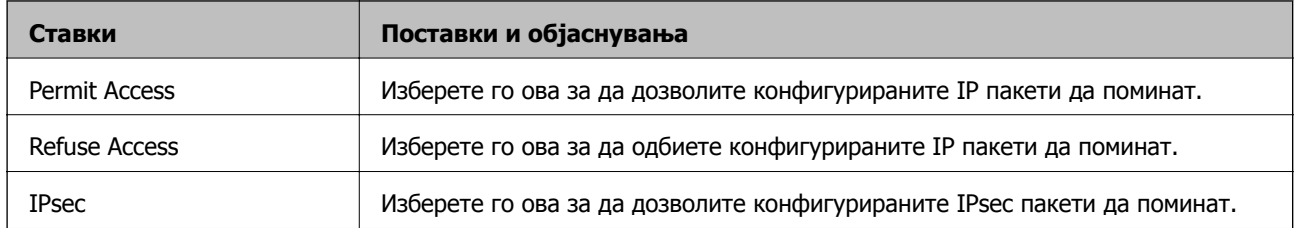

#### **Local Address(Printer)**

Изберете IPv4 адреса или IPv6 адреса којашто одговара на вашата мрежна околина. Ако IP адресата ја назначувате автоматски, може да изберете **Use auto-obtained IPv4 address**.

#### **Белешка:**

Ако IPv6 адресата се назначува автоматски, конекцијата може да не биде достапна. Конфигурирајте статична IPv6 адреса.

#### **Remote Address(Host)**

Внесете ја IP адресата за да го контролирате пристапот. IP-адресата мора да има 43 знаци или помалку. Ако не внесете IP адреса, сите адреси се контролирани.

#### **Белешка:**

Ако IP адресата се назначува автоматски (на пр. назначена со DHCP), конекцијата може да не биде достапна. Конфигурирајте статична IP адреса.

#### **Method of Choosing Port**

Изберете метод за специфицирање на порти.

❏ Service Name

Ако изберете **Service Name** за **Method of Choosing Port**, изберете опција.

❏ Transport Protocol

Ако изберете **Port Number** за **Method of Choosing Port**, треба да го конфигурирате режимот за енкапсулација.

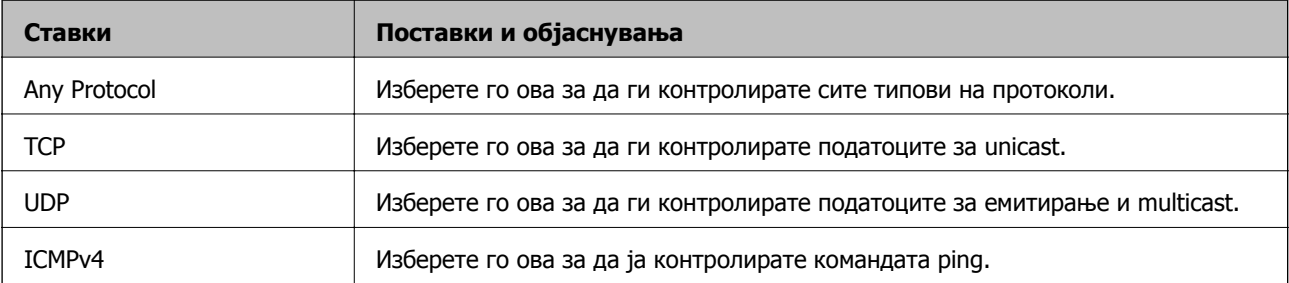

#### ❏ Local Port

Ако изберете **Port Number** за **Method of Choosing Port** и ако изберете **TCP** или **UDP** за **Transport Protocol**, внесете ги броевите на портата за да го контролирате примањето на пакети, одделувајќи ги со запирки. Може да внесете броеви на најмногу 10 порти.

Пример: 20,80,119,5220

Ако не внесете број на порта, сите порти се контролирани.

❏ Remote Port

Ако изберете **Port Number** за **Method of Choosing Port** и ако изберете **TCP** или **UDP** за **Transport Protocol**, внесете ги броевите на портата за да го контролирате испраќањето на пакети, одделувајќи ги со запирки. Може да внесете броеви на најмногу 10 порти.

Пример: 25,80,143,5220

Ако не внесете број на порта, сите порти се контролирани.

#### **IKE Version**

Изберете **IKEv1** или **IKEv2** за **IKE Version**. Одберете едно од тие според уредот со којшто е поврзан печатачот.

#### ❏ IKEv1

Прикажани се следните ставки кога одбирате **IKEv1** за **IKE Version**.

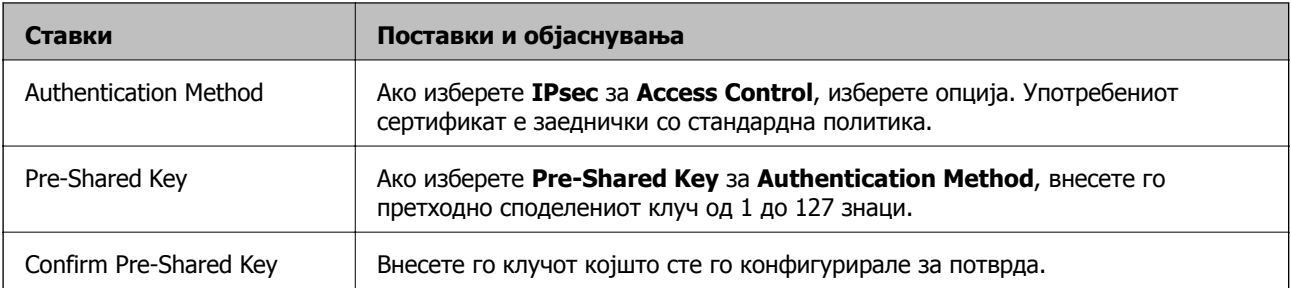

#### ❏ IKEv2

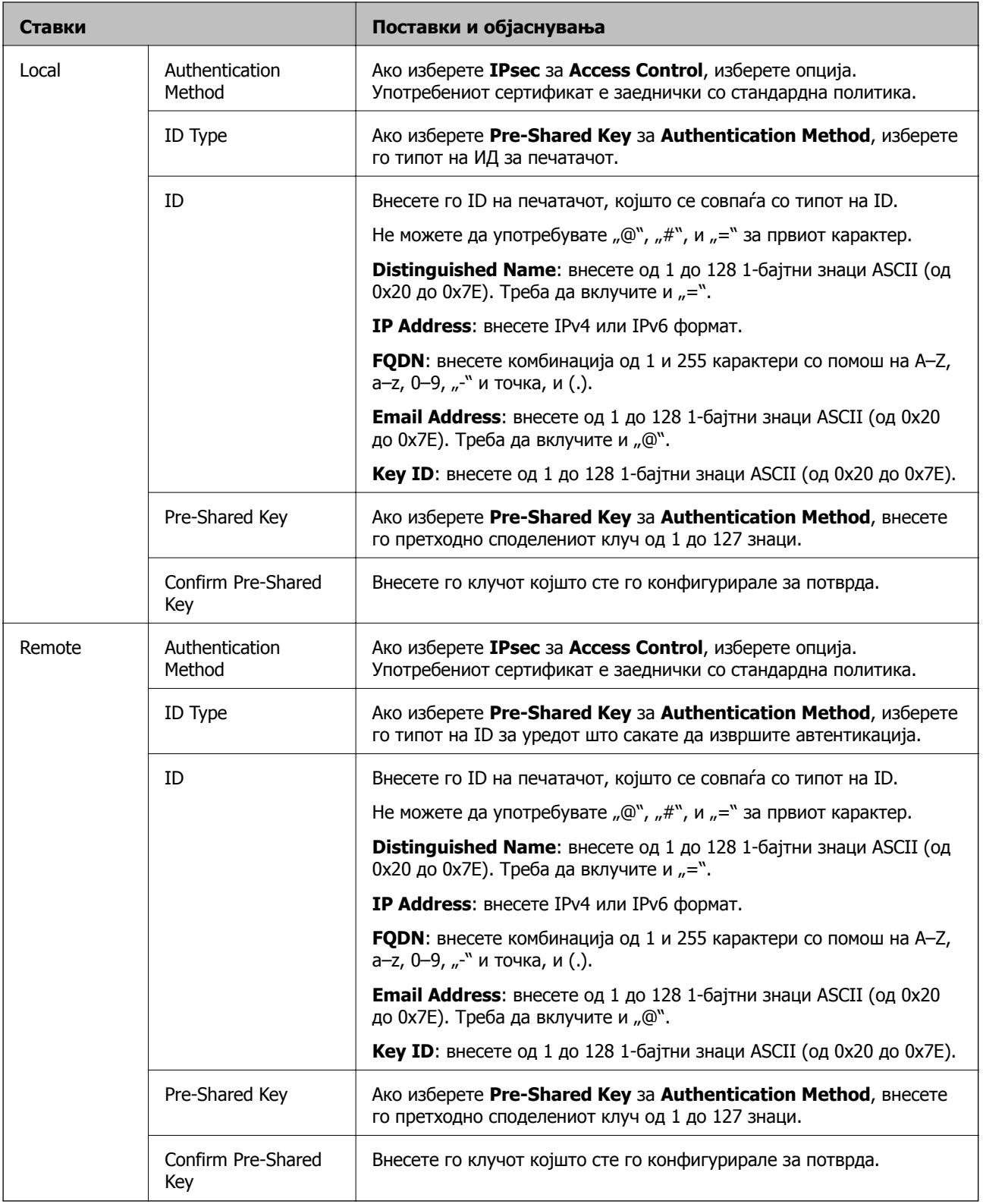

## **Encapsulation**

Ако изберете **IPsec** за **Access Control**, треба да го конфигурирате режимот за енкапсулација.

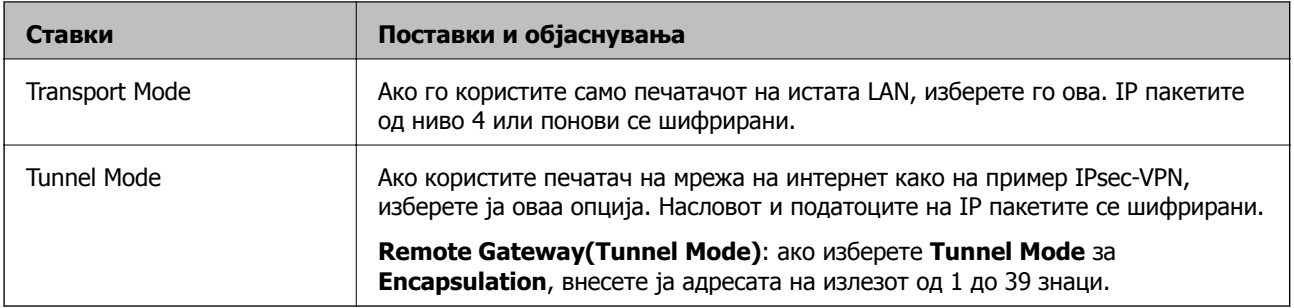

#### **Security Protocol**

Ако изберете **IPsec** за **Access Control**, изберете опција.

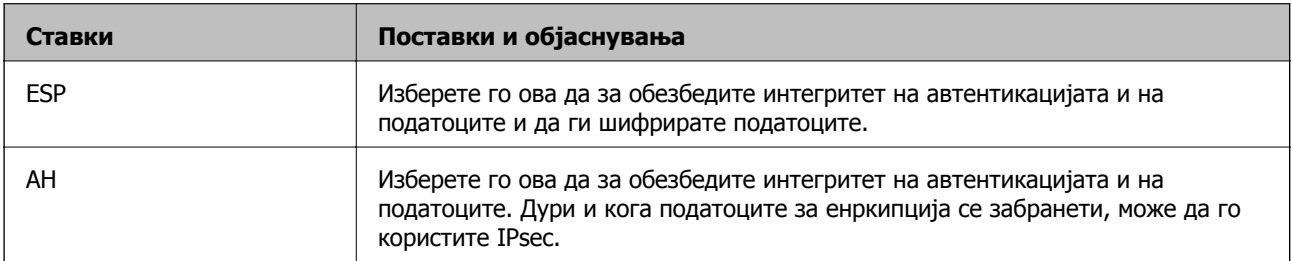

#### **Algorithm Settings**

Се препорачува да изберете **Any** за сите поставки или да изберете друга ставка освен **Any** за секоја поставка. Ако изберете **Any** за некоја од поставките и изберете ставка поинаква од **Any** за другите поставки, уредот може да не комуницира во зависност од другиот уред на којшто сакате да извршите автентикација.

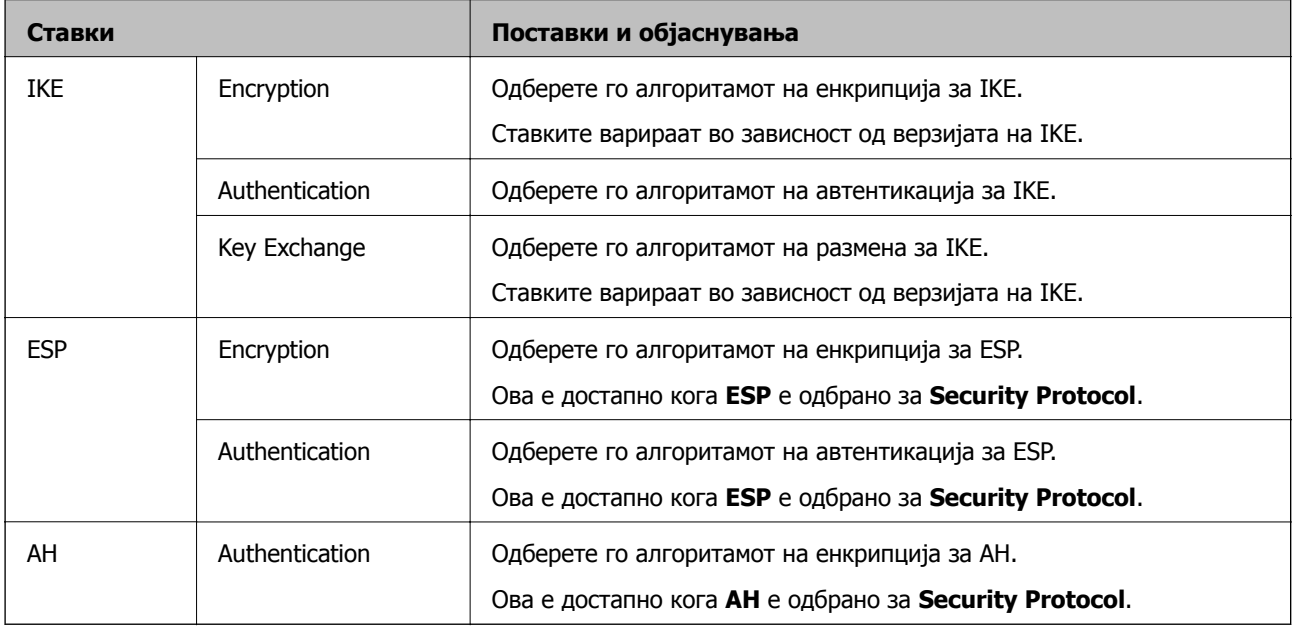

#### **Поврзани информации**

- $\rightarrow$  "[Конфигурирање](#page-125-0) на политиката на Групацијата" на страница 126
- $\rightarrow$  "Комбинација на Local Address(Printer) и [Remote Address\(Host\)](#page-131-0) на Group Policy" на страница 132
- $\rightarrow$  "[Референции](#page-131-0) за име на услуга на политика на група" на страница 132

# <span id="page-131-0"></span>**Комбинација на Local Address(Printer) и Remote Address(Host) на Group Policy**

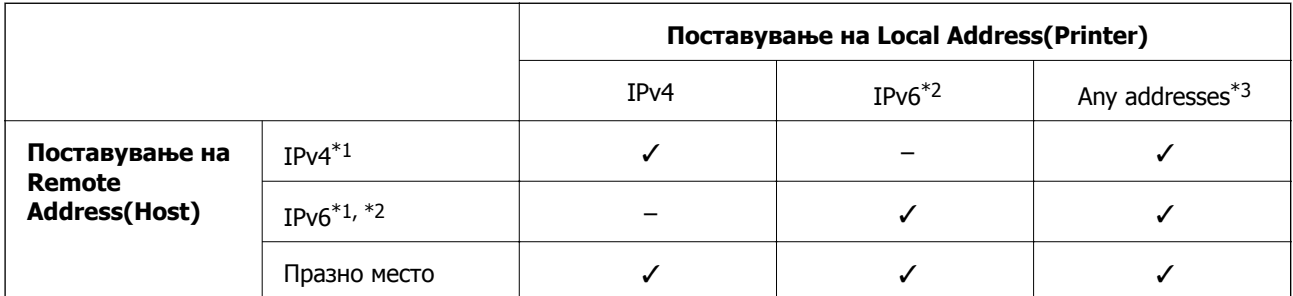

\*1 Ако е избрано **IPsec** за **Access Control**, не може да одредите во должина на префикс.

\*2 Ако е избрано **IPsec** за **Access Control**, може да изберете линк-локална адреса (fe80::), но политиката на групата ќе биде оневозможена.

\*3 Освен IPv6 линк локални адреси.

# **Референции за име на услуга на политика на група**

#### **Белешка:**

Прикажани се недостапните услуги, но не може да ги изберете.

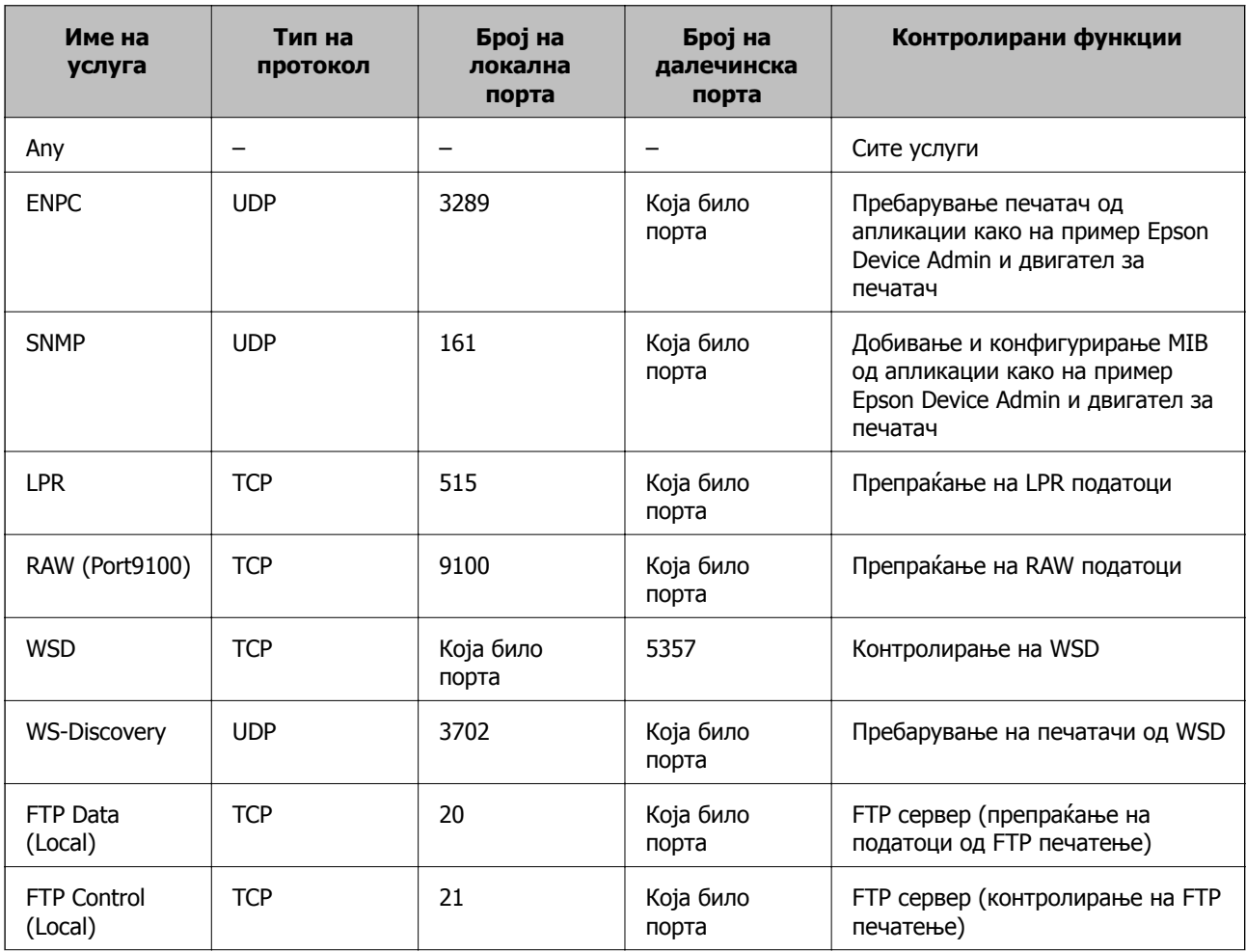

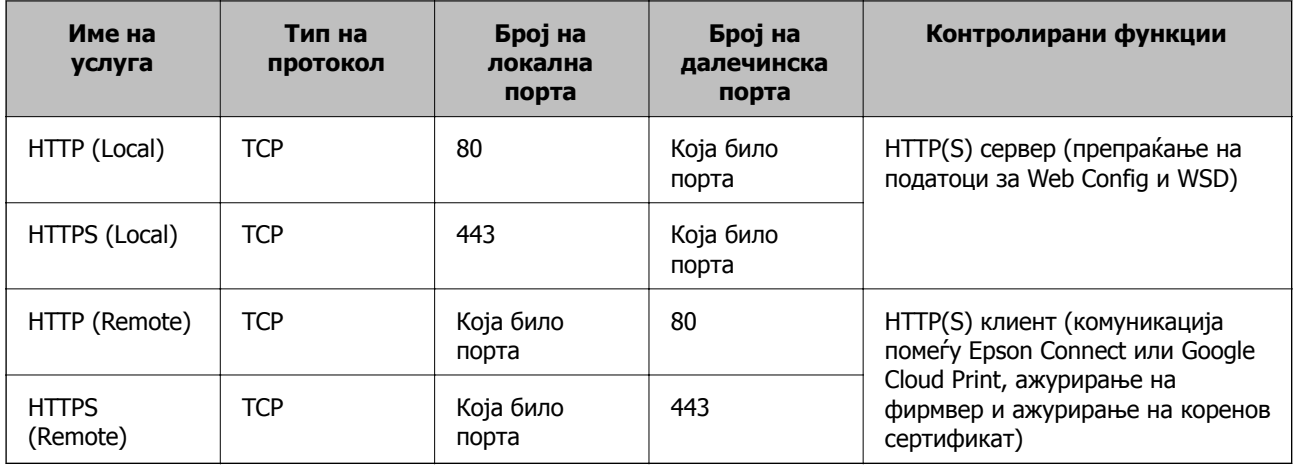

# **Примери на конфигурација на IPsec/IP Filtering**

#### **Примање само на IPsec пакети**

Овој пример служи само за конфигурација на стандардна политика.

#### **Default Policy**:

- ❏ **IPsec/IP Filtering**: **Enable**
- ❏ **Access Control**: **IPsec**
- ❏ **Authentication Method**: **Pre-Shared Key**
- ❏ **Pre-Shared Key**: Внесете до 127 знаци.

#### **Group Policy**:

Не конфигурирајте.

#### **Примање на податоци за печатење и поставки за печатач**

Со овој пример може да комуницирате со податоците на печатачот и конфигурацијата на печатачот од одредени услуги.

#### **Default Policy**:

❏ **IPsec/IP Filtering**: **Enable**

#### ❏ **Access Control**: **Refuse Access**

#### **Group Policy**:

- ❏ **Enable this Group Policy**: Проверете го квадратчето.
- ❏ **Access Control**: **Permit Access**
- ❏ **Remote Address(Host)**: IP адреса на клиент
- ❏ **Method of Choosing Port**: **Service Name**
- ❏ **Service Name**: Проверете го квадратчето на **ENPC**, **SNMP**, **HTTP (Local)**, **HTTPS (Local)** и **RAW (Port9100)**.

#### **Добивање пристап само од одредена IP адреса**

Овој пример овозможува со одредена IP адреса да пристапите до печатачот.

### **Default Policy**:

- ❏ **IPsec/IP Filtering**: **Enable**
- ❏ **Access Control**:**Refuse Access**

### **Group Policy**:

- ❏ **Enable this Group Policy**: Проверете го квадратчето.
- ❏ **Access Control**: **Permit Access**
- ❏ **Remote Address(Host)**: IP адреса на клиентот на администраторот

#### **Белешка:**

Без разлика на конфигурацијата на политиката, клиентот може да пристапи до <sup>и</sup> да го конфигурира печатачот.

# **Конфигурирање сертификат за IPsec/IP филтрирање**

Конфигурирајте го сертификатот на клиентот за IPsec/IP филтрирање. Кога ќе го поставите, може да го користите сертификатот како метод за автентикација за IPsec/IP-филтрирање. Ако сакате да го конфигурирате издавачот на сертификати, одете на **CA Certificate**.

1. Пристапете до Web Config, а потоа изберете го јазичето **Network Security** > **IPsec/IP Filtering** > **Client Certificate**.

<span id="page-134-0"></span>2. Внесете го сертификатот во **Client Certificate**.

Ако веќе сте го внеле сертификатот објавен од издавачот на сертификати во IEEE 802.1X или SSL/TLS, може да го копирате сертификатот и да го употребите за IPsec/IP-филтрирање. За да го копирате, изберете го сертификатот од **Copy From** и кликнете на **Copy**.

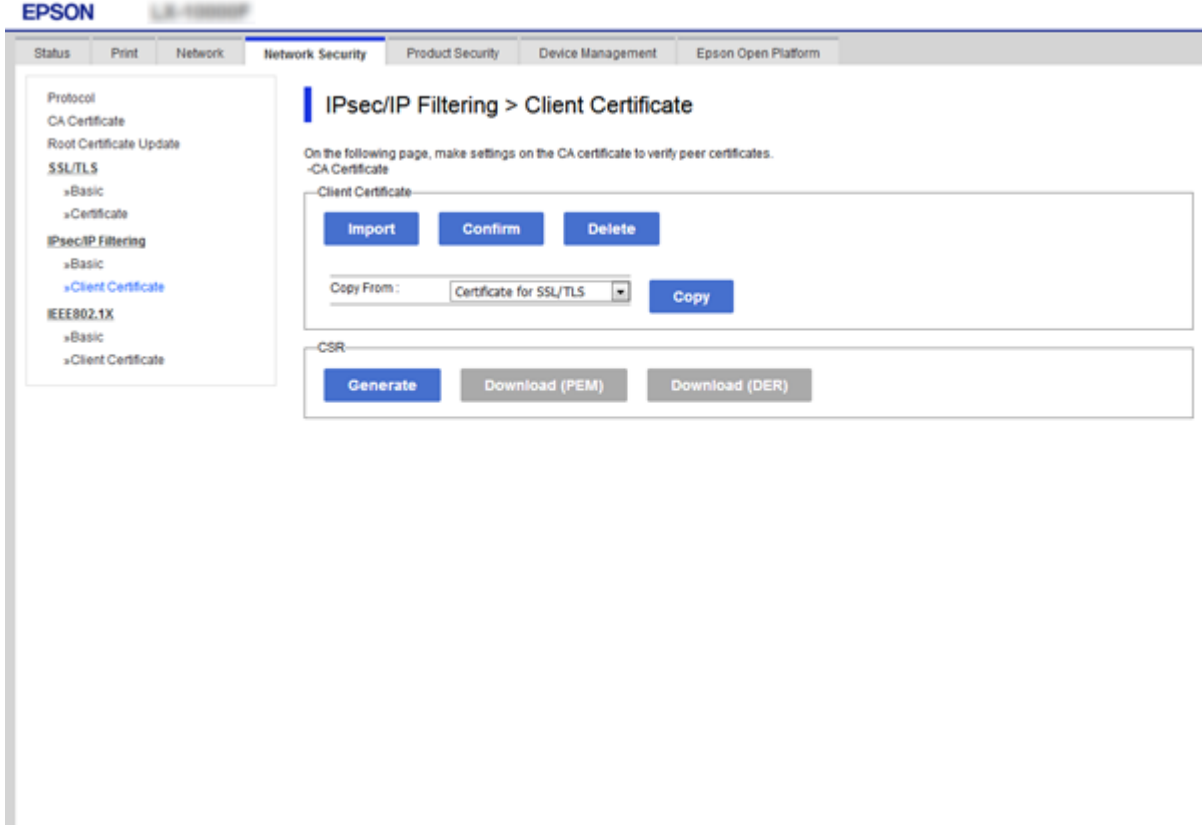

#### **Поврзани информации**

- $\rightarrow$  "[Пристапување](#page-29-0) до Web Config" на страница 30
- & "Добивање на ИС потпишан [сертификат](#page-107-0)" на страница 108

# **Поврзување на печатач на IEEE802.1X мрежа**

# **Конфигурирање на IEEE 802.1X мрежа**

Кога ќе поставите IEEE 802.1X за печатачот, може да го користите на мрежата поврзана со RADIUS-сервер, на LAN-преклопник со функција за автентикација или точка за пристап.

1. Пристапете до Web Config, а потоа изберете го јазичето **Network Security** > **IEEE802.1X** > **Basic**.

2. Внесете вредност за секоја ставка.

Ако сакате да го користите печатачот на Wi-Fi мрежа, кликнете на **Wi-Fi Setup** и изберете или внесете SSID.

#### **Белешка:**

Може да споделувате поставки помеѓу Ethernet и Wi-Fi.

3. Кликнете на **Next**.

Се прикажува порака за потврда.

4. Кликнете на **OK**.

Печатачот е ажуриран.

#### **Поврзани информации**

- $\rightarrow$  "[Пристапување](#page-29-0) до Web Config" на страница 30
- $\rightarrow$  "Ставки за поставки на IEEE 802.1X мрежа" на страница 136

 $\rightarrow$  "Не може да ги конфигурирате печатачот или скенерот по [конфигурирање](#page-141-0) на IEEE 802.1X" на [страница](#page-141-0) 142

# **Ставки за поставки на IEEE 802.1X мрежа**

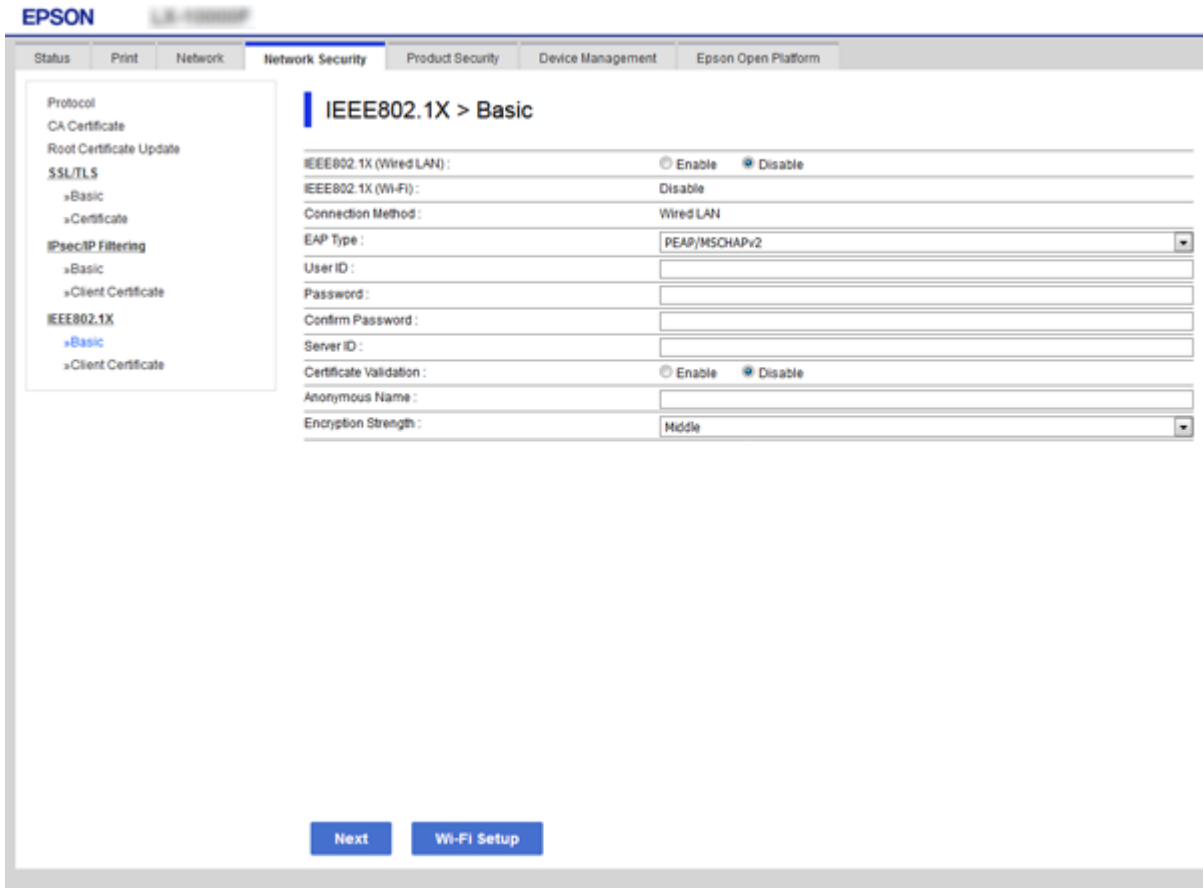

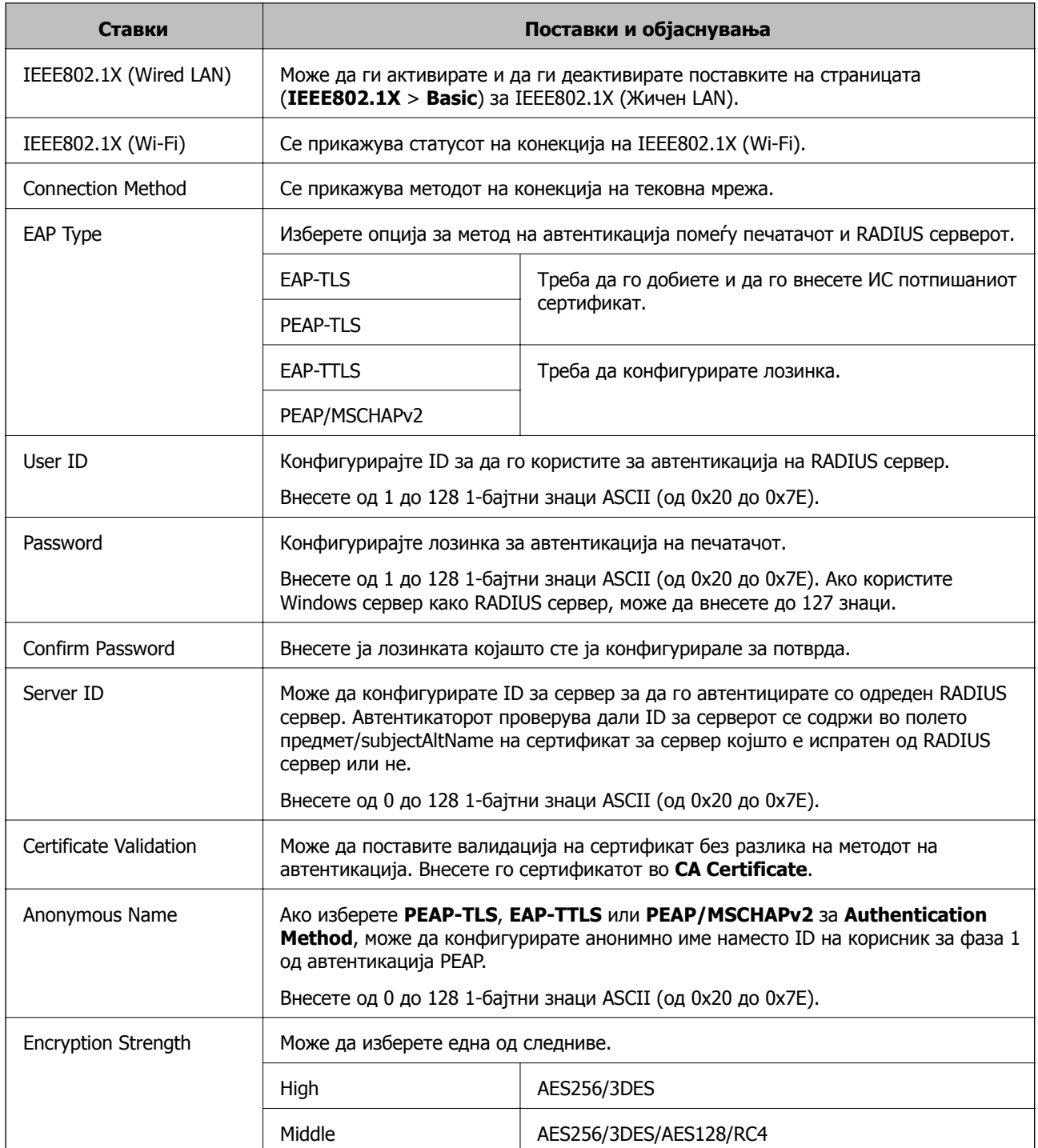

#### **Поврзани информации**

 $\rightarrow$  "[Конфигурирање](#page-134-0) на IEEE 802.1X мрежа" на страница 135

# **Конфигурирање на сертификат за IEEE 802.1X**

Конфигурирајте го сертификатот на клиентот за IEEE802.1X. Кога ќе го поставите, може да користите **EAP-TLS** и **PEAP-TLS** како метод за автентикација на IEEE 802.1X. Ако сакате да го конфигурирате сертификатот на издавачот на сертификати, одете на **CA Certificate**.

- 1. Пристапете до Web Config, а потоа изберете го јазичето **Network Security** > **IEEE802.1X** > **Client Certificate**.
- 2. Внесете сертификат во **Client Certificate**.

Може да го копирате сертификатот ако е објавен од издавачот на сертификати. За да го копирате, изберете го сертификатот од **Copy From** и кликнете на **Copy**.

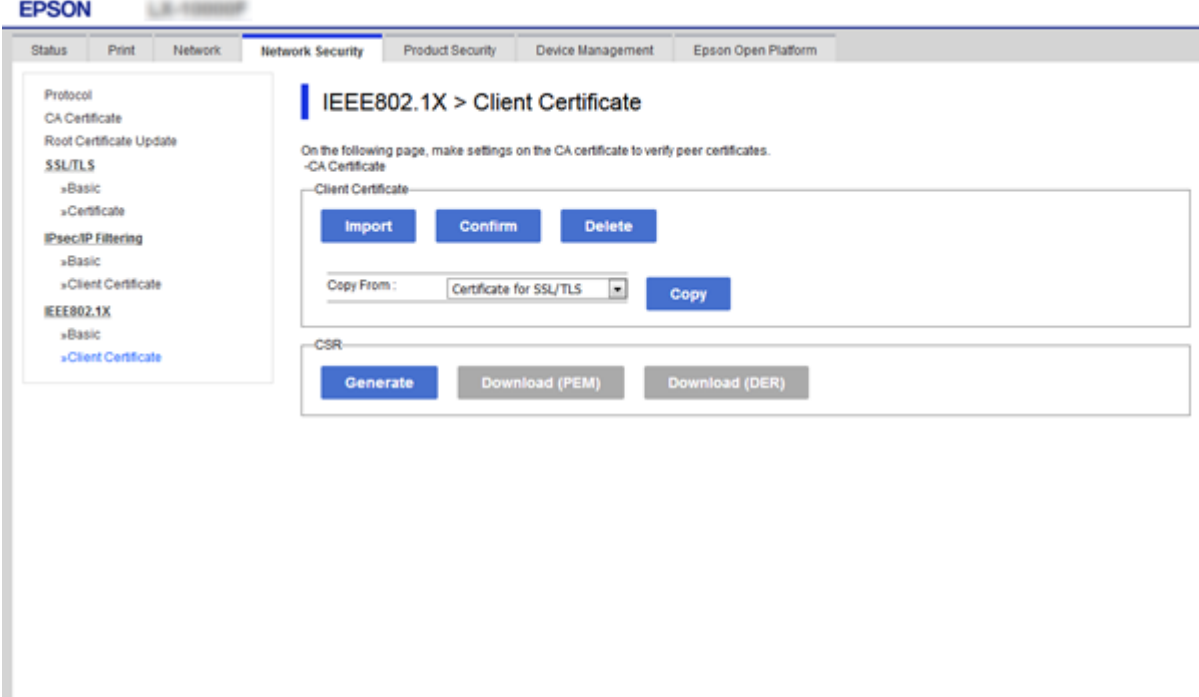

#### **Поврзани информации**

- $\rightarrow$  "[Пристапување](#page-29-0) до Web Config" на страница 30
- $\rightarrow$  "Добивање и внесување на ИС потпишан [сертификат](#page-107-0)" на страница 108

# **Проверување на IEEE 802.1X статус на мрежа**

Може да го проверите IEEE 802.1X статусот со печатење на лист за статус на мрежа. За повеќе информации за печатење на лист за статус на мрежа, погледнете ја документација за печатачот.

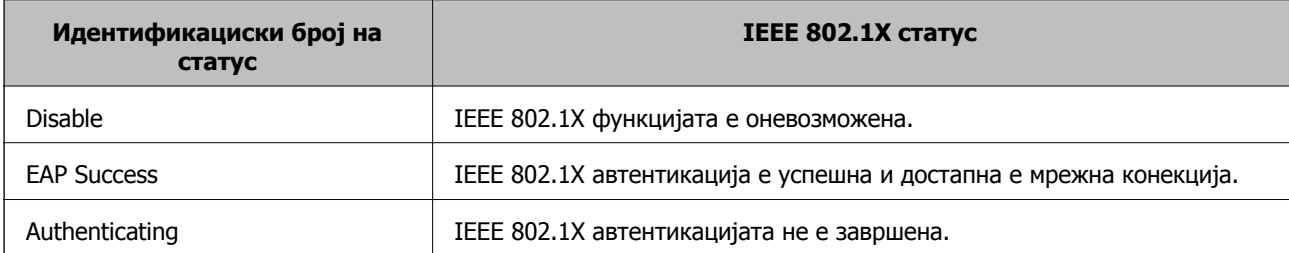

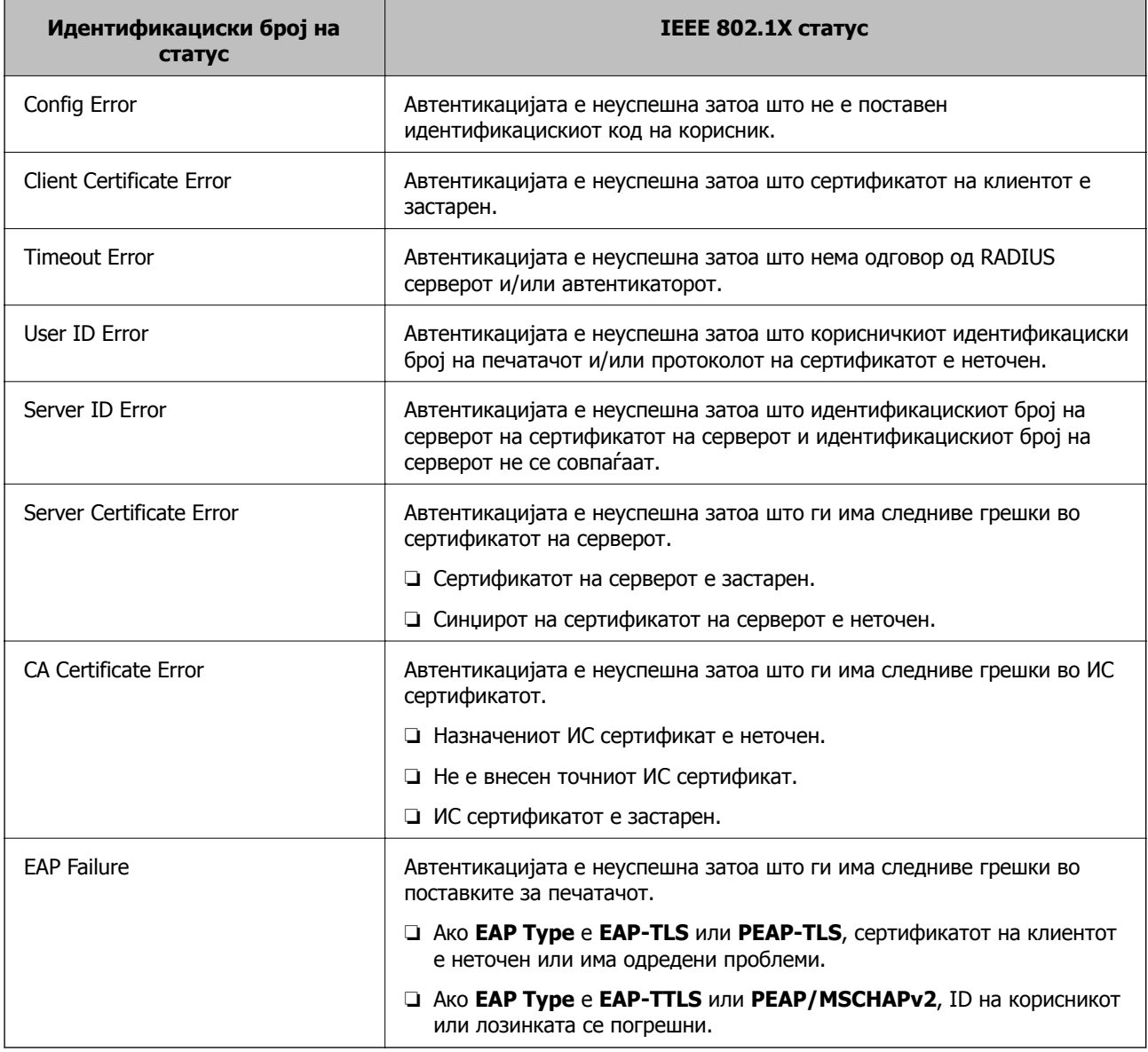

# **Решавање проблеми за напредна безбедност**

# **Враќање на безбедносните поставки**

Кога утврдувате безбедна средина како IPsec/IP филтрирање или IEEE802.1X, може да не бидете во можност да комуницирате со уредите поради неправилни поставки или проблеми со уредот или серверот. Во тој случај, вратете ги безбедносните поставки за повторно да ги направите поставките за уредот или за да ви се дозволи времена употреба.

## **Оневозможување на безбедносната функција со помош на контролниот панел**

Можете да го оневозможите IPsec/IP филтрирањето или IEEE 802.1X со помош на контролниот панел на печатачот.

- 1. Изберете **Поставки** > **Општи поставки** > **Поставки за мрежа**.
- 2. Изберете **Напредно**.
- 3. Одберете од следните ставки што сакате да оневозможите.
	- ❏ **Деактивирај IPsec/ IP филтрирање** ❏ **Деактивирај IEEE802.1X**
- 4. Изберете **Продолжи** на екранот за потврда.
- 5. Кога ќе се прикаже порака за завршување, изберете **Затвори**.

Екранот автоматски се затвора по одреден временски период ако не изберете **Затвори**.

# **Проблеми со користење на функциите за безбедност на мрежа**

## **Сте го заборавиле претходно споделениот клуч**

#### **Реконфигурирајте претходно споделен клуч.**

За промена на клучот, пристапете на Web Config и изберете го јазичето **Network Security** > **IPsec/IP Filtering** > **Basic** > **Default Policy** или **Group Policy**.

Кога го менувате споделениот клуч, конфигурирајте го споделениот клуч за компјутери.

#### **Поврзани информации**

 $\rightarrow$  "[Пристапување](#page-29-0) до Web Config" на страница 30

## **Не може да комуницирате со IPsec комуникација**

#### **Наведете го алгоритамот што печатачот или компјутерот не го поддржуваат.**

Печатачот ги поддржува следниве алгоритми. Проверете ги поставките на компјутерот.

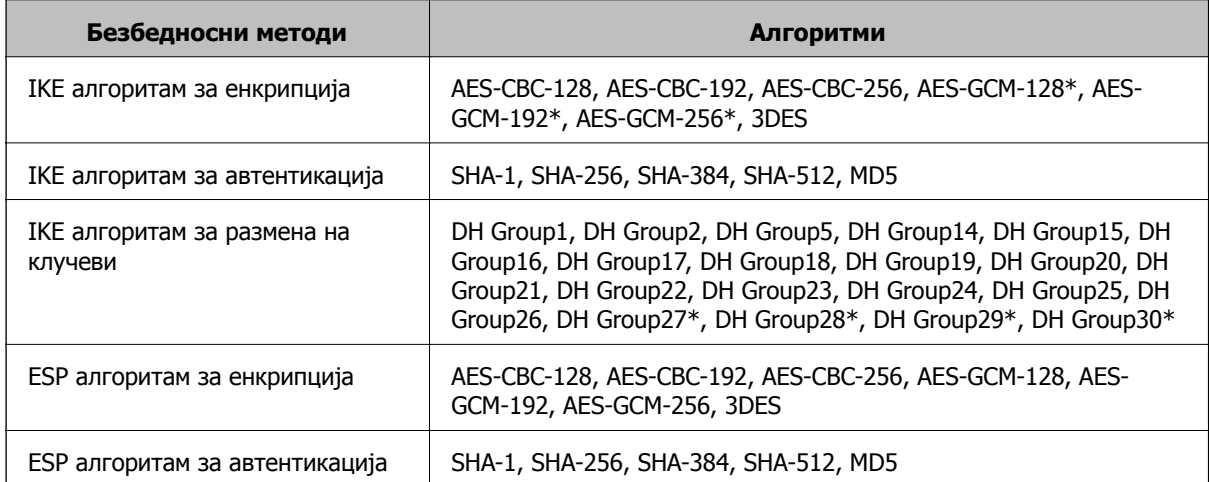

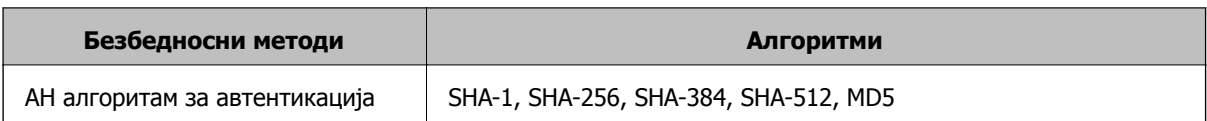

\* достапно само за IKEv2

#### **Поврзани информации**

 $\rightarrow$  . [Комуникација](#page-120-0) со енкрипција со помош на IPsec/IP филтрирање" на страница 121

## **Одненадеж не може да комуницирате**

#### **IP-адресата на печатачот е сменета или не може да се користи.**

Кога IP-адресата регистрирана на локалната адреса на Group Policy е сменета или не може да се користи, не може да се врши комуникација IPsec. Оневозможете го IPsec од контролната табла на печатачот.

Ако DHCP е застарен, рестартирањето или IPv6 адресата е застарена или не е добиена, тогаш IP адресата регистрирана за печатачот Web Config (**Network Security** > **IPsec/IP Filtering** > **Basic** > **Group Policy** > **Local Address(Printer)**) може да не биде пронајдена.

Користете статична IP адреса.

#### **IP-адресата на компјутерот е сменета или не може да се користи.**

Кога IP-адресата регистрирана на далечинската адреса на Group Policy е сменета или не може да се користи, не може да се врши комуникација IPsec.

Оневозможете го IPsec од контролната табла на печатачот.

Ако DHCP е застарен, рестартирањето или IPv6 адресата е застарена или не е добиена, тогаш IP адресата регистрирана за печатачот Web Config (**Network Security** > **IPsec/IP Filtering** > **Basic** > **Group Policy** > **Remote Address(Host)**) може да не биде пронајдена.

Користете статична IP адреса.

#### **Поврзани информации**

- $\rightarrow$  "[Пристапување](#page-29-0) до Web Config" на страница 30
- $\rightarrow$  "[Комуникација](#page-120-0) со енкрипција со помош на IPsec/IP филтрирање" на страница 121

## **Не може да креирате безбедна порта за IPP печатење**

#### **Не е наведен правилниот сертификат како сертификат на сервер за комуникација SSL/TLS.**

Ако назначениот сертификат не е точен, креирањето на портата може да биде неуспешно. Осигурете се дека го користите правилниот сертификат.

#### **ИС сертификатот не е увезен во компјутерот што пристапува до печатачот.**

Ако ИС сертификатот не е внесен во компјутерот, креирањето на портата може да биде неуспешно. Осигурете се дека сте го внеле ИС сертификатот.

#### <span id="page-141-0"></span>**Поврзани информации**

 $\rightarrow$  "[Комуникација](#page-120-0) со енкрипција со помош на IPsec/IP филтрирање" на страница 121

# **Не може да се поврзете откако ќе го конфигурирате IPsec/IP филтрирањето**

#### **Поставките за IPsec/IP филтрирање се погрешни.**

Оневозможете го IPsec/IP филтрирањето од контролната табла на печатачот. Поврзете ги печатачот и компјутерот и повторно направете ги поставките за IPsec/IP филтрирање.

#### **Поврзани информации**

 $\rightarrow$  . [Комуникација](#page-120-0) со енкрипција со помош на IPsec/IP филтрирање" на страница 121

## **Не може да ги конфигурирате печатачот или скенерот по конфигурирање на IEEE 802.1X**

#### **Поставките за IEEE 802.1X се погрешни.**

Оневозможете ги IEEE 802.1X и Wi-Fi од контролната табла на печатачот. Поврзете ги печатачот и компјутерот и повторно конфигурирајте ја IEEE 802.1X.

#### **Поврзани информации**

 $\rightarrow$  "[Конфигурирање](#page-134-0) на IEEE 802.1X мрежа" на страница 135

# **Проблеми со користење на дигитален сертификат**

# **Не може да се увезе CA-signed Certificate**

#### **CA-signed Certificate и информациите на CSR не се совпаѓаат.**

Ако CA-signed Certificate и CSR ги немаат истите информации, не може да го увезете CSR. Проверете го следново:

❏ Дали се обидувате да увезете сертификат на уред којшто ги нема истите информации?

Проверете ги информациите на CSR па потоа увезете го сертификатот на уредот којшто ги има истите информации.

❏ Дали сте го презапишале CSR зачуван во печатачот откако сте го испратиле CSR на издавачите на сертификати?

Повторно добијте потпишан ИС сертификат со CSR.

### **CA-signed Certificate има повеќе од 5 KB.**

Не може да увезете CA-signed Certificate што има повеќе од 5 KB.

#### **Лозинката за увезување на сертификатот е погрешна.**

Внесете ја точната лозинка. Ако сте ја заборавиле лозинката, не може да го увезете сертификатот. Добијте повторно CA-signed Certificate.

#### **Поврзани информации**

 $\rightarrow$  "Увезување на ИС потпишан [сертификат](#page-110-0)" на страница 111

## **Не може да го ажурирате самопотпишаниот сертификат**

#### **Не е внесено Common Name.**

Мора да внесете **Common Name**.

#### **Внесени се неподдржани знаци за Common Name.**

Внесете од 1 до 128 знака од IPv4, IPv6, име на главен компјутер или FQDN формат во ASCII (0x20–0x7E).

#### **Има запирка или празно место во заедничкото име.**

Ако има запирка, **Common Name** е одделено од таа точка. Ако има само празно место пред или по запирката, настанува грешка.

#### **Поврзани информации**

 $\rightarrow$  "Ажурирање на [самопотпишан](#page-114-0) сертификат" на страница 115

# **Не може да креирате CSR**

#### **Не е внесено Common Name.**

Мора да внесете **Common Name**.

#### **Внесени се неподдржани знаци за Common Name, Organization, Organizational Unit, Locality и State/Province.**

Внесете знаци од IPv4, IPv6, име на главен компјутер или FQDN формат во ASCII (0x20–0x7E).

#### **Има запирка или празно место во Common Name.**

Ако има запирка, **Common Name** е одделено од таа точка. Ако има само празно место пред или по запирката, настанува грешка.

#### **Поврзани информации**

 $\rightarrow$  "Добивање на ИС потпишан [сертификат](#page-107-0)" на страница 108

# **Се прикажува предупредување во врска со дигитален сертификат**

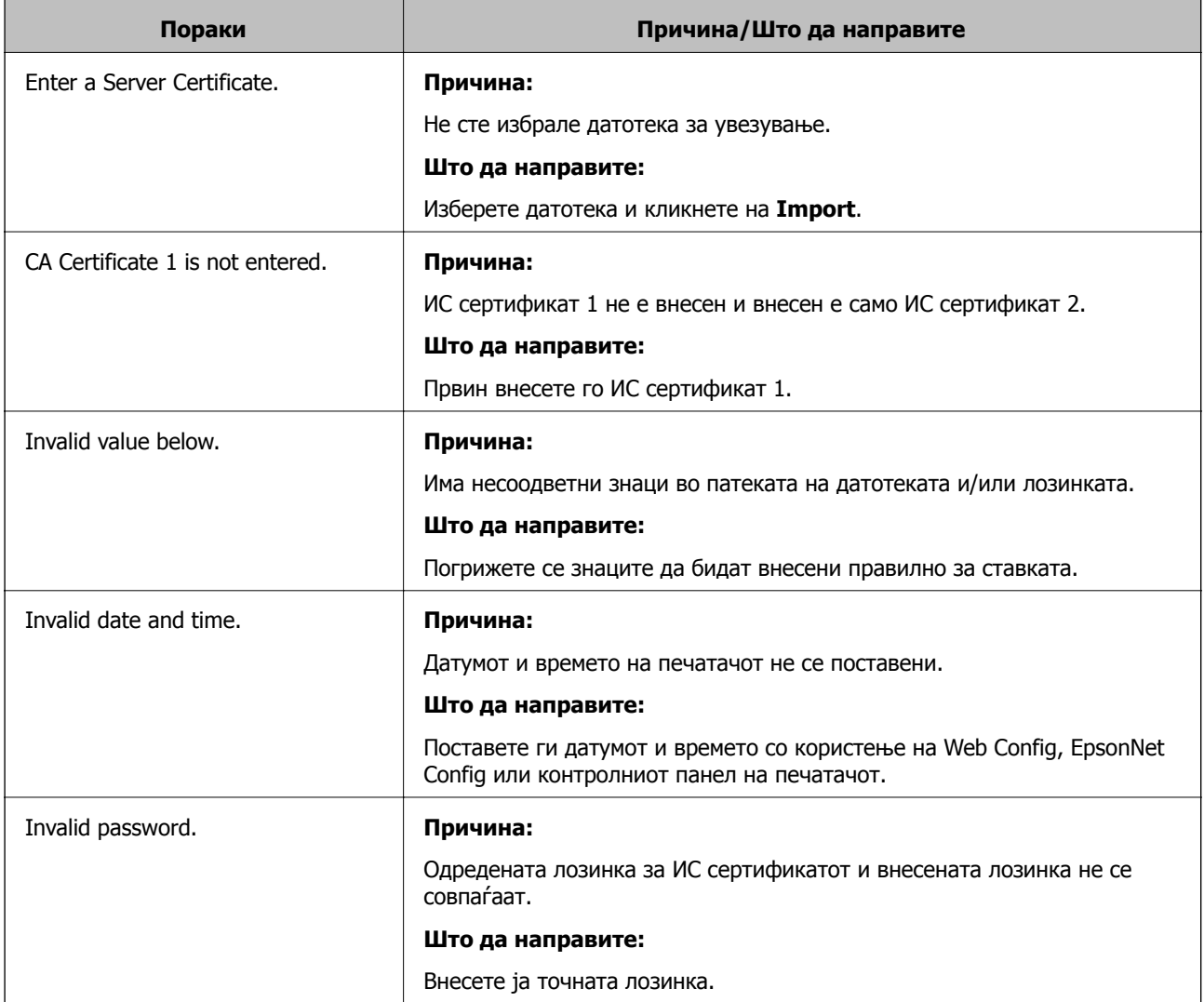
## **Напредни безбедносни поставки за претпријатија**

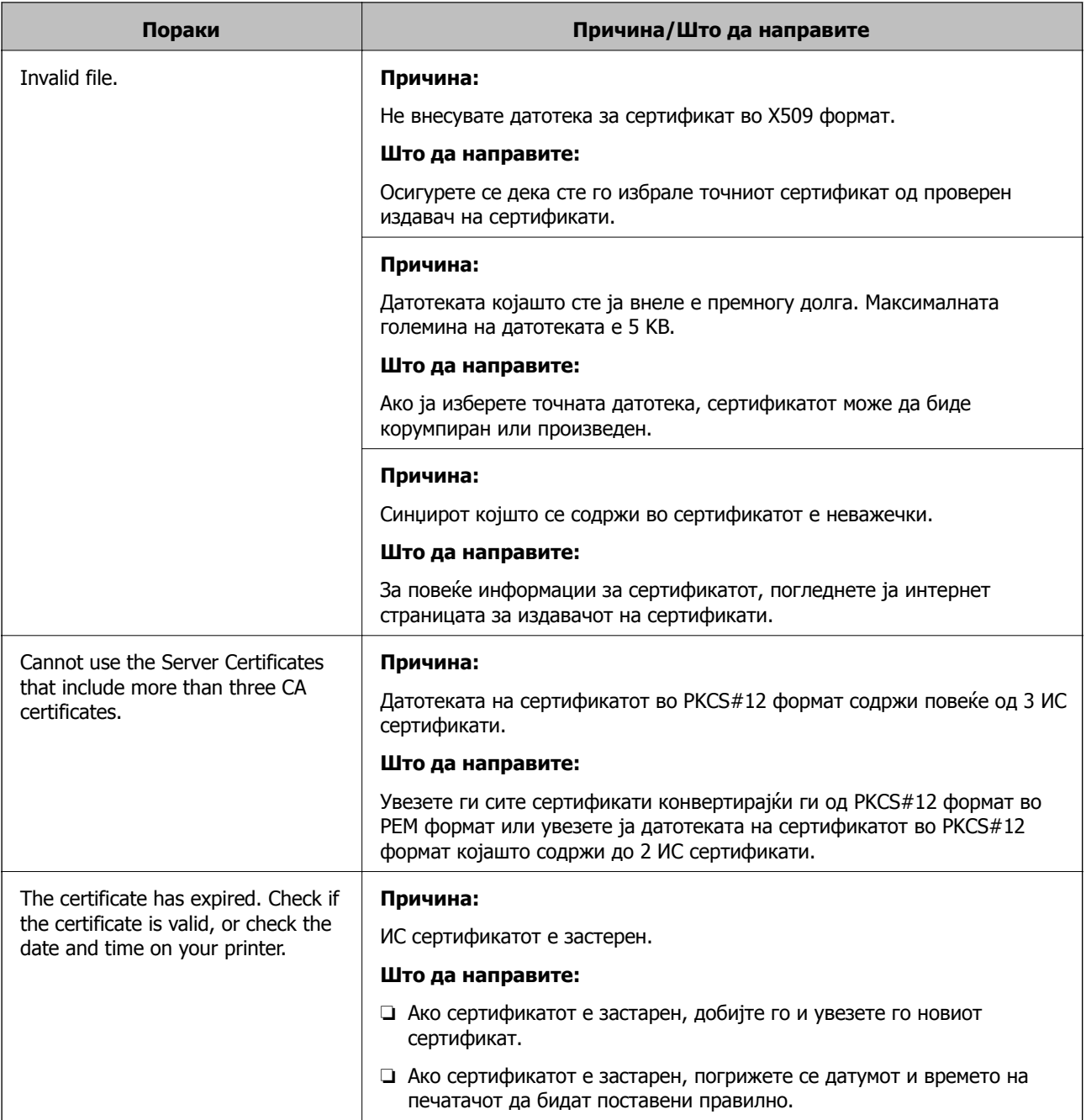

### **Напредни безбедносни поставки за претпријатија**

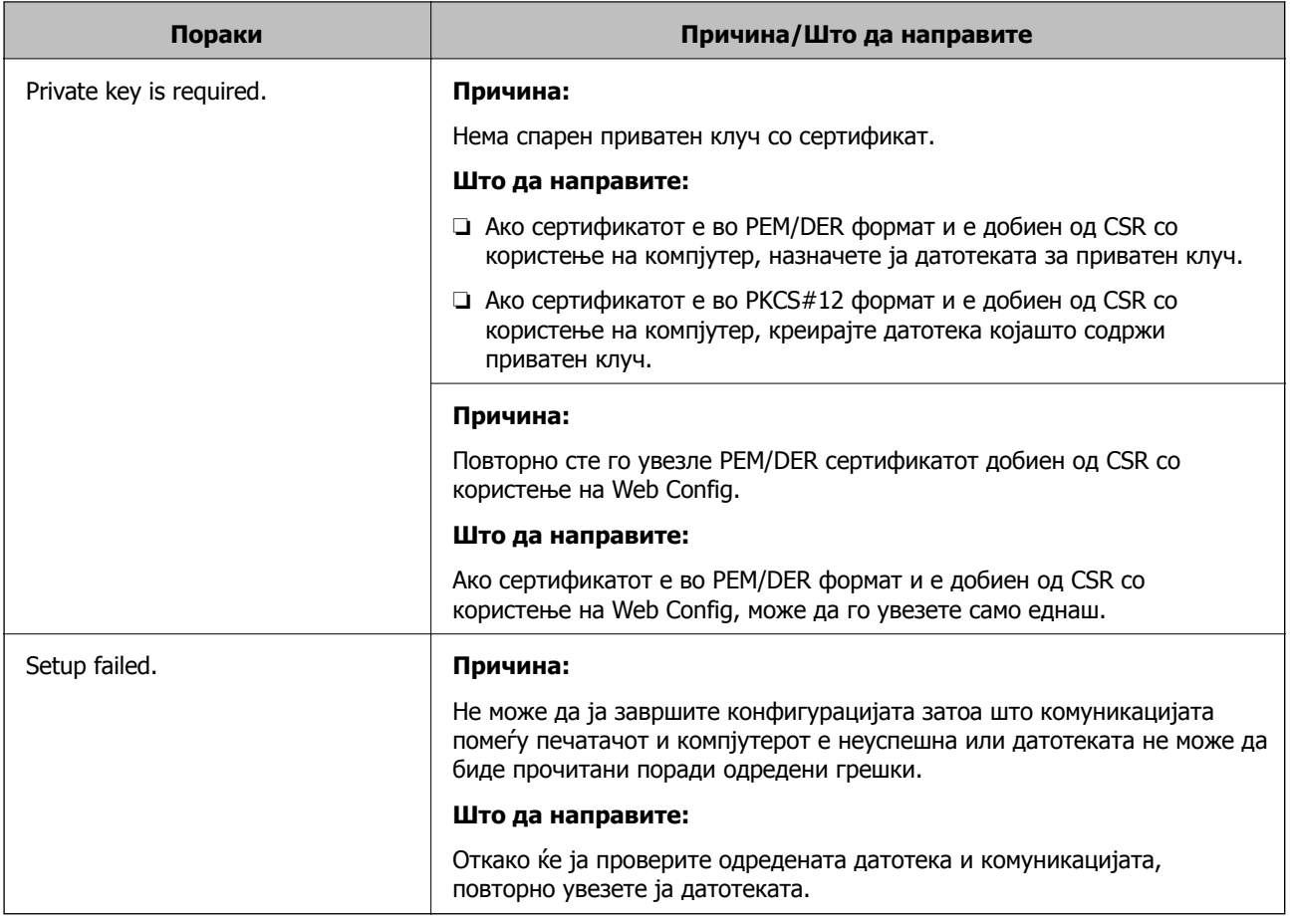

### **Поврзани информации**

 $\rightarrow$  "Во врска со дигитална [сертификација](#page-106-0)" на страница 107

# **Сте го избришале ИС потпишаниот сертификат по грешка**

### **Нема резервна датотека со сертификатот потпишан од ИС.**

Ако имате резервна датотека, повторно внесете го сертификатот.

Ако добиете сертификат со користење на CSR креиран од Web Config, не може повторно да го внесете избришаниот сертификат. Креирајте CSR и добијте нов сертификат.

### **Поврзани информации**

- & "Бришење на ИС потпишан [сертификат](#page-112-0)" на страница 113
- $\rightarrow$  "Увезување на ИС потпишан [сертификат](#page-110-0)" на страница 111